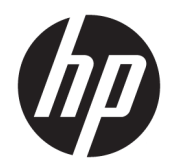

## Color LaserJet MFP E77822, E77825, E77830 LaserJet MFP E72525, E72530, E72535

现场安装指南

#### 版权与许可

© Copyright 2017 HP Development Company, L.P.

未经事先书面许可,严禁进行任何形式 的复制、改编或翻译,除非版权法另有 规定。

此处包含的信息如有更改,恕不另行通 知。

HP 产品及服务的保修仅以随该产品及 服务提供的书面保修声明为准。本文所 述任何内容不应被视为附加保修。对任 何技术或编辑错误或者本文所述内容的 遗漏,HP 不承担任何责任。

Edition 5, 4/2019

#### 商标声明

Adobe<sup>®</sup>、Acrobat<sup>®</sup> 和 PostScript<sup>®</sup> 是 Adobe Systems Incorporated 的商标。

Microsoft®、Windows®、Windows® XP 和 Windows Vista® 是 Microsoft Corporation 在美国的注册商标。

ENERGY STAR 和 ENERGY STAR 标记是在 美国注册的标记。

## 目录

 $\overline{2}$ 

لأناب

### 

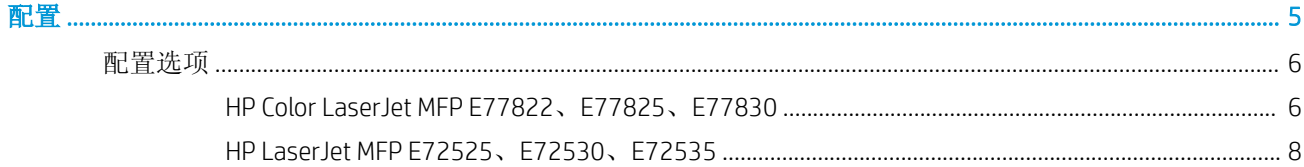

### 

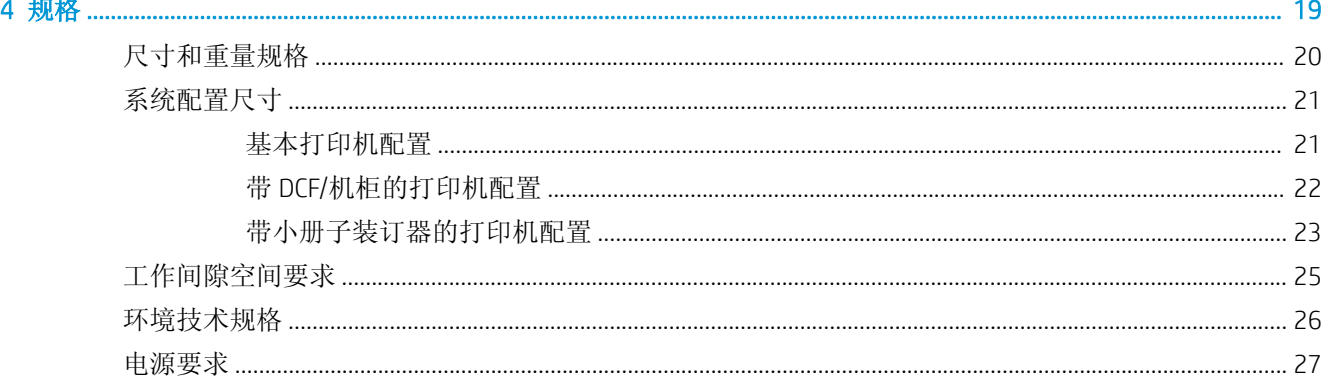

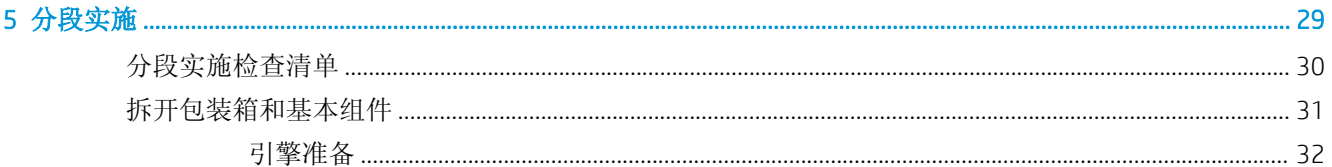

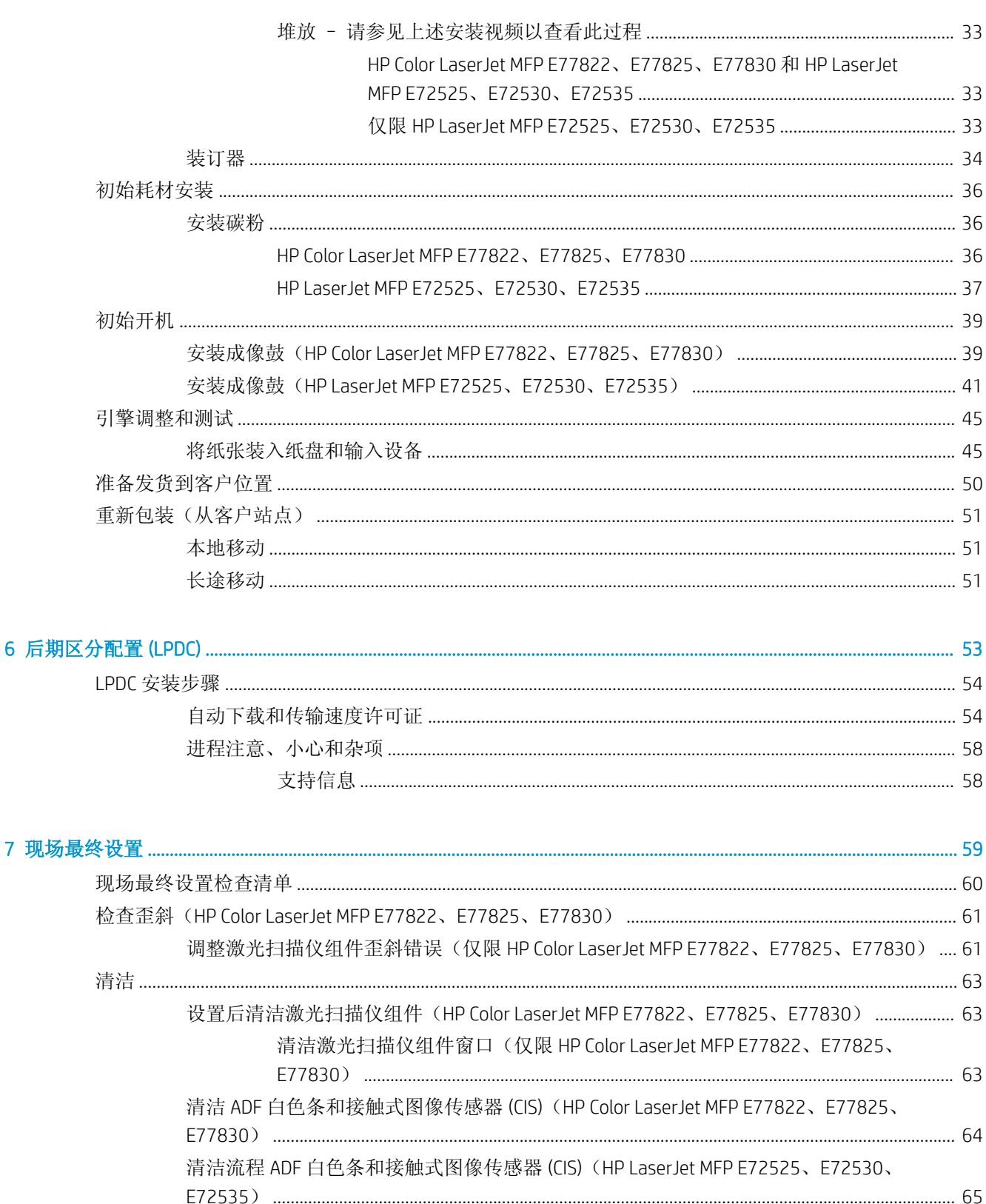

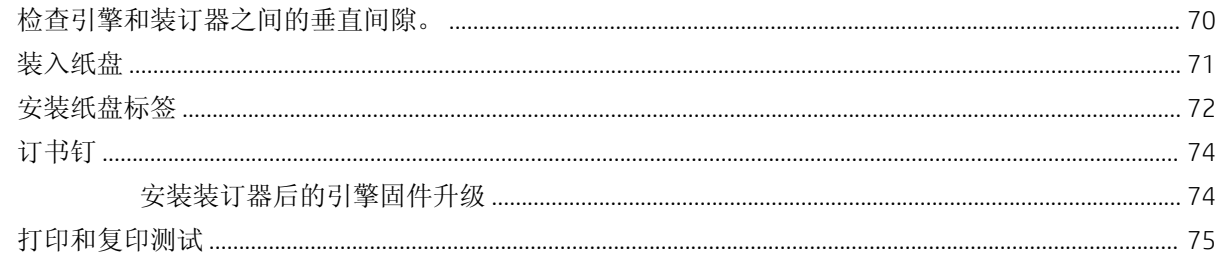

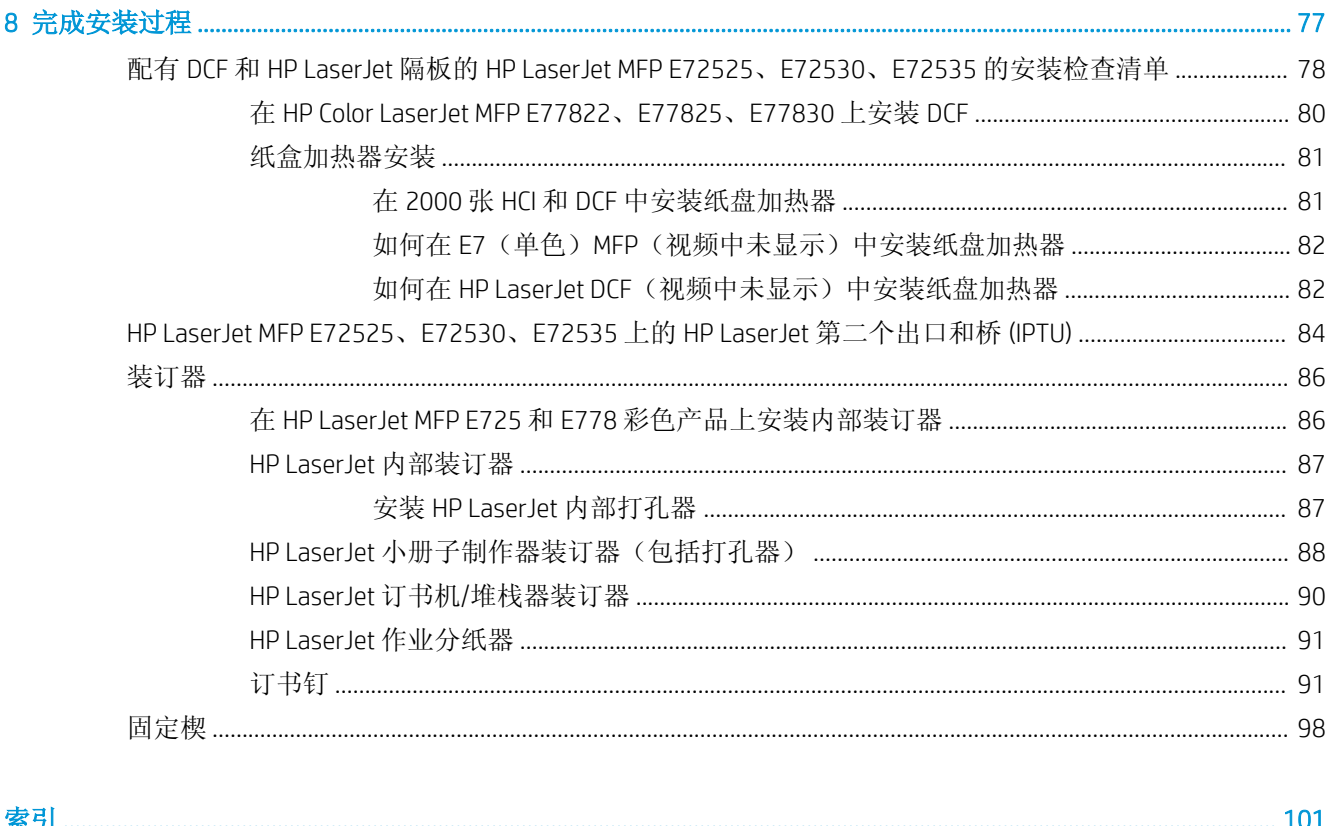

# <span id="page-6-0"></span>1 关于本打印机

- [现场安装指南用途](#page-7-0)
- [订单信息](#page-8-0)
- [客户信息](#page-9-0)

## <span id="page-7-0"></span>现场安装指南用途

使用本现场安装指南可在产品部署之前评估客户站点,以便配置和准备设备安装。确定所有必需信息 并提前解决任何问题,以便确保站点已准备就绪可进行安装。本工作簿包含相关信息,可确保客户站 点符合电源、环境、网络、空间、分段实施和设置要求。

在信息表单中具有必答问题和检查清单项目,客户或站点技术人员必须给予回答。为了避免不良客户 体验,请先回答这些问题再部署打印机。如果客户拒绝提供信息,技术人员有责任告知客户可能会给 交付和安装过程带来的潜在后果。务必验证客户站点是否可满足打印机和可维护性空间要求。

某些客户问题和检查清单项目指示为可选,但尽可能完整填写工作簿。

## <span id="page-8-0"></span>订单信息

### 表 1**-**1产品和附件

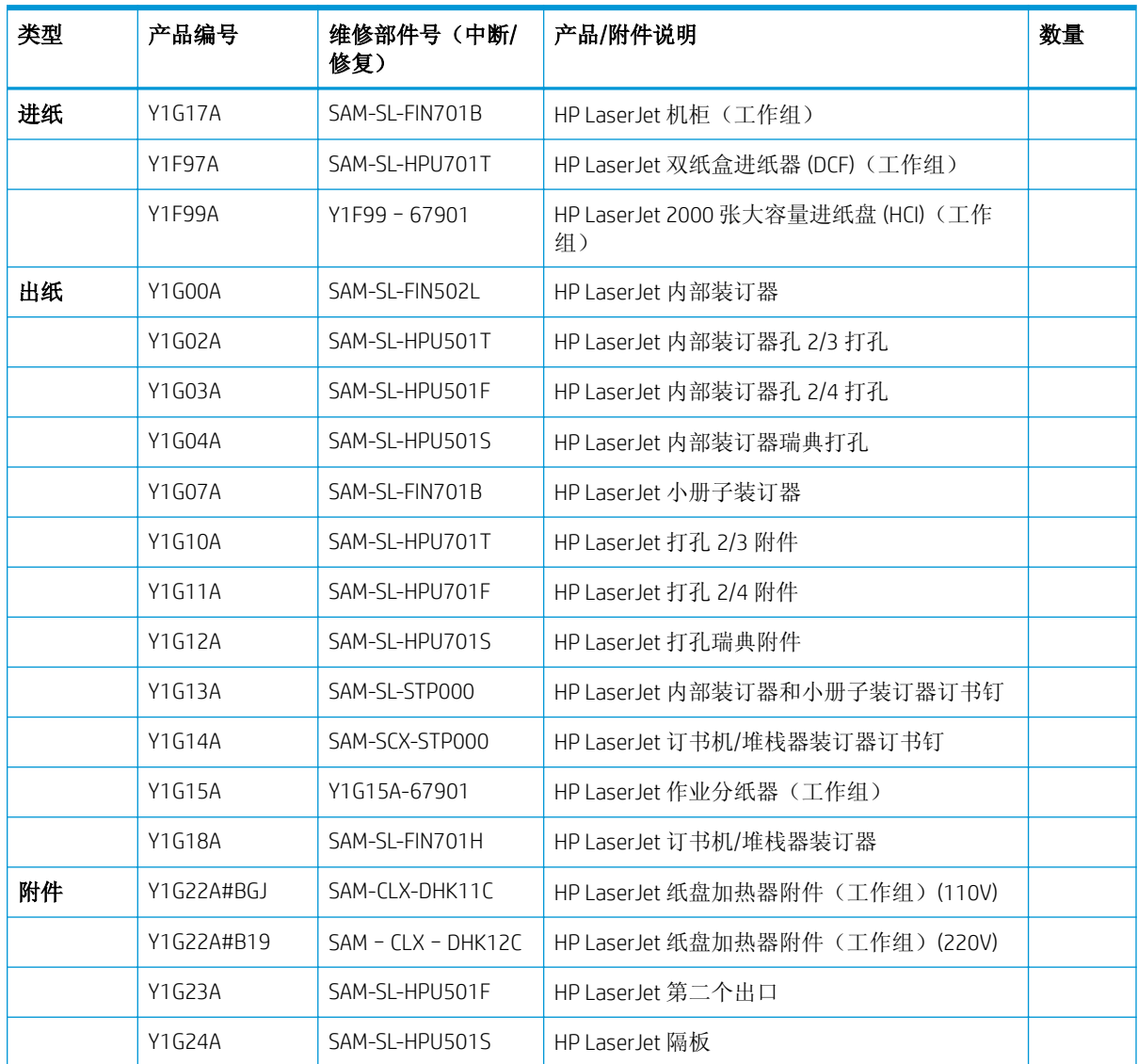

## <span id="page-9-0"></span>客户信息

### 表 1**-**2客户信息

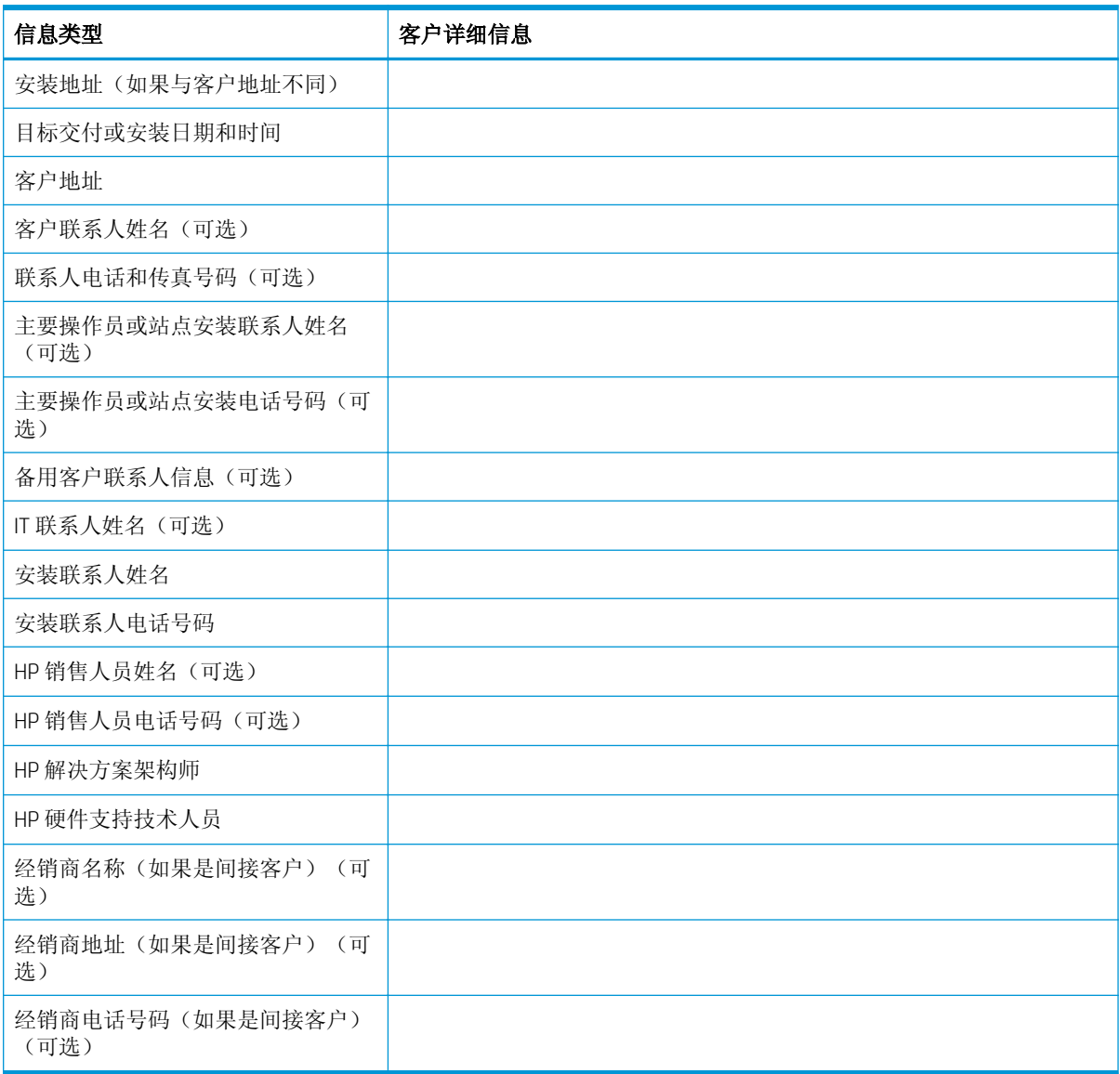

## <span id="page-10-0"></span>2 配置

● [配置选项](#page-11-0)

## <span id="page-11-0"></span>配置选项

### HP Color LaserJet MFP E77822、E77825、E77830

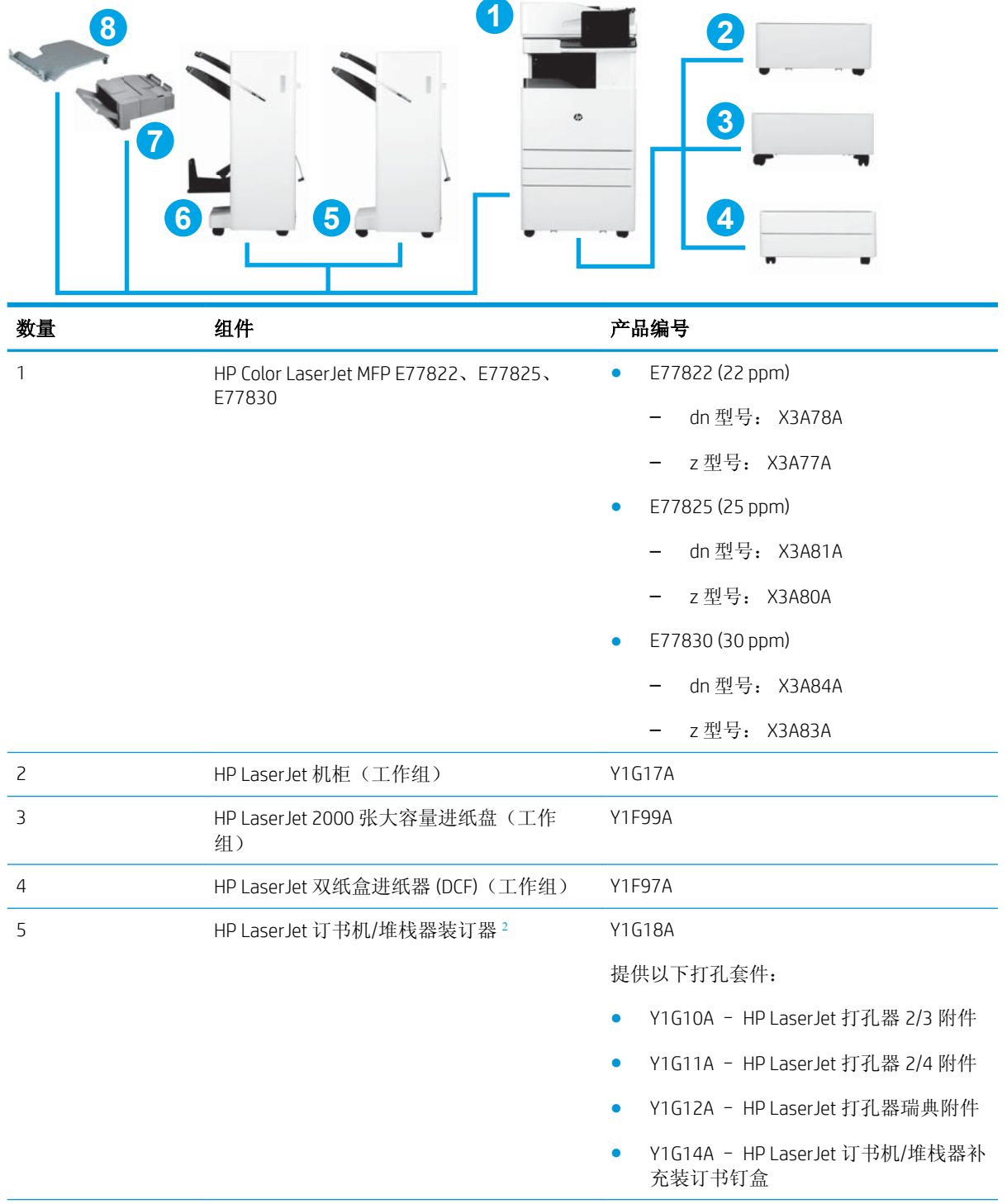

<span id="page-12-0"></span>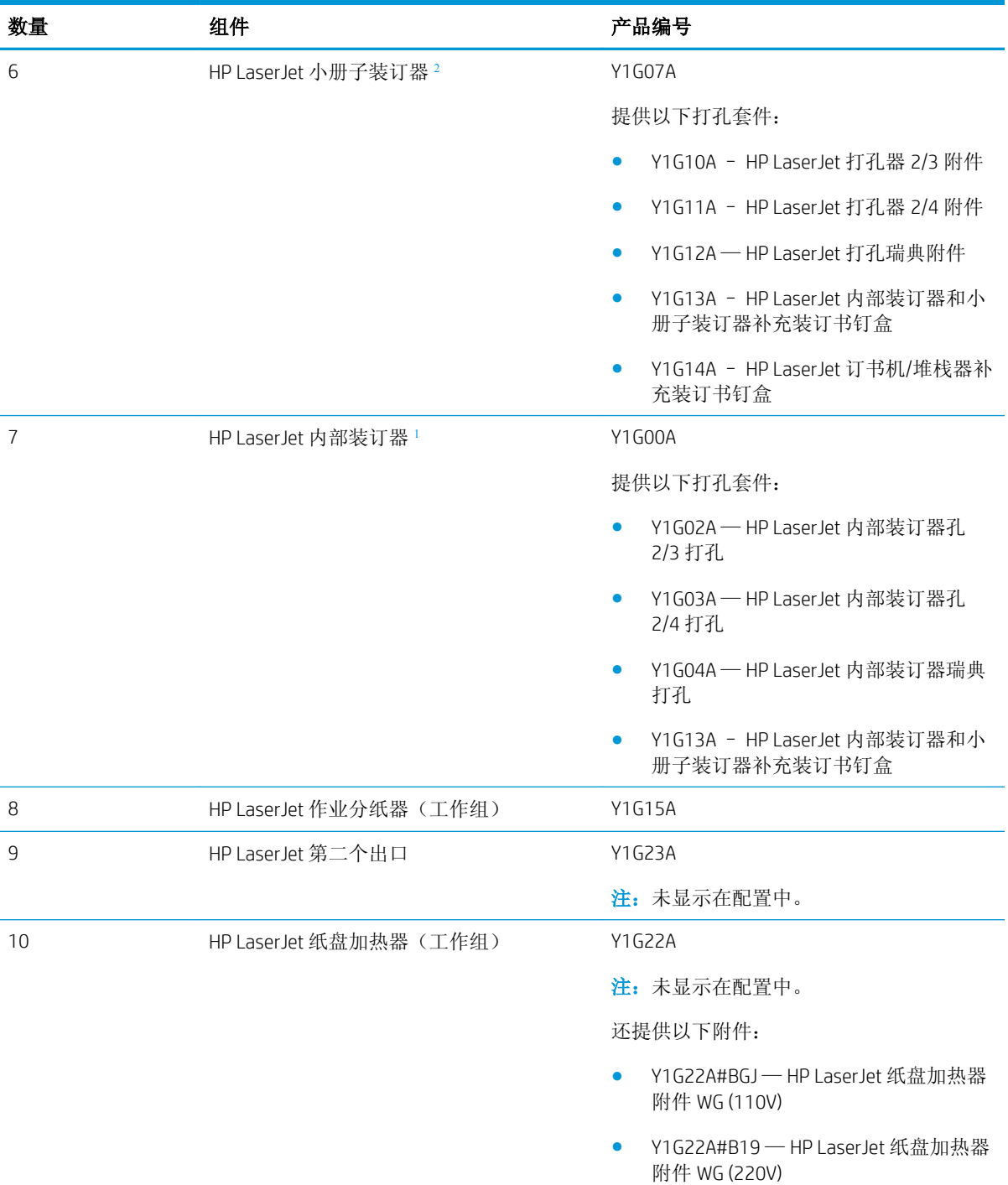

1 HP LaserJet 内部装订器、HP LaserJet 小册子装订器和 HP LaserJet 订书机/堆栈器装订器需要 HP LaserJet 第二个出 口。

<sup>2</sup> 内嵌式纸张转印装置 (IPTU)(桥)随附 HP LaserJet 订书机/堆栈器装订器和 HP LaserJet 小册子装订器。

### <span id="page-13-0"></span>HP LaserJet MFP E72525、E72530、E72535

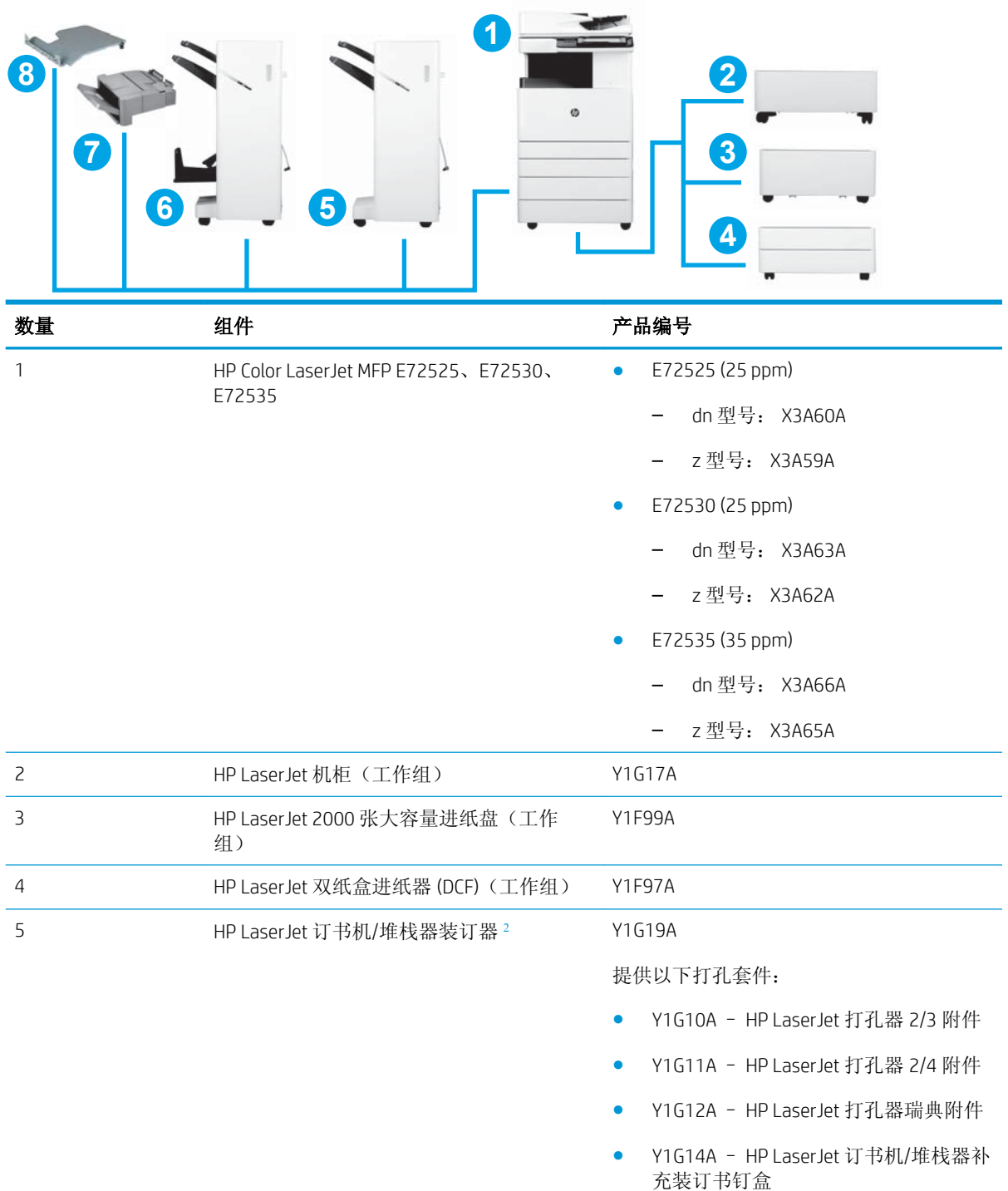

<span id="page-14-0"></span>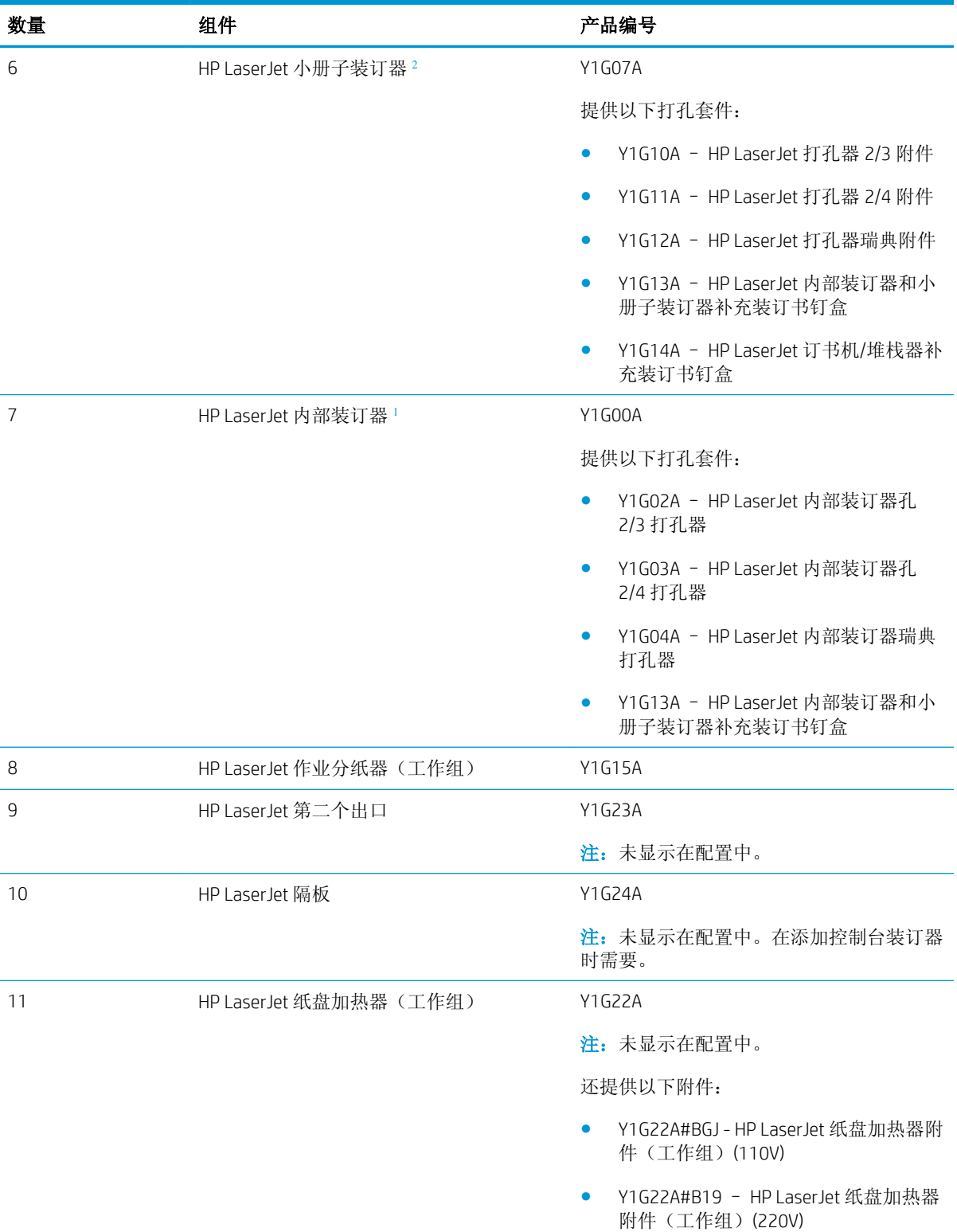

1 HP LaserJet 内部装订器、HP LaserJet 小册子装订器和 HP LaserJet 订书机/堆栈器装订器需要 HP 第二个出口。

<sup>2</sup> 内嵌式纸张转印装置 (IPTU)(桥)随附 HP LaserJet 订书机/堆栈器和 HP LaserJet 小册子装订器。

## <span id="page-16-0"></span>3 工作表

- [技术站点设置](#page-17-0)
- [物流信息](#page-19-0)
- 网络/[打印机驱动程序设置](#page-21-0)
- 电子邮件/[发送到配置](#page-22-0)

<span id="page-17-0"></span>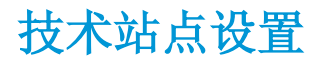

### 表 3**-**1技术站点设置工作表

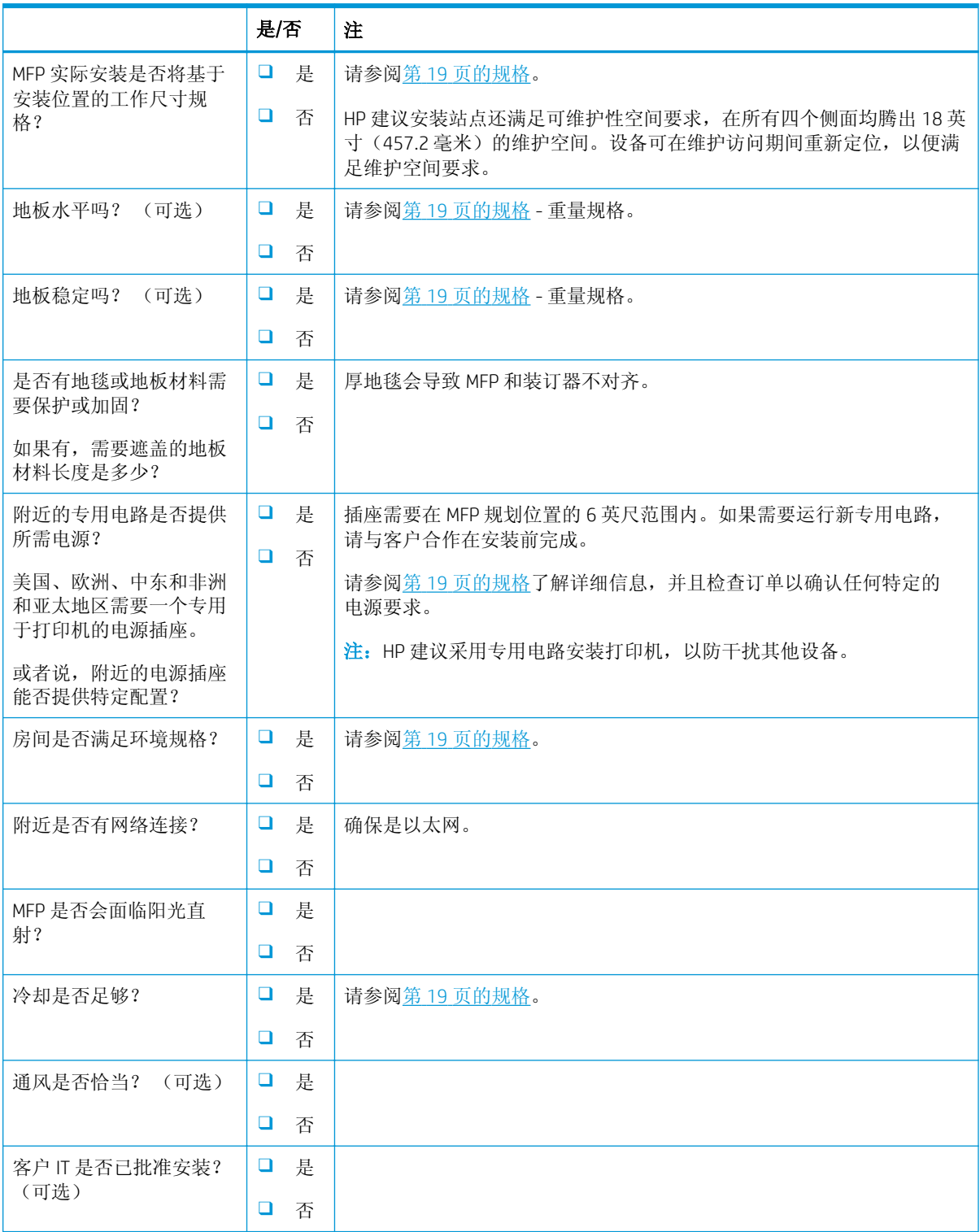

### 表 3**-**1技术站点设置工作表 (续)

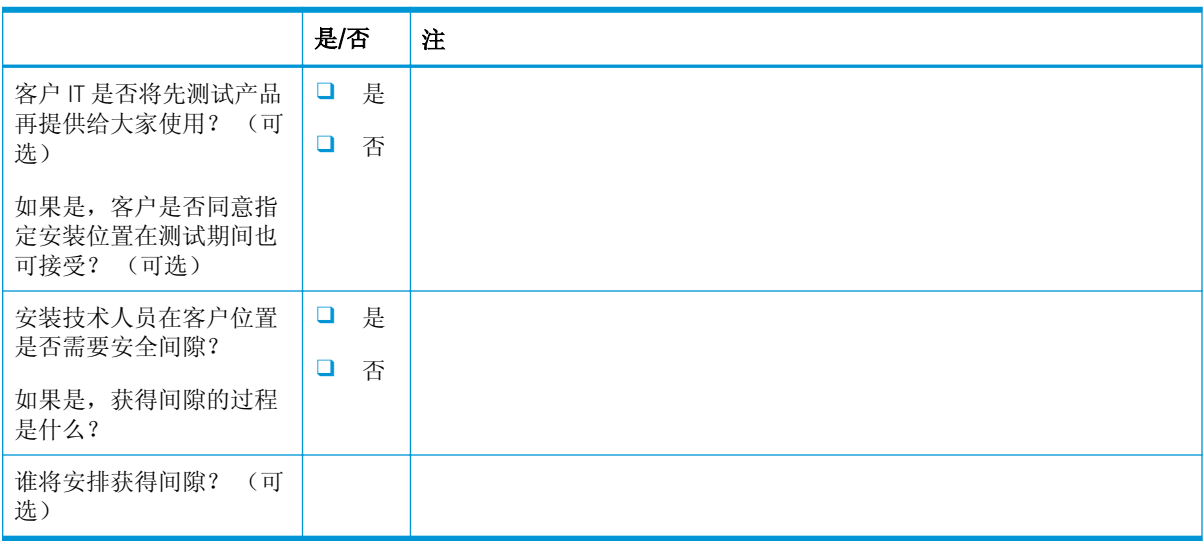

<span id="page-19-0"></span>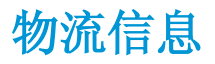

### 表 3**-**2物流工作表

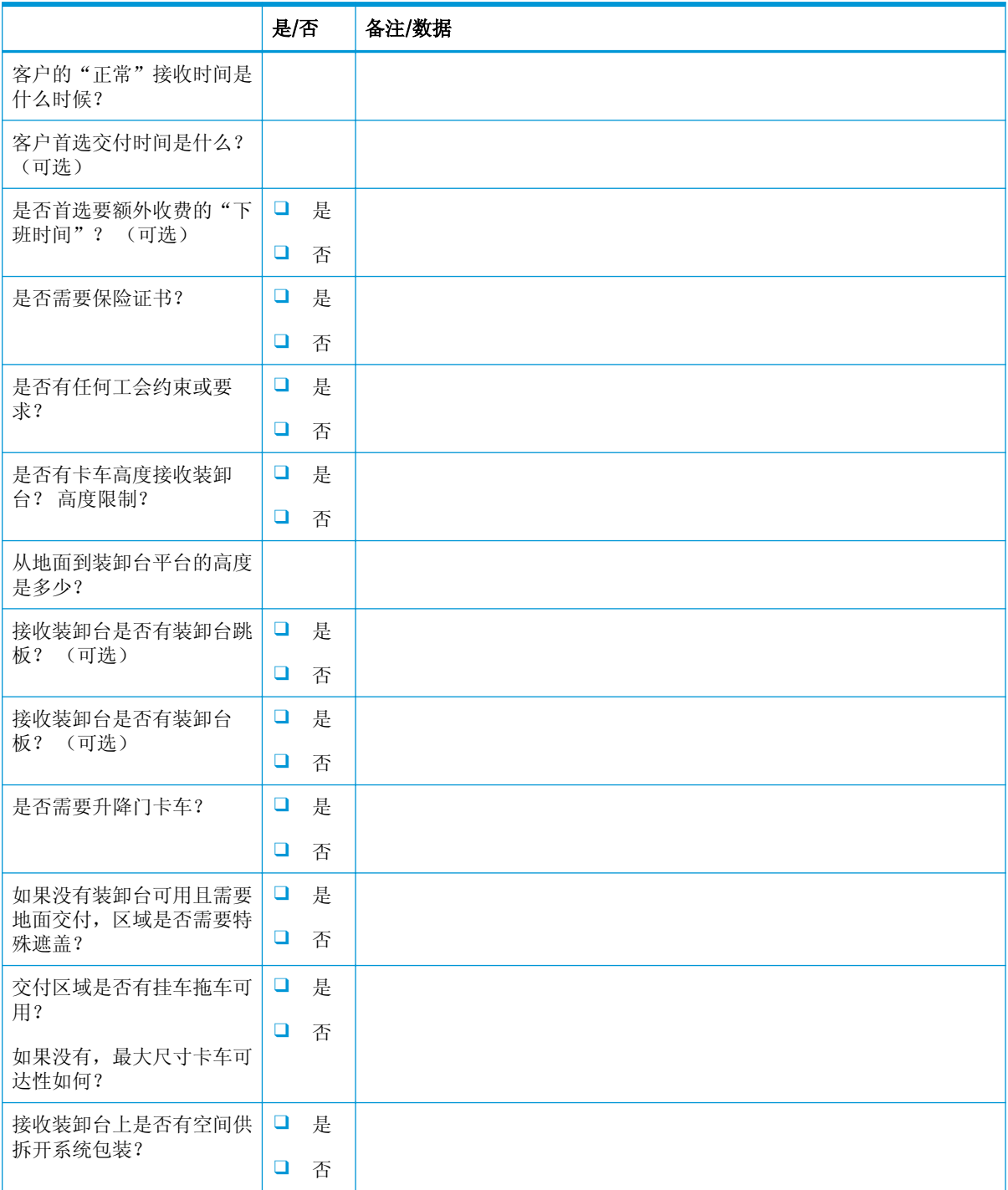

### 表 3**-**2物流工作表 (续)

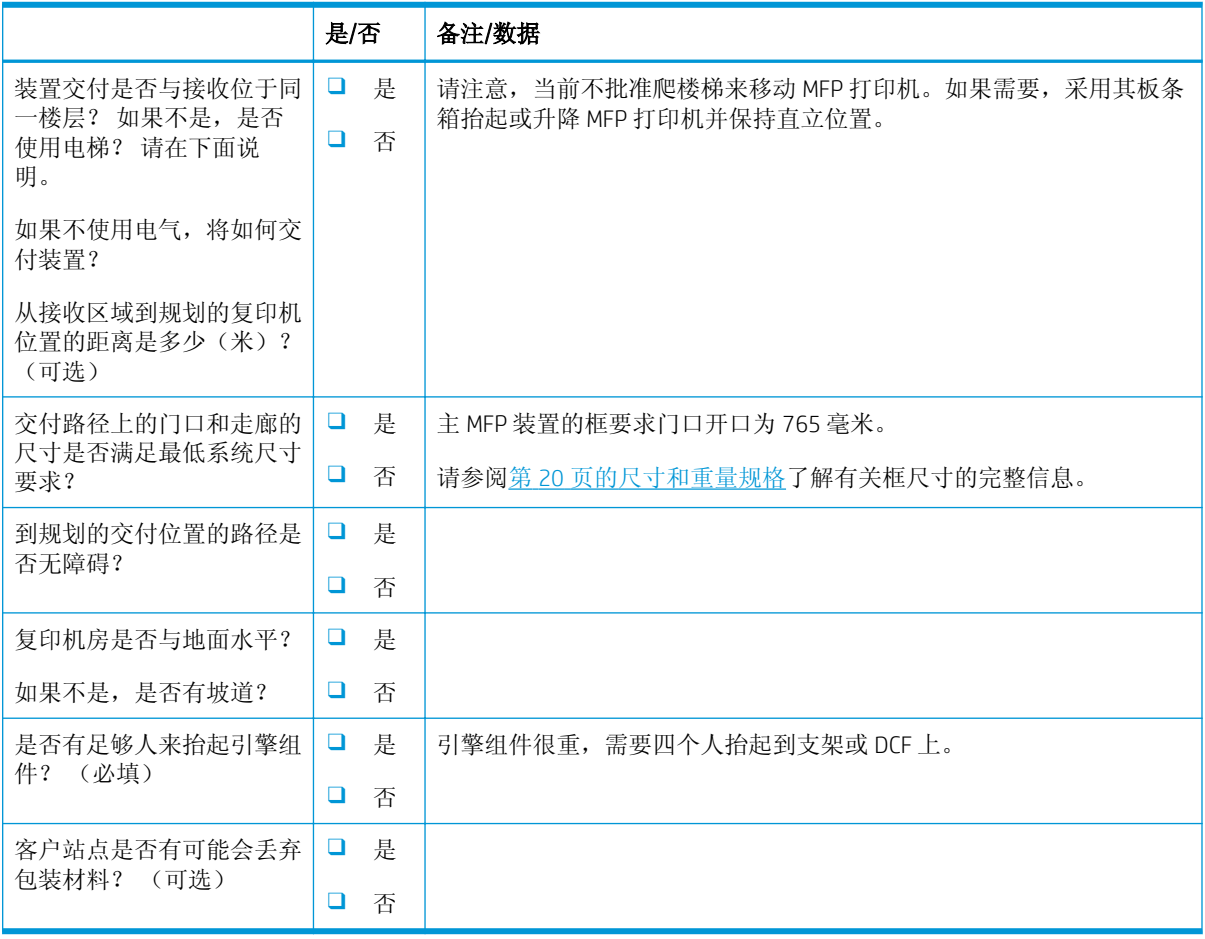

## <span id="page-21-0"></span>网络/打印机驱动程序设置

(如果由 HP 技术人员完成)

### 表 3**-**3网络/打印机驱动程序工作表

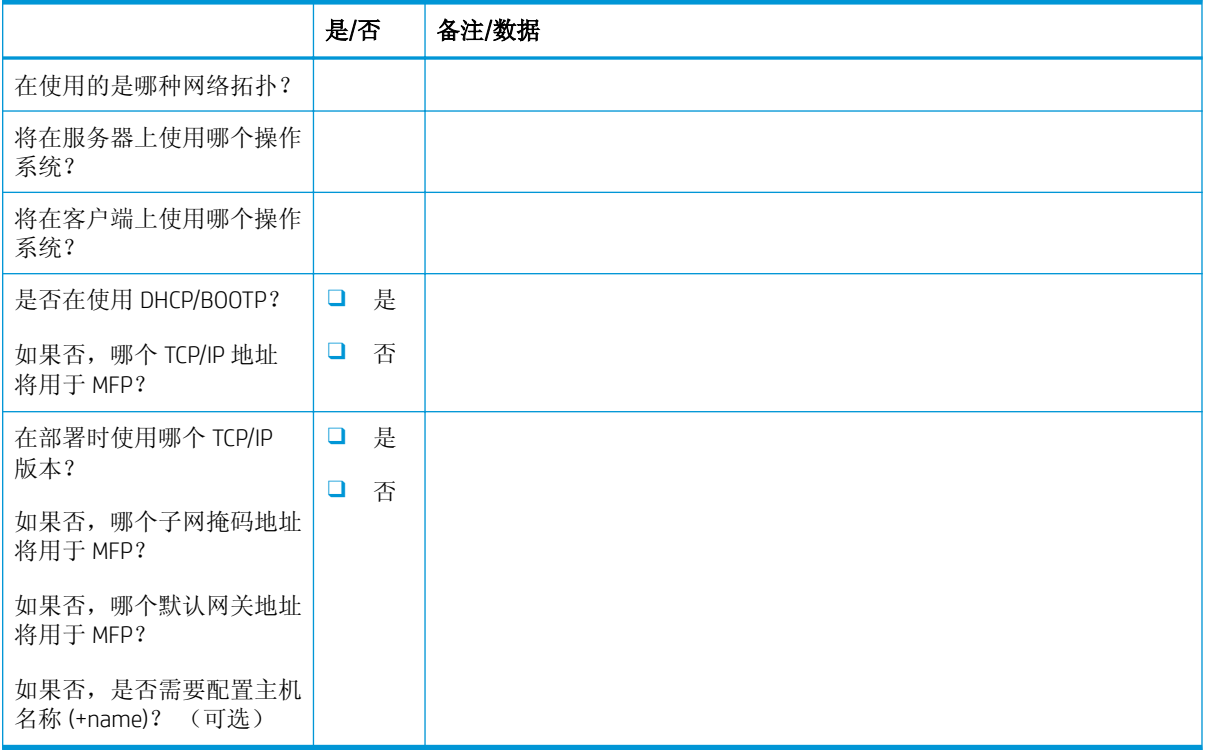

## <span id="page-22-0"></span>电子邮件/发送到配置

2 注: 可选: 仅当硬件技术人员负责配置电子邮件/发送到功能时才完成。

### 表 3**-**4电子邮件/发送到配置工作表

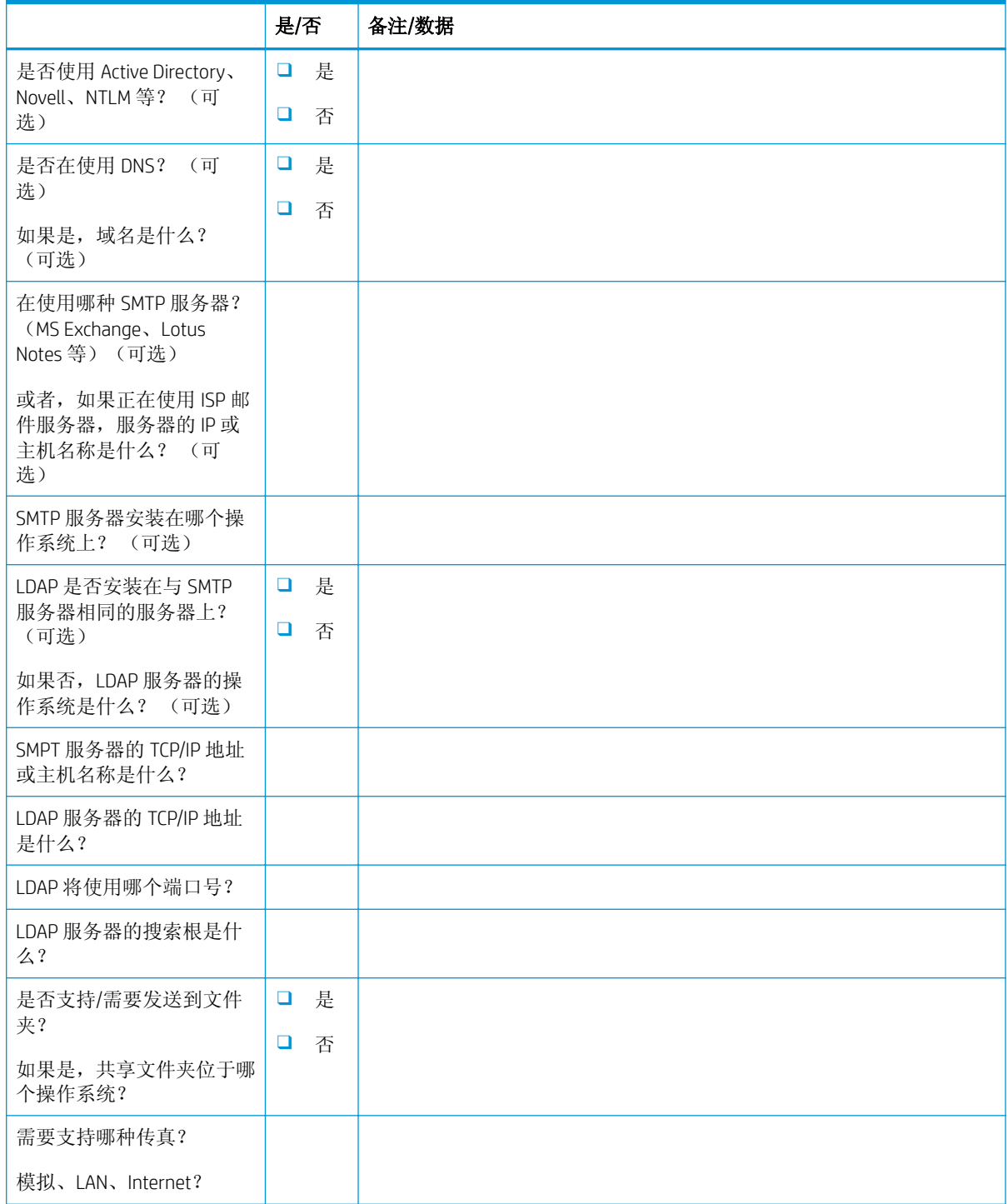

### 表 3**-**4电子邮件/发送到配置工作表 (续)

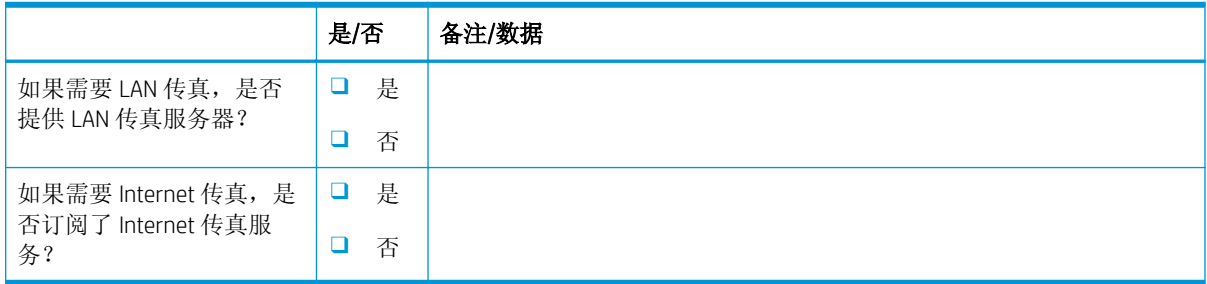

## <span id="page-24-0"></span>4 规格

- [尺寸和重量规格](#page-25-0)
- [系统配置尺寸](#page-26-0)
- [工作间隙空间要求](#page-30-0)
- [环境技术规格](#page-31-0)
- [电源要求](#page-32-0)

## <span id="page-25-0"></span>尺寸和重量规格

### 表 4**-**1单台装置重量和尺寸信息 <sup>1</sup>

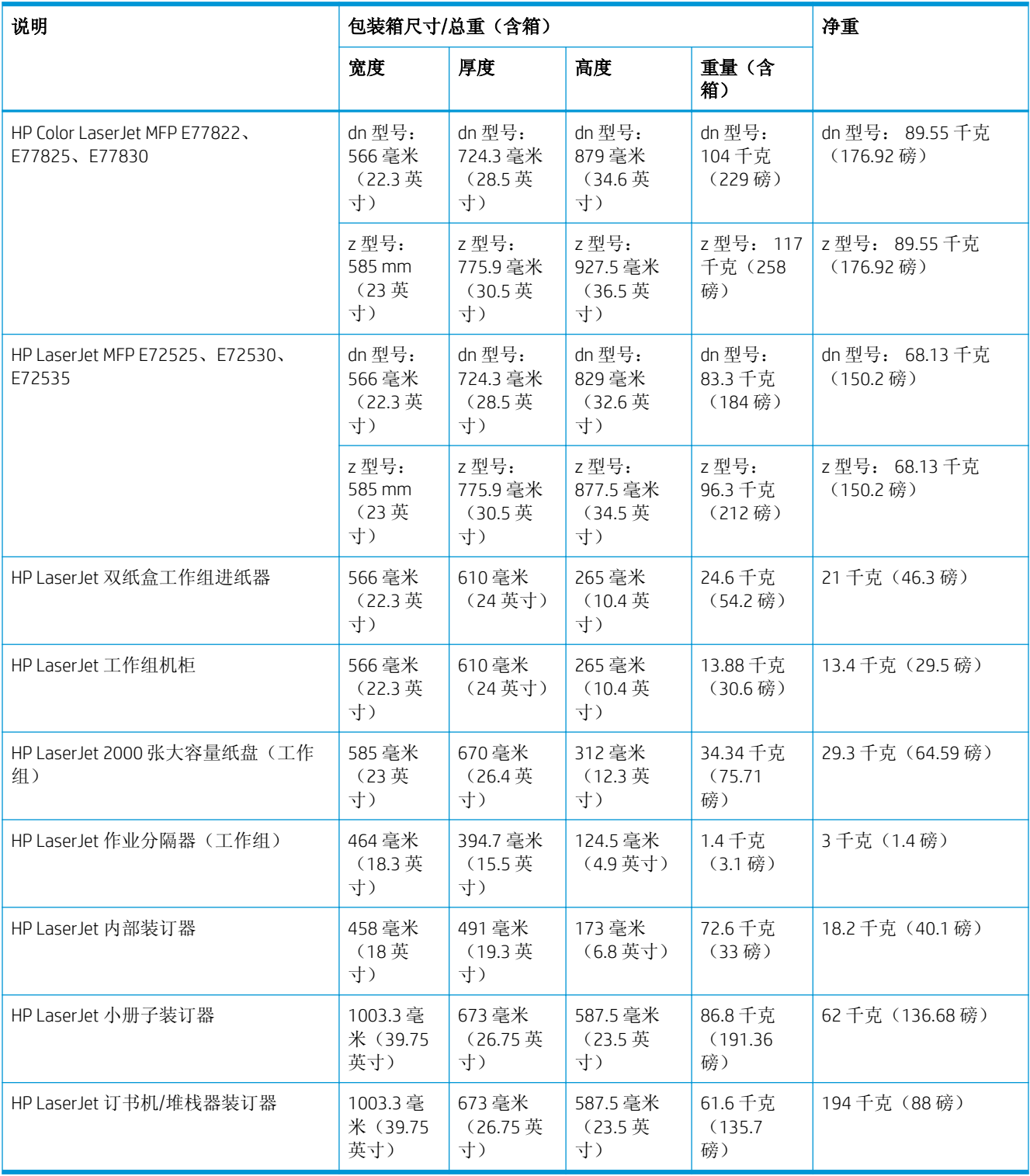

<sup>1</sup> 重量和尺寸信息是近似值,仅供参考。

<span id="page-26-0"></span>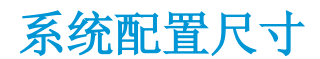

### 基本打印机配置

基本配置包括以下组件:

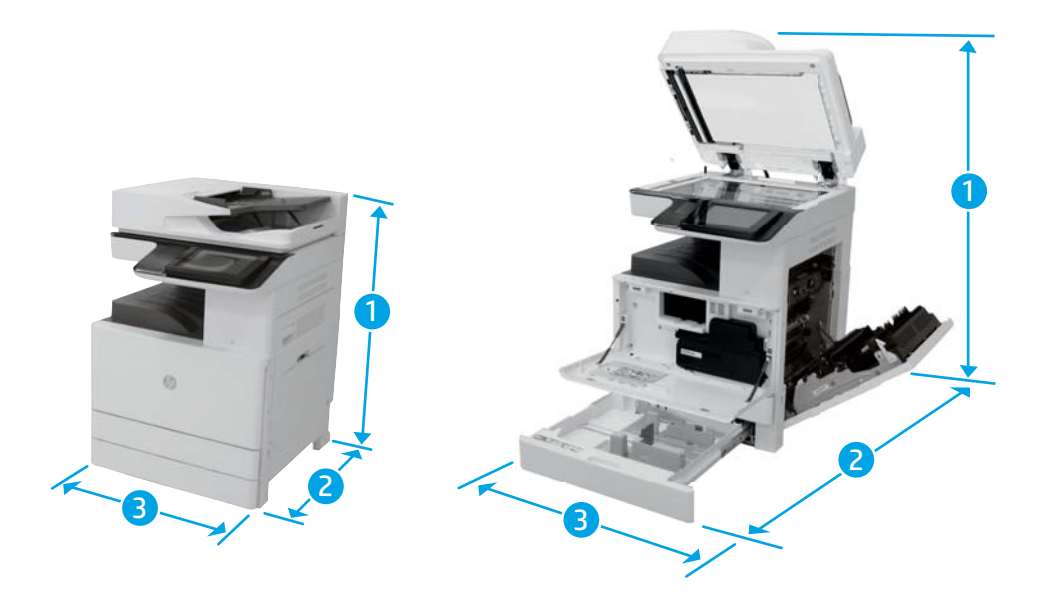

### 表 4**-**2E77822、E77825、E77830 的尺寸

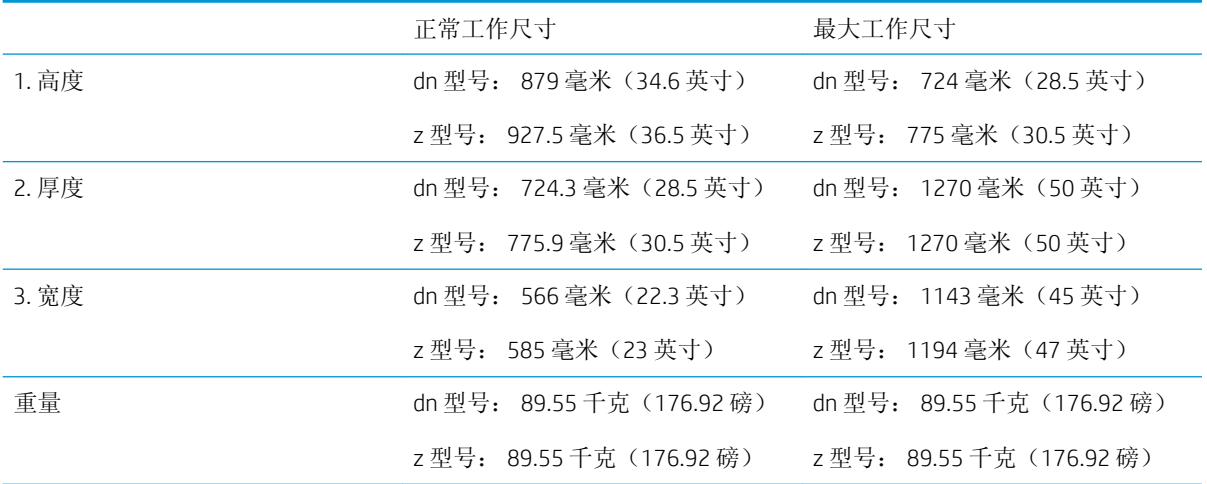

### 表 4**-**3E72525、E72530、E72535 的尺寸

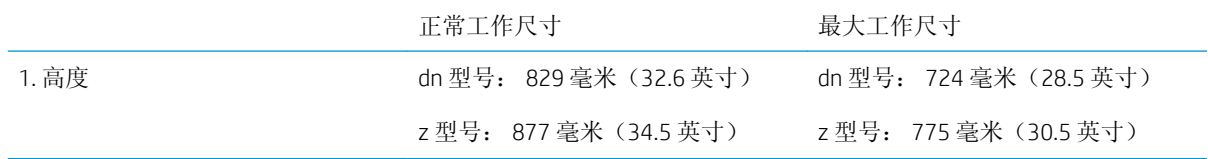

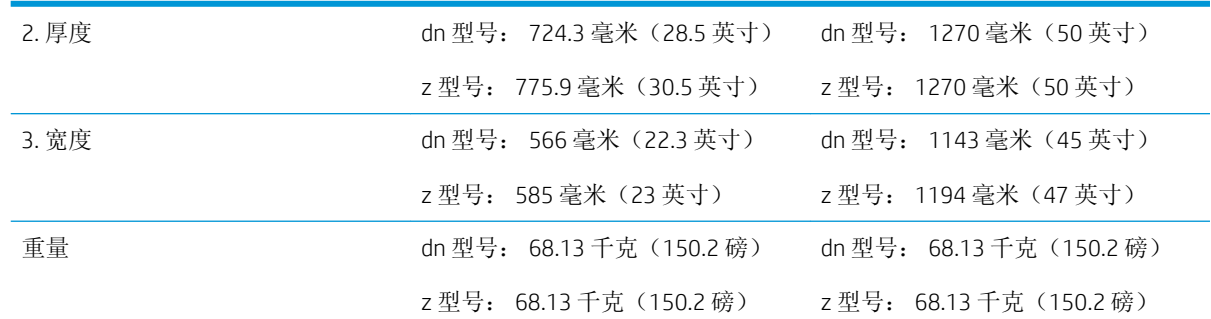

### <span id="page-27-0"></span>表 4**-**3E72525、E72530、E72535 的尺寸 (续)

### 带 DCF/机柜的打印机配置

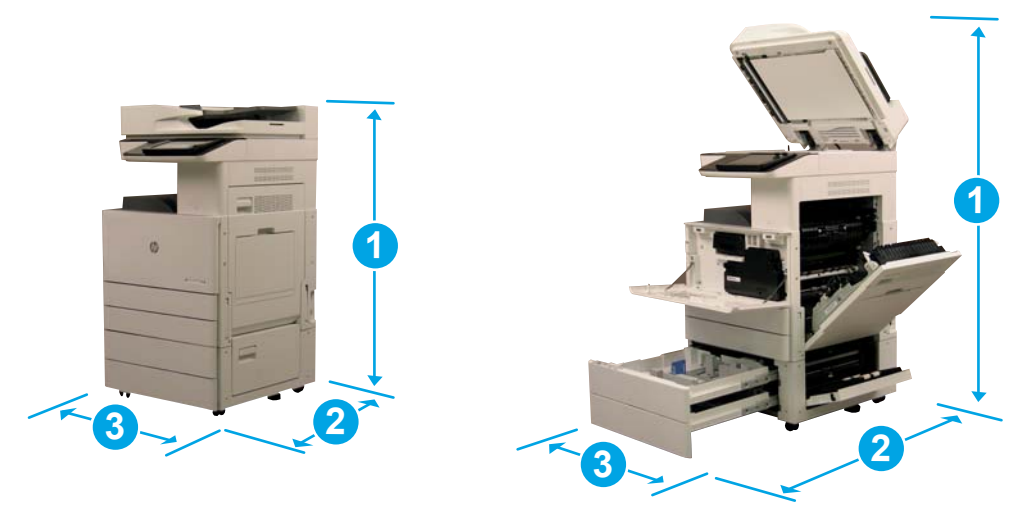

### 表 4**-**4E77822、E77825、E77830 的尺寸

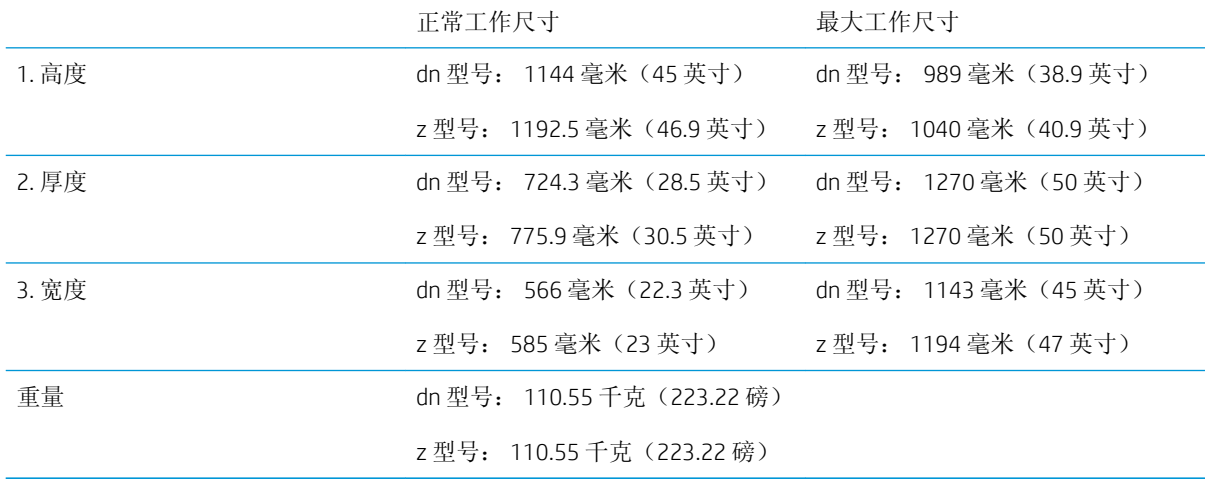

### 表 4**-**5E72525、E72530、E72535 的尺寸

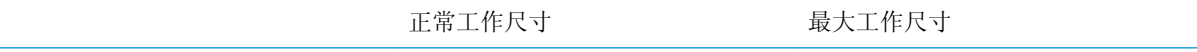

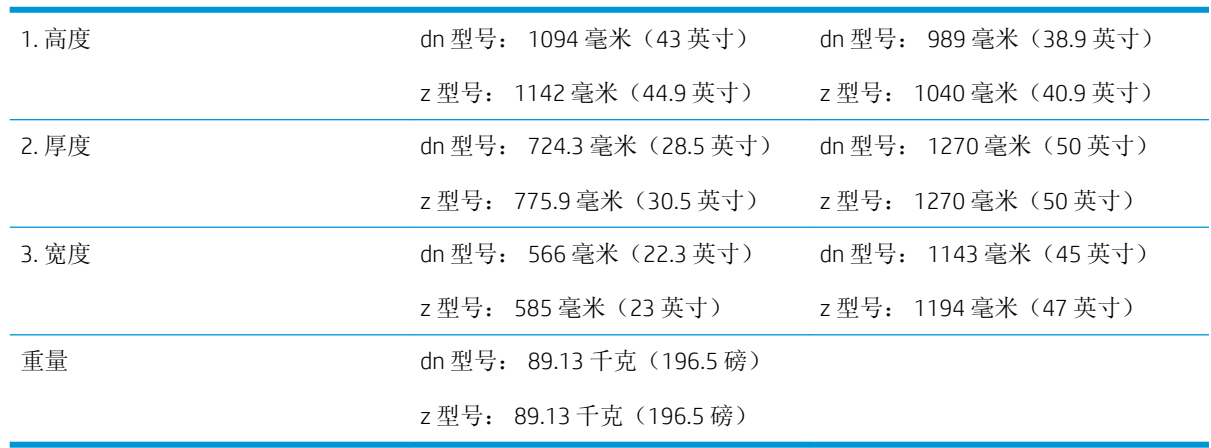

### <span id="page-28-0"></span>表 4**-**5E72525、E72530、E72535 的尺寸 (续)

### 带小册子装订器的打印机配置

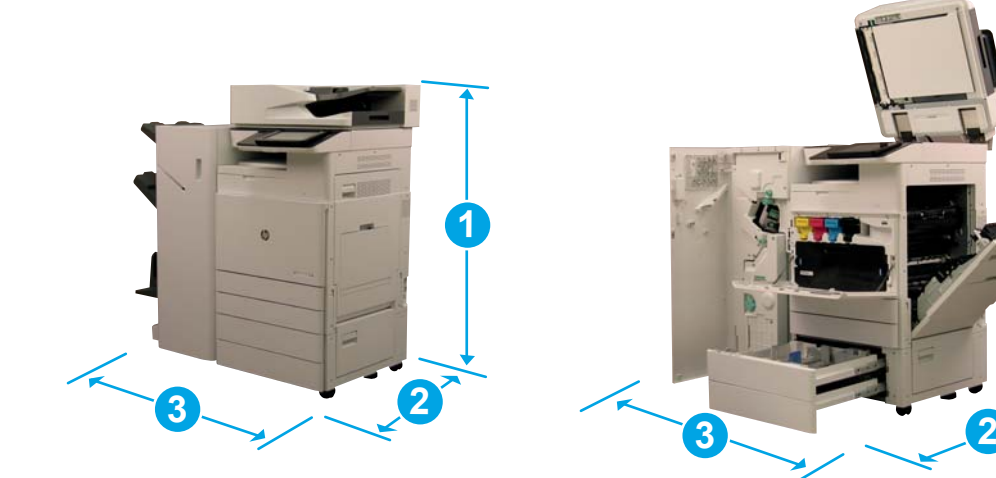

### 表 4**-**6E77822、E77825、E77830 的尺寸

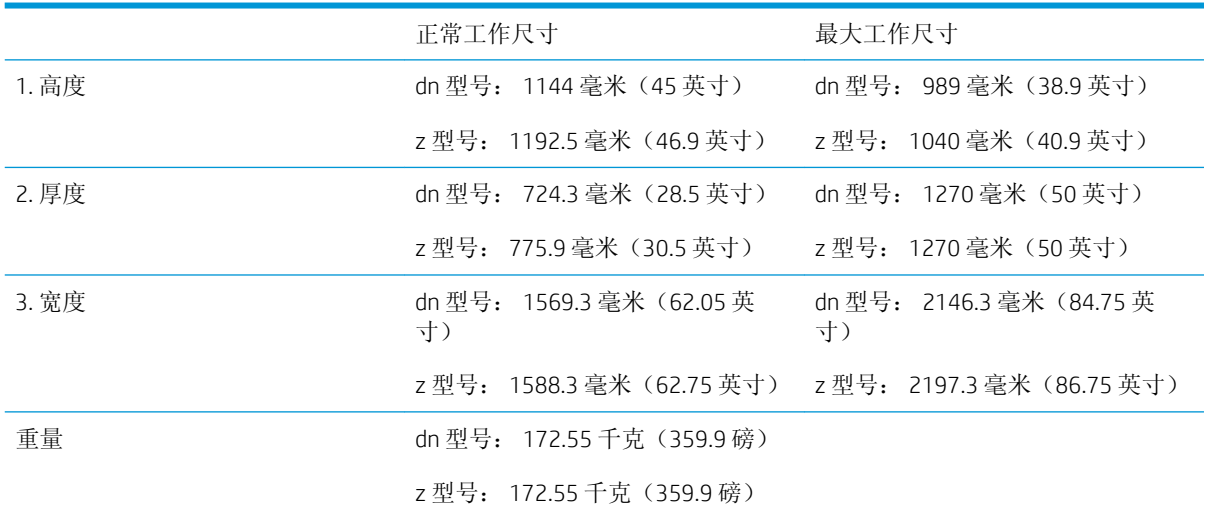

**1**

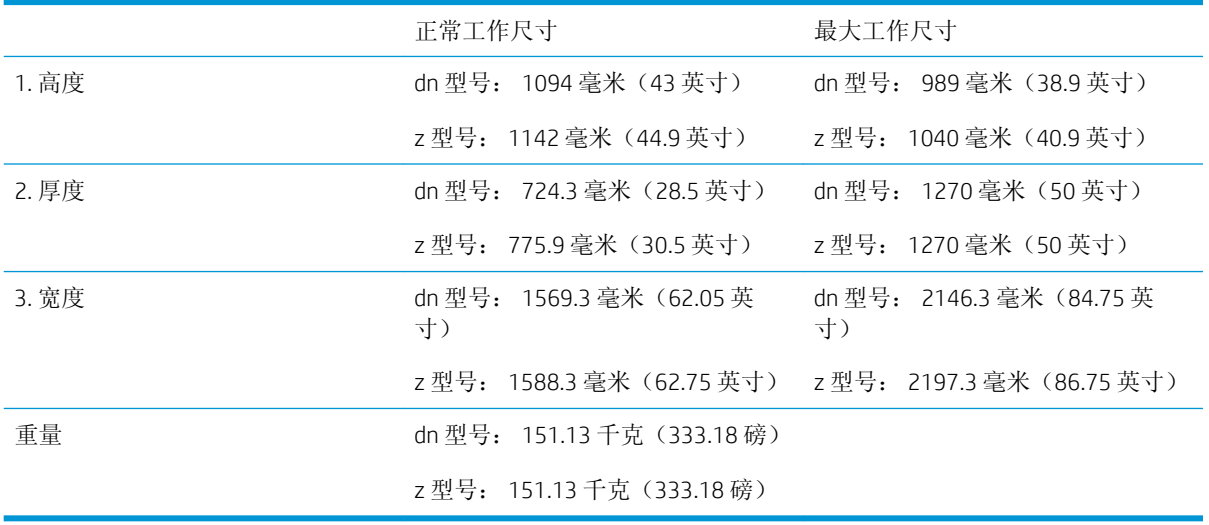

### 表 4**-**7E72525、E72530、E72535 的尺寸

## <span id="page-30-0"></span>工作间隙空间要求

确保将打印机安装在设备周围具有足够空间的区域,以便实现正确的维护检修和通风。完全打开时, ADF 或流量 ADF 在顶部上方需要 20 英寸(508 毫米)。复印机背面和墙壁需要适当通风。

必须在机器周围提供以下空间,以便确保机器性能和正常运行。如果安装任何选件,请提供额外安装 空间。

 $\overrightarrow{2}$  社: HP 建议在打印机侧面和前面增加 18 英寸 (457.2 毫米), 以便确保具有足够空间来打开盖和挡 盖。

- 后间隙空间: 18 英寸 (457.2 毫米)
- 左间隙空间: 18 英寸 (457.2 毫米)
- 右间隙空间: 18 英寸 (457.2 毫米)

## <span id="page-31-0"></span>环境技术规格

### 表 4**-**8操作环境规格

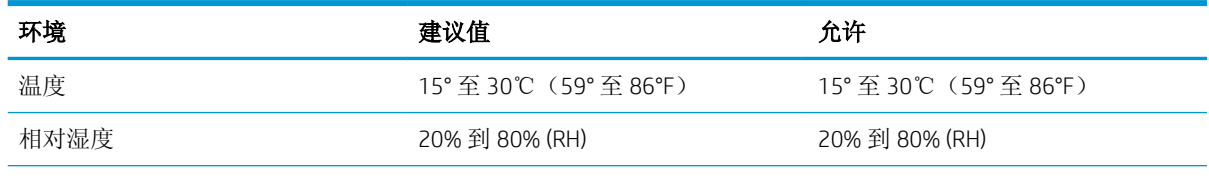

学注:打印机的工作环境必须保持稳定。

<span id="page-32-0"></span>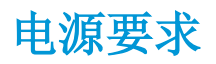

### 表 4**-**9电源要求

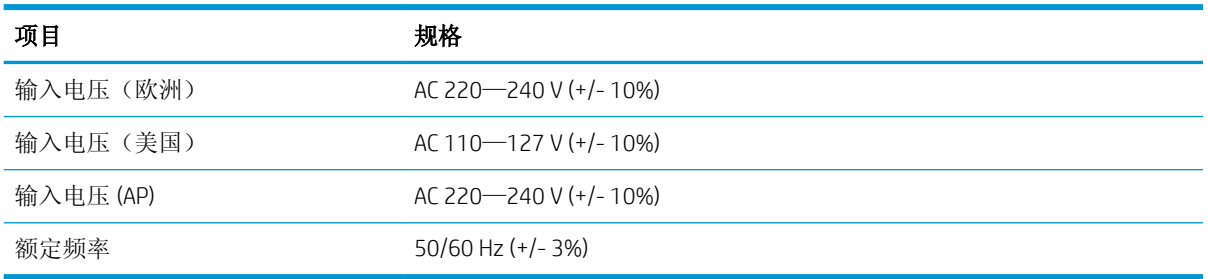

### 表 4**-**10功耗

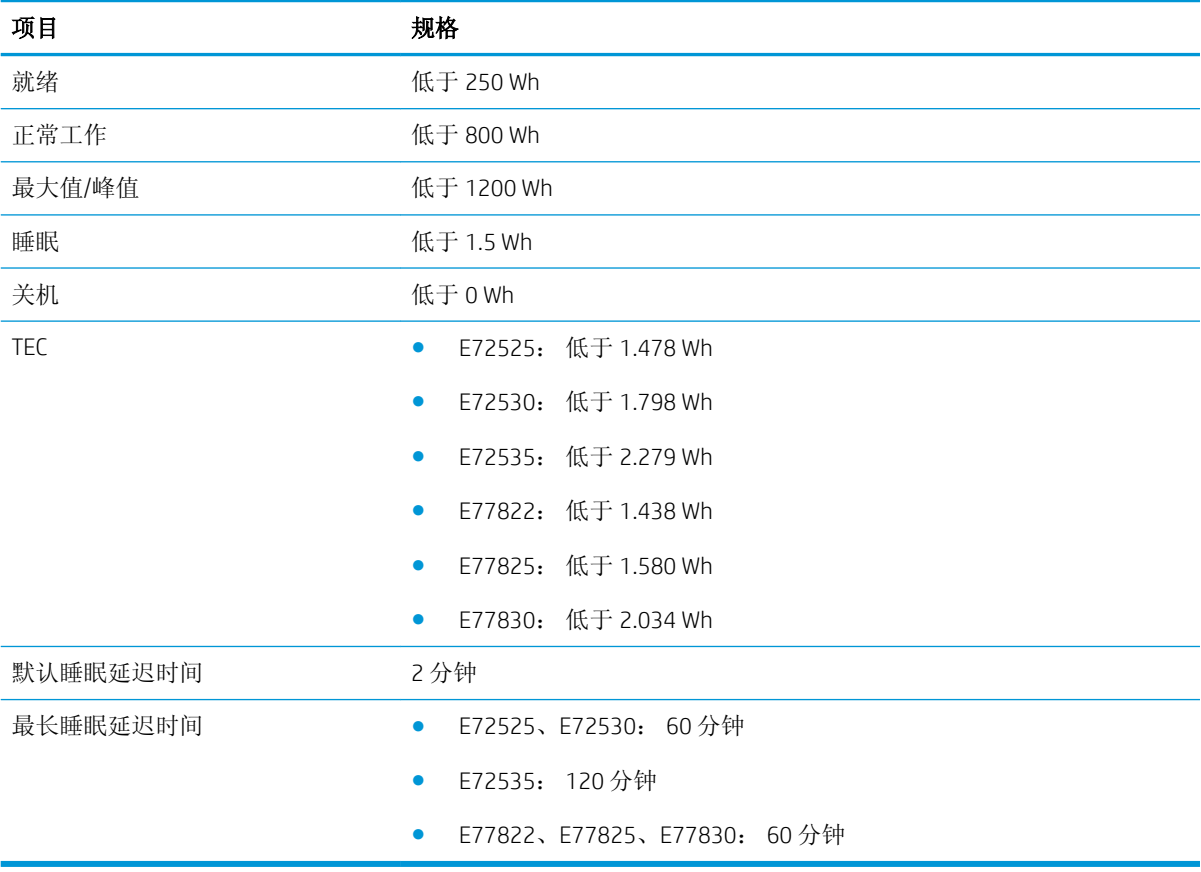

## <span id="page-34-0"></span>5 分段实施

- [分段实施检查清单](#page-35-0)
- [拆开包装箱和基本组件](#page-36-0)
- [初始耗材安装](#page-41-0)
- [初始开机](#page-44-0)
- [引擎调整和测试](#page-50-0)
- [准备发货到客户位置](#page-55-0)
- [重新包装\(从客户站点\)](#page-56-0)

## <span id="page-35-0"></span>分段实施检查清单

- 3 注: 分段实施者必须接受相应培训以及下载并利用所有安装指南, 以便正确执行以下步骤。分段实施 通常在异地位置执行。
- **学注:**组装者必须经过培训且获得资格/通过认证,才能执行此活动。

#### 表 5**-**1分段实施(最短 30 分钟 + 选项)

- □ 拆开包装箱并清点杂项物品 2或4人抬起(10分钟)。
- ❑ 拆开纸盘或机柜的包装箱(5 分钟)。
- ❑ 拆开引擎的包装箱(5 分钟)。
- □ 将引擎放在下部附件(如有订购)上 2或4人抬起(2分钟)。
- ❑ 在使用订书机/堆栈器装订器或小册子装订器时,必须在 E72525、E72530、E72535 单色系列上使用 Y1G24A。
- ❑ 取下装运胶带和扫描仪锁(5 分钟)。
- ❑ 拆开包装并安装碳粉盒(2 分钟)。

#### 表 5**-**2组件和测试(最短 55 分钟 + 选项)

- ❑ 连接纸张处理或其他附件(基于配置)。
- ❑ 安装成像装置(5 分钟)。
- ❑ 将纸盘纸张导板调整为适合帐户的尺寸。
- ❑ 装入纸盘并锁定后导板(5 分钟)。
- □ 连接电源和 LAN 电缆并打开主开关(1分钟)。
- ❑ 打开电源并等待初始屏幕(2 分钟)。
- ❑ 执行后期区分配置 (LPDC)(3 分钟)。

注:开机后 LPDC 将会自动设置。如果设置失败或互联网不可用,将需要手动安装 LPDC 信息。

- ❑ 选择一种语言并设置日期/时间(1 分钟)。
- ❑ 更新为最新固件(最长 20 分钟)。

注意:在升级固件前,需连接所有附件。安装任何附件后,必须更新固件,以确保打印机固件与附件兼容。

- ❑ 打印配置和演示页面(2 分钟)。
- ❑ 执行基本功能测试(10 分钟)– 测试打印、复印和每个附件。
- ❑ 拆卸附件和准备打印机运输(3 分钟)。
## 拆开包装箱和基本组件

安装 HP Color LaserJet MFP E778 产品和 Y1F97A HP Laser Jet 双纸盒进纸器

[单击此处查看此过程的视频。](https://players.brightcove.net/1160438706001/ByLWUi0A_default/index.html?videoId=ref:REFIDWDN0965e965-82d5-48d7-bea4-3564d6791037)

安装 HP LaserJet MFP E725 产品、Y1F97A 双纸盒进纸器和 Y1G24A HP LaserJet 隔板。

[单击此处查看此过程的视频。](https://players.brightcove.net/1160438706001/ByLWUi0A_default/index.html?videoId=ref:REFIDWDN7f0296b4-aa37-4119-9f92-ec3ece69c3d1)

### HP Color LaserJet E77822、E77825、E77830 或 HP LaserJet E72525、E72530、E72535 引擎

- 1. 打开包装箱,然后卸下引擎顶部打包的包装材料或附件。
- 2**.** 从引擎中提起包装箱,然后向下拉引擎周围的塑料袋。

### HP LaserJet 双纸盒工作组进纸器 (DCF) 和 HP LaserJet 工作组机柜或 2000 张 HCI

1. 打开包装箱, 然后取出 DCF/机柜或 2000 张 HCI 的所有附件、手册与顶部的包装材料。

 $\bigwedge$  注意: DCF/机柜或 2000 张 HCI 需要两人抬起。

- 2**.** 将装运箱侧放,然后从包装箱小心卸下 DCF/机柜或 2000 张 HCI。
- 3. 从装运袋中取出 DCF/机柜或 2000 张 eHCl, 然后从 DCF 和纸盘外部取下所有胶带和包装材料。
- 2 切记: 机柜附带三个定位销。保留这些用于安装引擎。

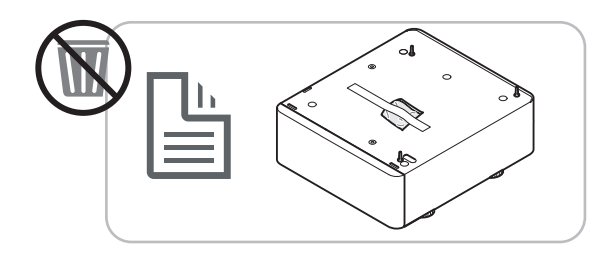

### 仅用于 HP LaserJet E72525、E72530、E72535 型号的 HP 隔板

**▲** 拆开隔圈包装。

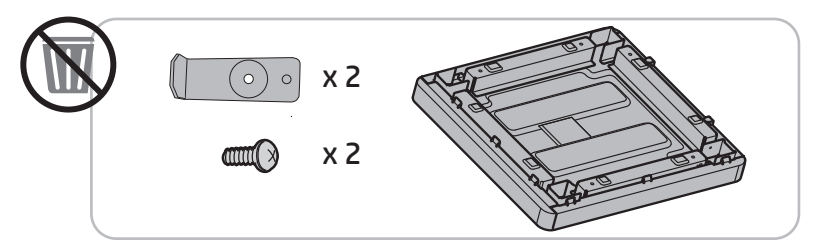

### HP 作业分隔器

**▲** 拆开作业分隔器包装。

2 注: 某些部件可能藏在包装泡沫中。

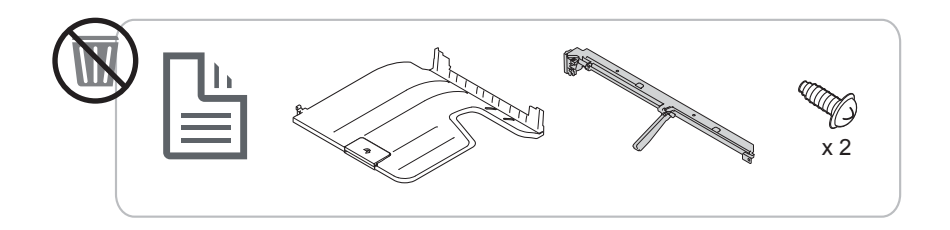

### 在 HP LaserJet MFP E7 产品上安装 HP 第二个出口和装订器桥

**▲** 拆开第二个出口包装。

[单击此处查看此过程的视频。](https://players.brightcove.net/1160438706001/ByLWUi0A_default/index.html?videoId=ref:REFIDPH0000001003)

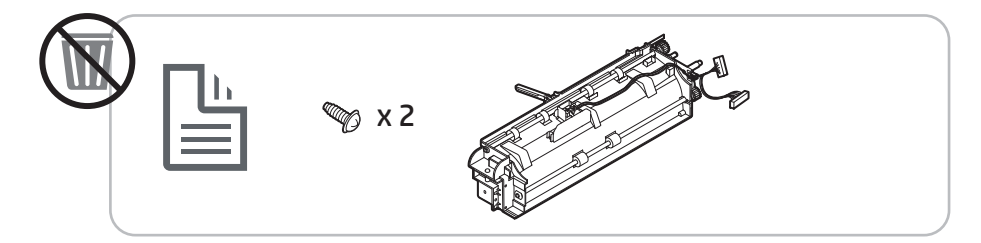

### 安装 Y1G22A HP LaserJet 纸盘加热器附件

**▲** 检查确认加热器中的物品,然后让维护技术人员或安装人员将其装箱。 [单击此处查看此过程的视频。](https://players.brightcove.net/1160438706001/ByLWUi0A_default/index.html?videoId=ref:REFIDPH0000001004)

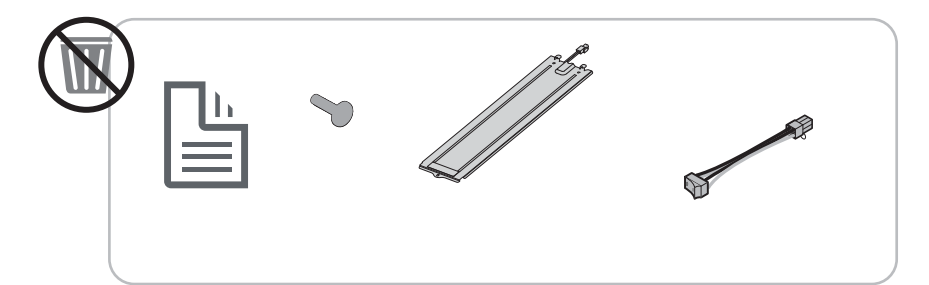

### 在 HP LaserJet MFP E725 和 E778 彩色产品上安装 Y1G00A HP LaserJet 内部装订器

**▲** [单击此处查看此过程的视频。](https://players.brightcove.net/1160438706001/ByLWUi0A_default/index.html?videoId=ref:REFIDWDN08451c39-df91-478f-98e4-c5a0e2a86d03)

#### 在 Y1G00A HP LaserJet 装订器上安装内部打孔器

**▲** [单击此处查看此过程的视频。](https://players.brightcove.net/1160438706001/ByLWUi0A_default/index.html?videoId=ref:REFIDPH0000001002)

### 引擎准备

对于 HP Color LaserJet E77822、E77825、E77830: [单击此处查看此过程的视频。](https://players.brightcove.net/1160438706001/ByLWUi0A_default/index.html?videoId=ref:REFIDWDN0965e965-82d5-48d7-bea4-3564d6791037#t=3m40s)

有关 HP LaserJet E72525、E72530、E72535 [单击此处查看此过程的视频。](https://players.brightcove.net/1160438706001/ByLWUi0A_default/index.html?videoId=ref:REFIDWDN7f0296b4-aa37-4119-9f92-ec3ece69c3d1)

### 注意:引擎组件很重,需要四个人抬起。

- 1**.** 卸下包装,如泡沫和塑料。
- 2**.** 保留引擎上的胶带不动。

### 堆放 – 请参见上述安装视频以查看此过程

[单击此处查看此过程的视频](https://players.brightcove.net/1160438706001/ByLWUi0A_default/index.html?videoId=ref:REFIDWDN0965e965-82d5-48d7-bea4-3564d6791037#t=3m12s)。

HP Color LaserJet MFP E77822、E77825、E77830 和 HP LaserJet MFP E72525、E72530、E72535

注意:引擎组件很重,需要四个人抬起。

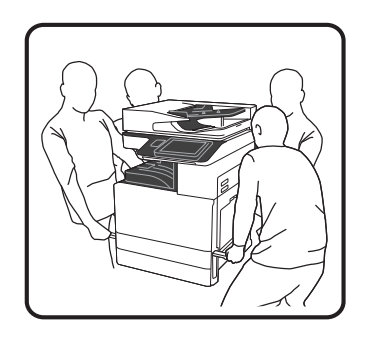

### 将引擎堆放在 DCF/机柜或 2000 张 HCI 上

- 1**.** 将引擎放在机柜上之前,在机柜上安装定位销。
- 2**.** 打开打印机右侧的两个提升杆。
- 3. 小心提起引擎组件的每个角,将引擎与 DCF 或 2000 张 HCI 上的定位器销和连接器对齐,然后小心 地将引擎放到 DCF 或 2000 张 HCI 上。

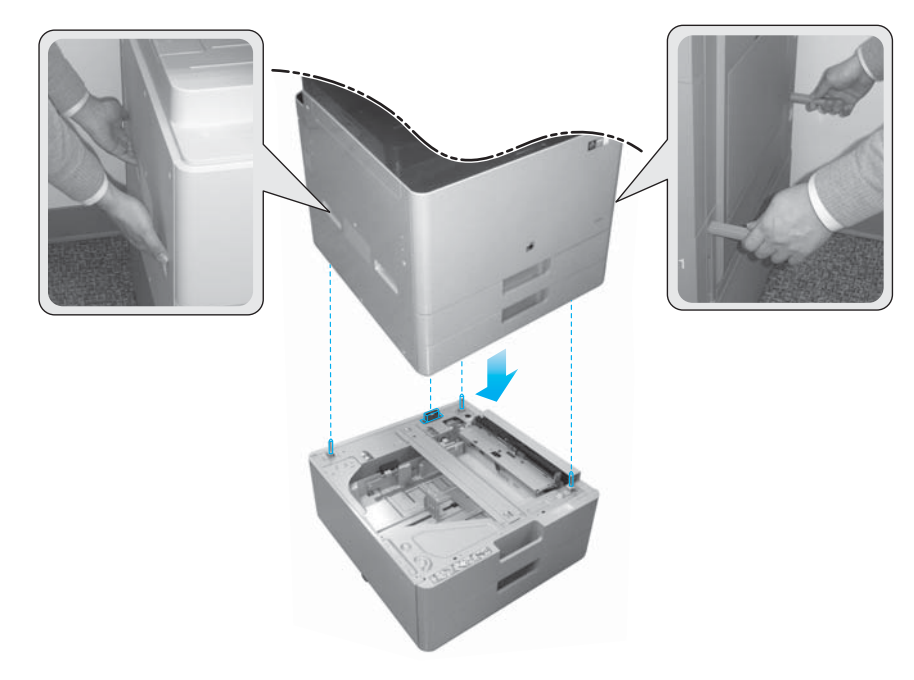

4**.** 卸下扫描仪锁螺钉。

注意:在打开打印机电源之前,必须先卸下扫描仪锁螺钉。

### 仅限 HP LaserJet MFP E72525、E72530、E72535

该隔圈旨在消除 E72525、E72530 和 E72535 型号上外部装订设备和引擎之间的间隙。

在隔圈上使用从 DCF 卸下的脚轮和固定器。

#### 仅在 DCF、2000 张 HCI 或机柜单色产品(E72525、E72530、E72535)上安装隔板

- 1**.** 从 DCF、2000 张 HCI 或机柜底部卸下脚轮和固定器。
- 2**.** 在隔圈上安装脚轮和固定器。只有单色产品需要使用隔板,以将装订器添加到单色设备。
- 3**.** 将 DCF、2000 张 HCI 或机柜放在隔板顶部,然后使用附件背部的两个支架固定。

#### 仅在带隔板单色产品 (E72525、E72530、E72535) 的机柜支架上安装引擎

1**.** 打开引擎右侧的两个提升杆。

△注意: 引擎组件很重, 需要四个人抬起。

2**.** 小心平直提起引擎组件的每个角,将引擎与机柜上的定位器销和接头,然后小心地将引擎放到 DCF、HCI 或机柜上。

注意:如果将引擎不当放置在机柜上,会损坏机柜上的定位器销和接头。在将引擎放到机柜上 前,检查确认定位器销和接头对齐。

#### 仅在 DCF 单色产品(E72525、E72530、E72535)上安装隔板

- 1**.** 在隔圈上安装四个脚轮和螺钉。
- 2**.** 在隔圈上安装三个固定器和自攻型螺钉。
- 3**.** 卸下安装到隔圈的两个袋装支架。保留这些隔圈用于安装到 DCF 上。
- 4**.** 小心地将 DCF 放在隔圈上。
- 5**.** 在打印机右侧凹孔中安装两个支架和螺钉。这些是从装运袋中卸下并安装到 DCF 的支架。
- 6**.** 卸下 DCF 上和纸盘中的所有外部/内部胶带和所有包装材料。

注意:引擎组件很重,需要四个人抬起。

#### 仅在带隔板单色产品(E72525、E72530、E72535)的 DCF 上安装引擎

1**.** 打开引擎右侧的两个提升杆。

注意:引擎组件很重,需要四个人抬起。

2**.** 小心平直提起引擎组件的每个角,将引擎与 DCF 上的定位器销和接头,然后小心地将引擎放到 DCF 上。

 $\Delta$ 注意: 如果将引擎不当放置在 DCF 上, 会损坏 DCF 上的定位器销和接头。在将引擎放到 DCF 上 前,检查确认定位器销和接头对齐。

### 装订器

#### HP LaserJet 内部装订器

[单击此处查看此过程的视频。](https://players.brightcove.net/1160438706001/ByLWUi0A_default/index.html?videoId=ref:REFIDWDN08451c39-df91-478f-98e4-c5a0e2a86d03)

**▲** 拆开内部装订器包装。

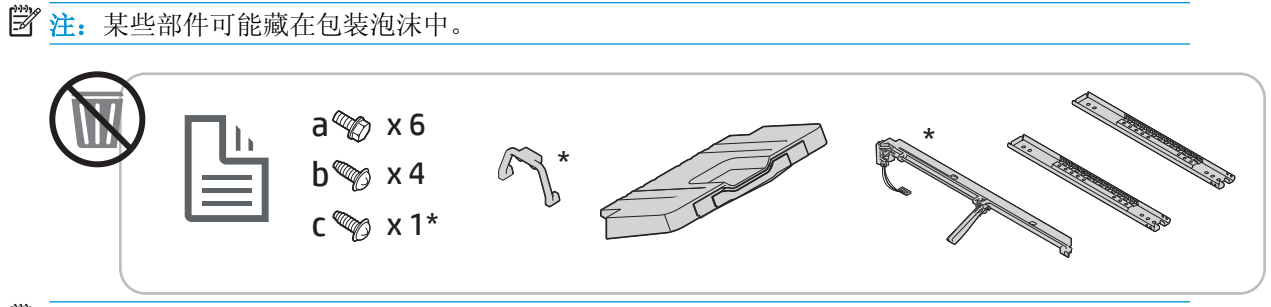

2 注: 在工作组产品上安装内部装订器时, 不使用标有(\*) 的部件。

### HP LaserJet 小册子装订器

[单击此处查看此过程的视频](https://players.brightcove.net/1160438706001/ByLWUi0A_default/index.html?videoId=ref:REFIDWDN6f66915a-78e6-4ab6-ba00-b780cae380c3#t=00m08s)。

- **▲** 拆开小册子装订器包装。
- 2 注: 某些部件可能藏在包装泡沫中。

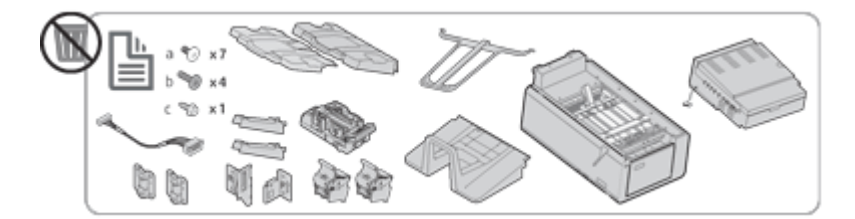

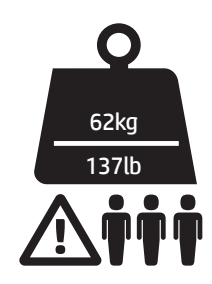

### HP LaserJet 订书机/堆栈器装订器

[单击此处查看此过程的视频。](https://players.brightcove.net/1160438706001/ByLWUi0A_default/index.html?videoId=ref:REFIDWDNfc629fa3-4882-44bc-bdd0-722da35731ea#t=00m07s)

- **▲** 拆开订书机/堆栈器装订器包装。
- 3 注: 某些部件可能藏在包装泡沫中。

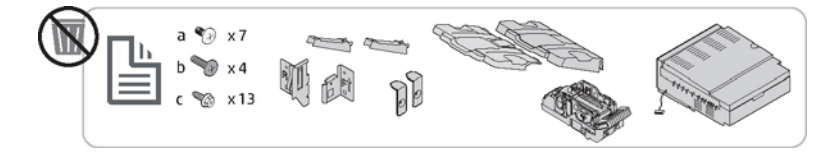

初始耗材安装

## 安装碳粉

### HP Color LaserJet MFP E77822、E77825、E77830

[单击此处查看此过程的视频。](https://players.brightcove.net/1160438706001/ByLWUi0A_default/index.html?videoId=ref:REFIDWDN0965e965-82d5-48d7-bea4-3564d6791037#t=4m11s)

3 注: 遵循打印机内部的说明。

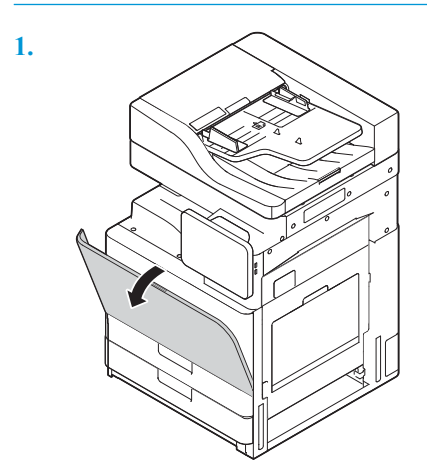

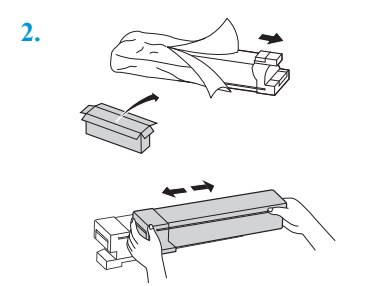

**3.** 左右用力摇晃碳粉盒,以使碳粉均匀分布在碳粉盒容器中(大约 10 次)。

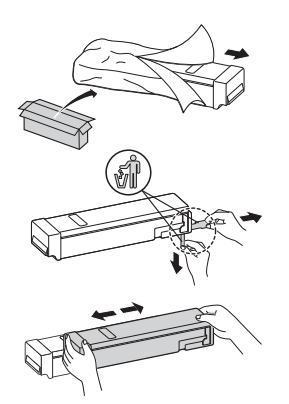

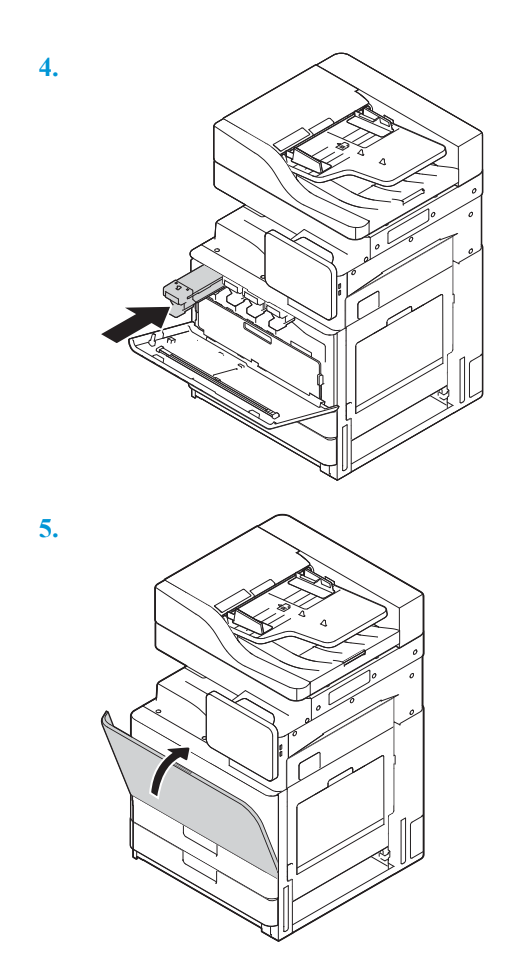

### HP LaserJet MFP E72525、E72530、E72535

[单击此处查看此过程的视频。](https://players.brightcove.net/1160438706001/ByLWUi0A_default/index.html?videoId=ref:REFIDWDN7f0296b4-aa37-4119-9f92-ec3ece69c3d1#t=8m44s)

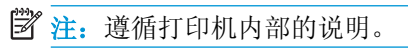

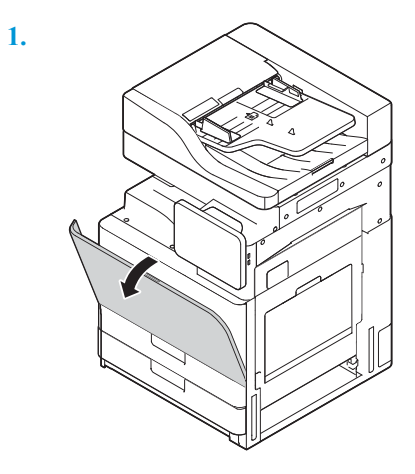

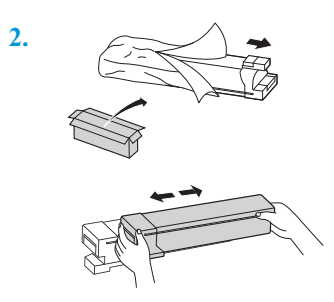

**3.** 左右用力摇晃碳粉盒,以使碳粉均匀分布在碳粉盒容器中(大约 10 次)。

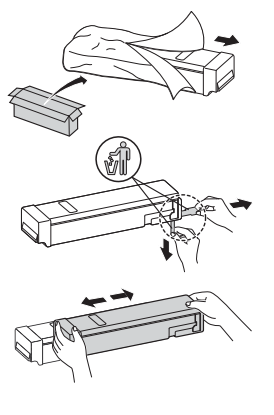

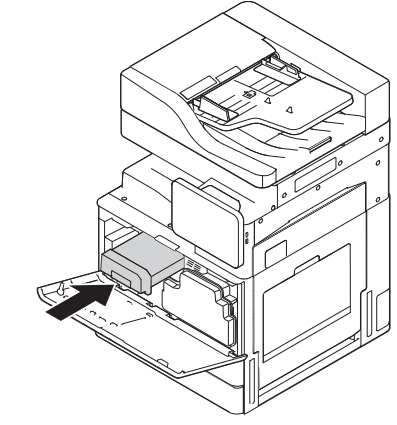

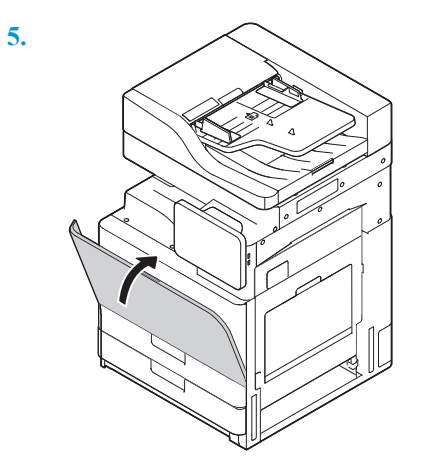

## 初始开机

## 安装成像鼓(HP Color LaserJet MFP E77822、E77825、E77830)

2 注: 技术人员必须经过培训且获得资格/通过认证,才能执行此活动。

注意:为防止损坏打印机,请仅使用打印机随附的电源线。

**学注:**确保电源符合打印机的额定电压要求。额定电压标注在打印机标签上。打印机使用 110-127 伏 (交流)或 220-240 伏(交流)电压,频率为 50/60 赫兹。

注意:在打开打印机电源之前,必须先卸下扫描仪锁螺钉。

打印机背面有注明打印机电压额定值的标签。

[单击此处查看此过程的视频。](https://players.brightcove.net/1160438706001/ByLWUi0A_default/index.html?videoId=ref:REFIDWDN0965e965-82d5-48d7-bea4-3564d6791037#t=4m40s)

1**.** 通过释放两侧的卡舌(图注 1),然后直接拉出(图注 2),打开前挡盖并卸下碳粉收集装置 (TCU)。

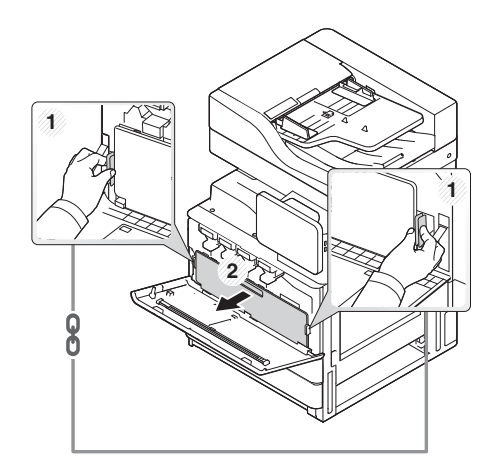

2**.** 找到成像鼓装置的对应颜色(图注 1)。接着向下逆时针转动位于成像鼓装置下面的灰色锁定 杆,以便安装成像鼓装置(图注 2)。接着卸下橙色装运锁(图注 3)。

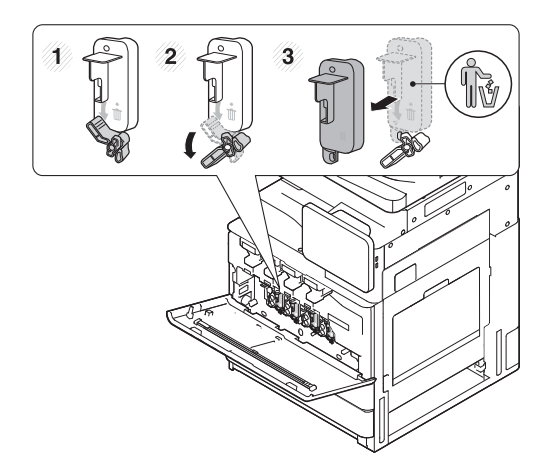

3. 从包装中卸下新成像鼓装置,然后从成像鼓装置上的橙色包装材料中卸下胶带。

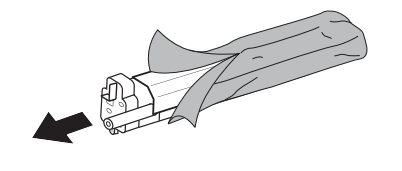

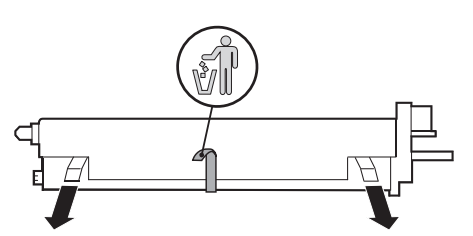

4**.** 提起橙色包装材料,以便从成像鼓装置中卸下。接着从成像鼓装置上的成像鼓中卸下橙色包装材 料。

 $\overline{\Delta}$ 注意: 请勿接触绿色 OPC 成像鼓。

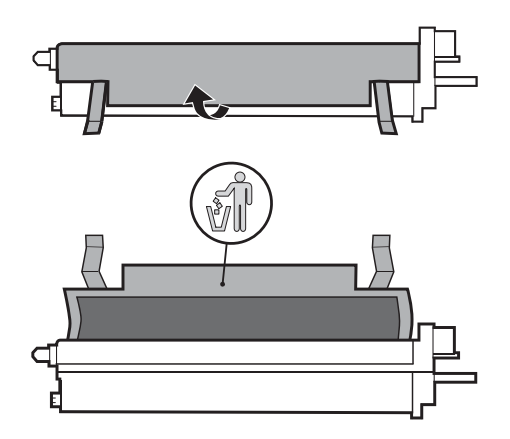

5**.** 使用位于插入开口顶侧的导板将成像鼓装置插入打印机。使用成像鼓顶部的凹槽沿箭头所示方向 滑动成像鼓(图注 1)。顺时针向上拉锁定杆,以锁定到位(图注 2)。

注意:小心不要刮到薄金属板上的 OPC 成像鼓。

6**.** 重新安装 TCU 并确保卡舌在两侧锁定到位。

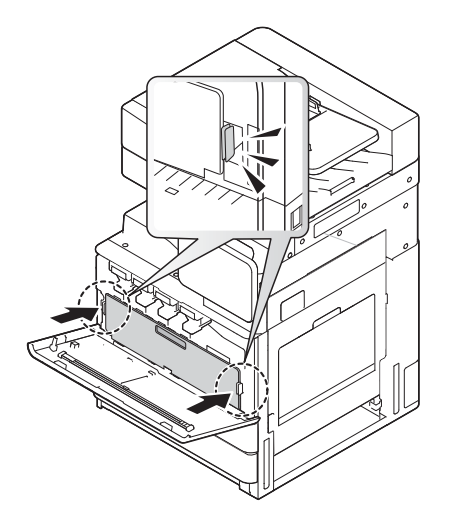

7**.** 沿箭头所示方向合上前档盖。

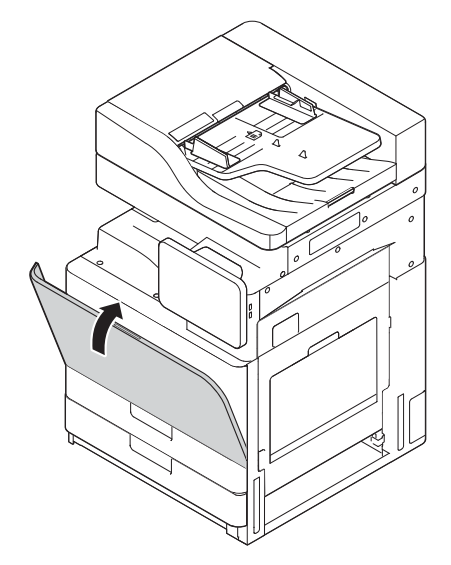

## 安装成像鼓(HP LaserJet MFP E72525、E72530、E72535)

- 2 注: 技术人员必须经过培训且获得资格/通过认证,才能执行此活动。
- 注意:为防止损坏打印机,请仅使用打印机随附的电源线。
- **学注:**确保电源符合打印机的额定电压要求。额定电压标注在打印机标签上。打印机使用 110-127 伏 (交流)或 220-240 伏(交流)电压,频率为 50/60 赫兹。
- 注意:在打开打印机电源之前,必须先卸下扫描仪锁螺钉。

打印机背面有注明打印机电压额定值的标签。

[单击此处查看此过程的视频](https://players.brightcove.net/1160438706001/ByLWUi0A_default/index.html?videoId=ref:REFIDWDN7f0296b4-aa37-4119-9f92-ec3ece69c3d1#t=10m06s)。

1**.** 打开前挡盖,然后沿箭头所示方向打开右挡盖。

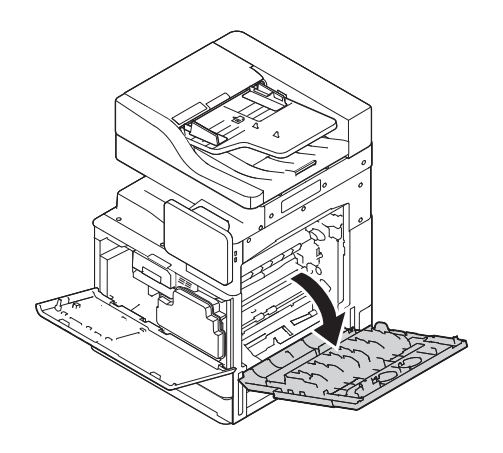

2**.** 卸下碳粉收集装置 (TCU),方法是松开 TCU 两侧的卡舌(图注 1),然后沿箭头所示方向卸下 TCU (图注 2)。

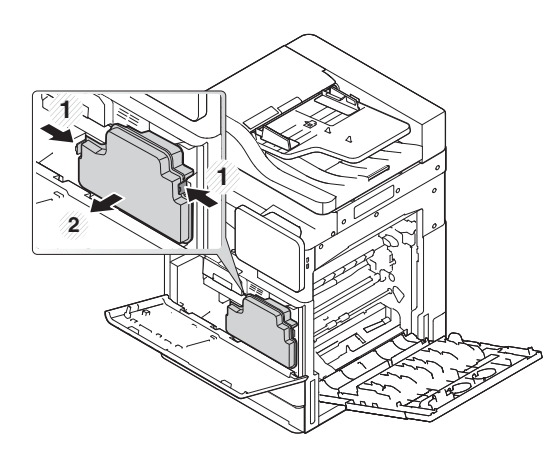

- 3**.** 沿箭头所示方向从两侧拉盖。
	- a**.** 沿箭头所示方向拉,从成像装置上卸下包装材料。提起成像装置。
	- b**.** 沿箭头所示方向提起和拉离,卸下胶带。
	- c**.** 沿箭头所示方向卸下包装材料并拿离设备。沿箭头所示方向拉红色箭头标签。

 $\overline{\Delta}$ 注意: 小心不要撕裂红色标签。

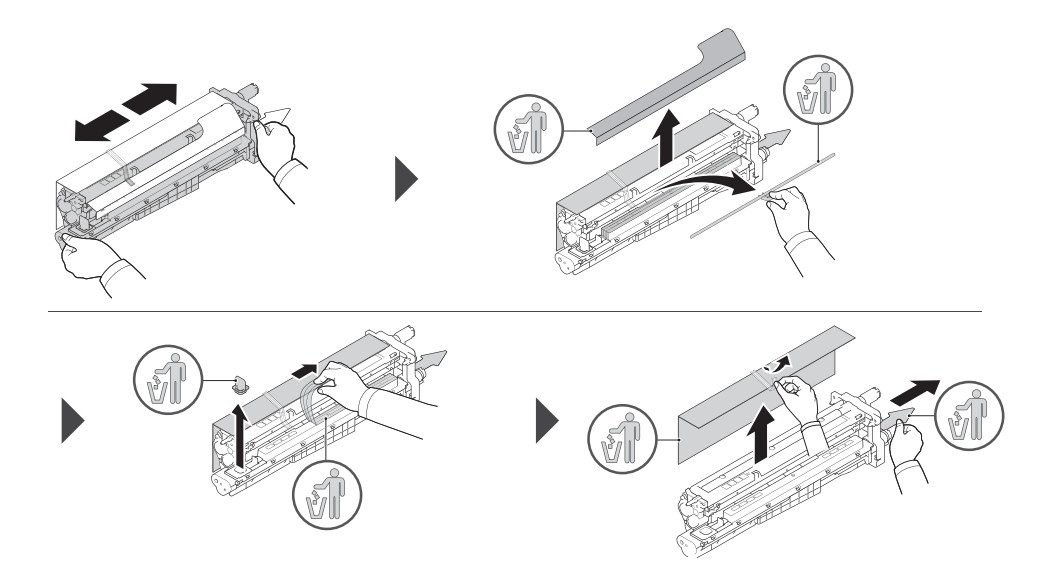

- 4**.** 按箭头所示方式按住灰色手柄,将成像装置插入和滑入打印机上的开口,然后沿箭头所示方向滑 动(图注 1)。
	- a**.** 沿箭头所示方向推动成像装置上的卡舌(图注 2)。
	- b**.** 连接接头(图注 3)。
	- c**.** 安装两颗螺丝(图 4)。

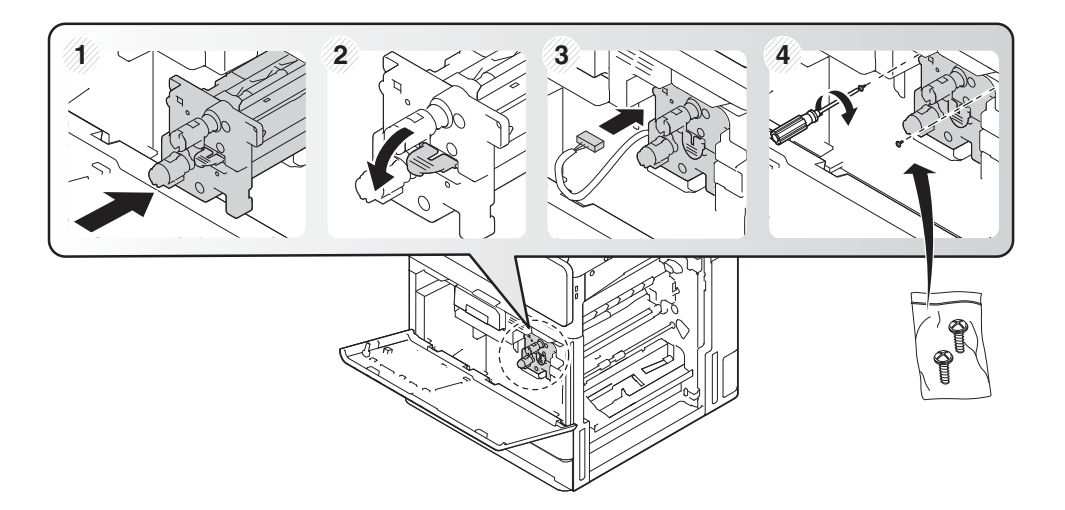

**.** 重新安装 TCU 并确保两侧的卡舌锁定到位。

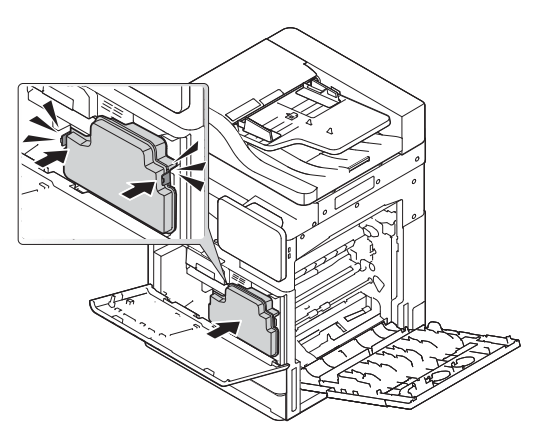

**.** 沿箭头所示方向合上右挡盖(图注 1),然后沿箭头所示方向合上前档盖(图注 2)。

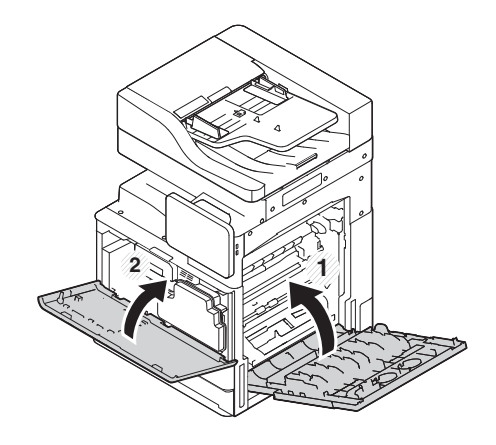

## 引擎调整和测试

## 将纸张装入纸盘和输入设备

2 注: 在装入纸张前, 确保所有装运胶带和其他包装材料均已从纸盘卸下。

学注:确保保留纸盘标签,以便安装在纸盘前面包上。

**学注:**纸盘配置为使用 A4 纸张,请调整至正确的纸张尺寸。

### 在打印机纸盘中装入纸张

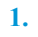

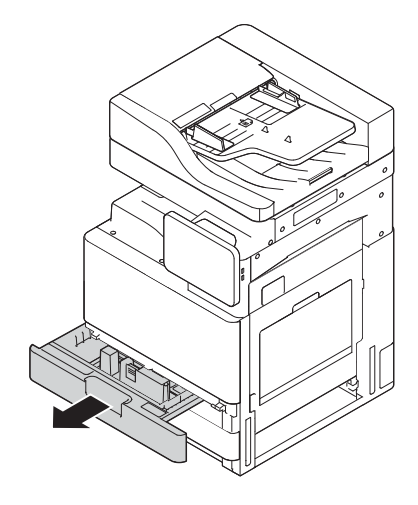

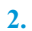

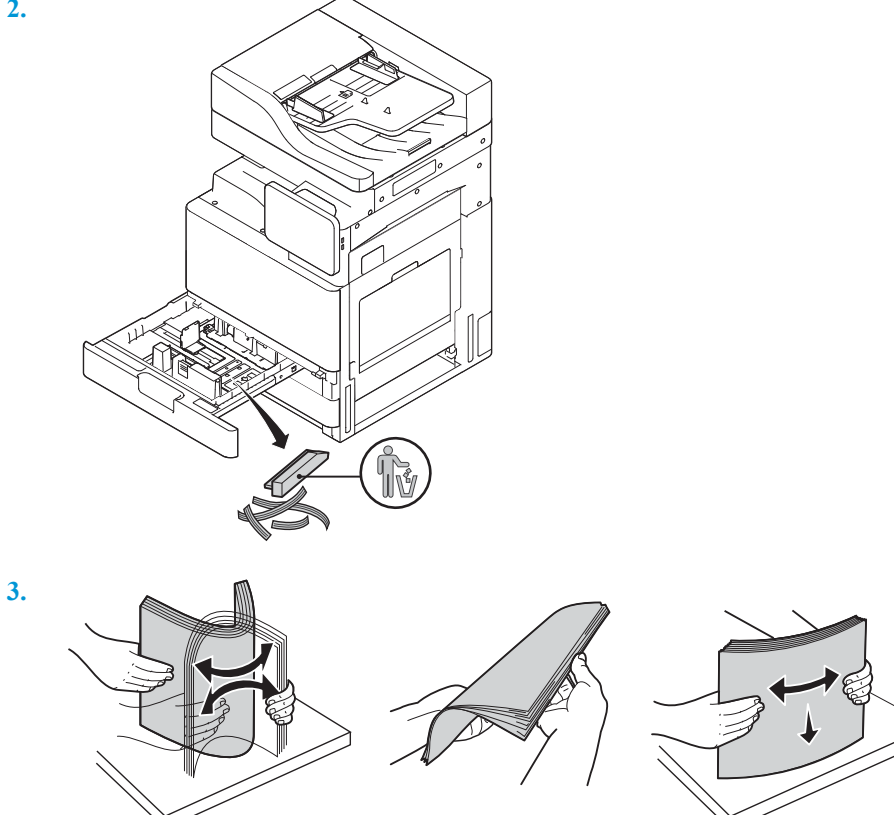

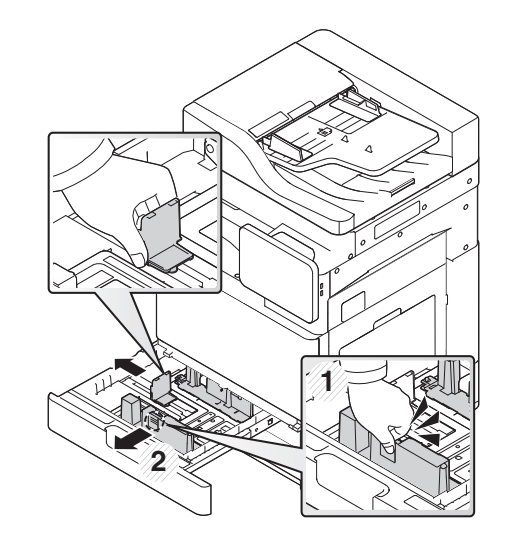

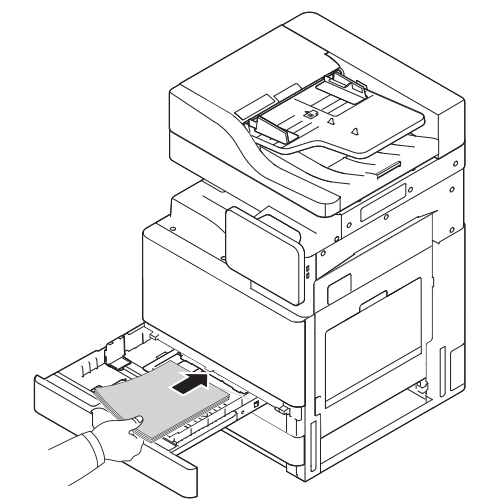

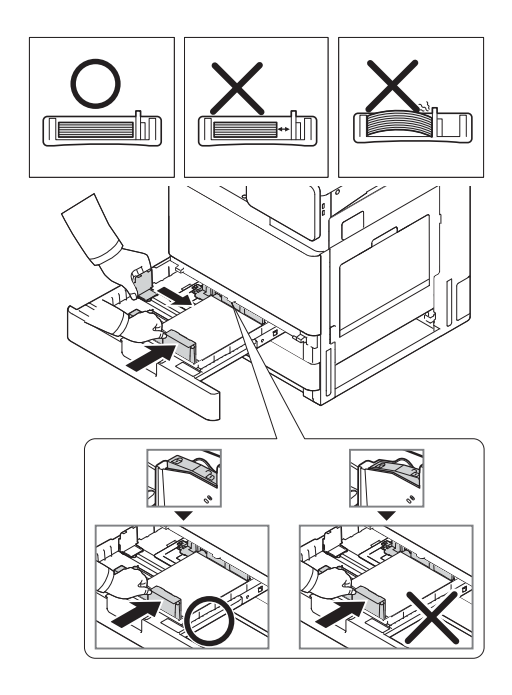

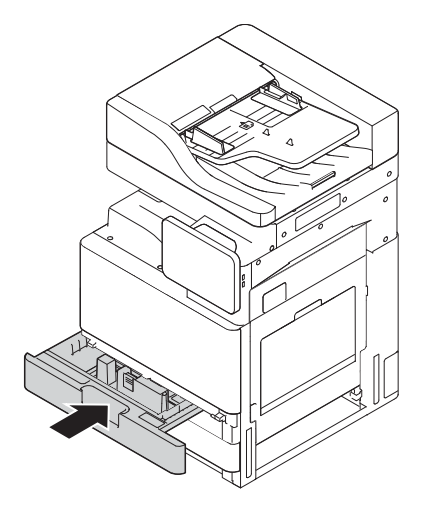

### 将纸张装入 2000 张 HCI 纸盘

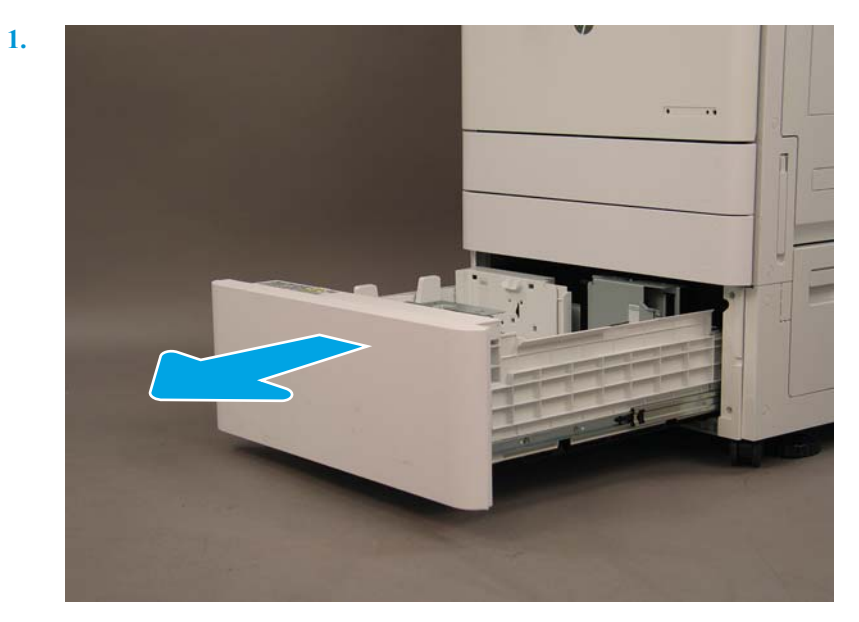

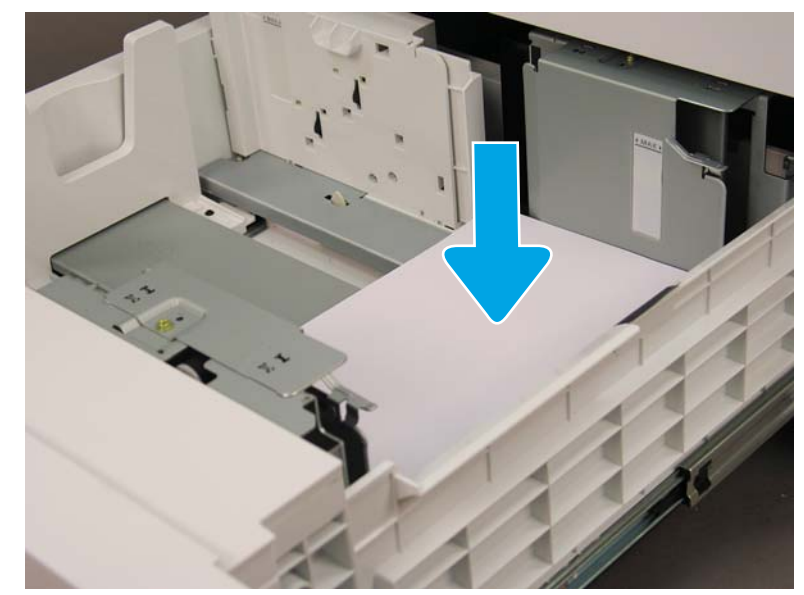

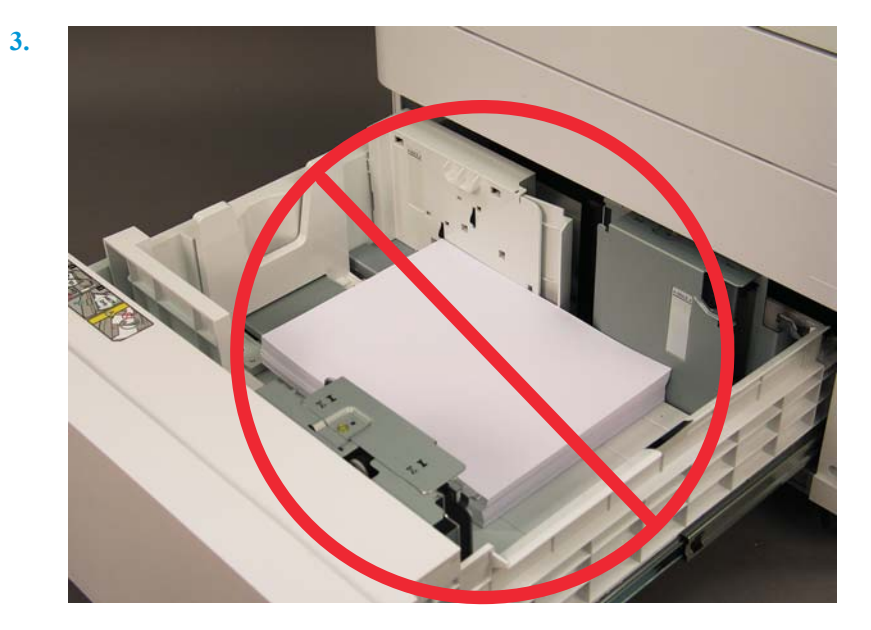

## 准备发货到客户位置

### 表 5**-**3运输准备

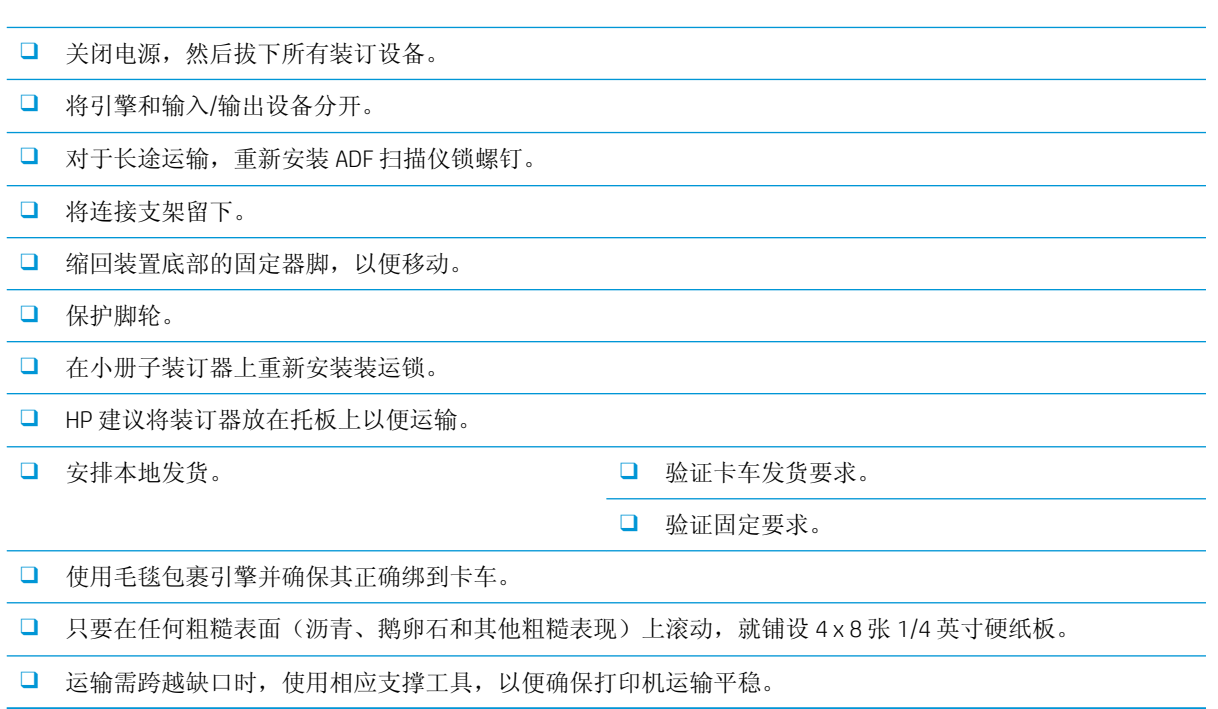

## 重新包装(从客户站点)

## 本地移动

### 表 5**-**4运输准备

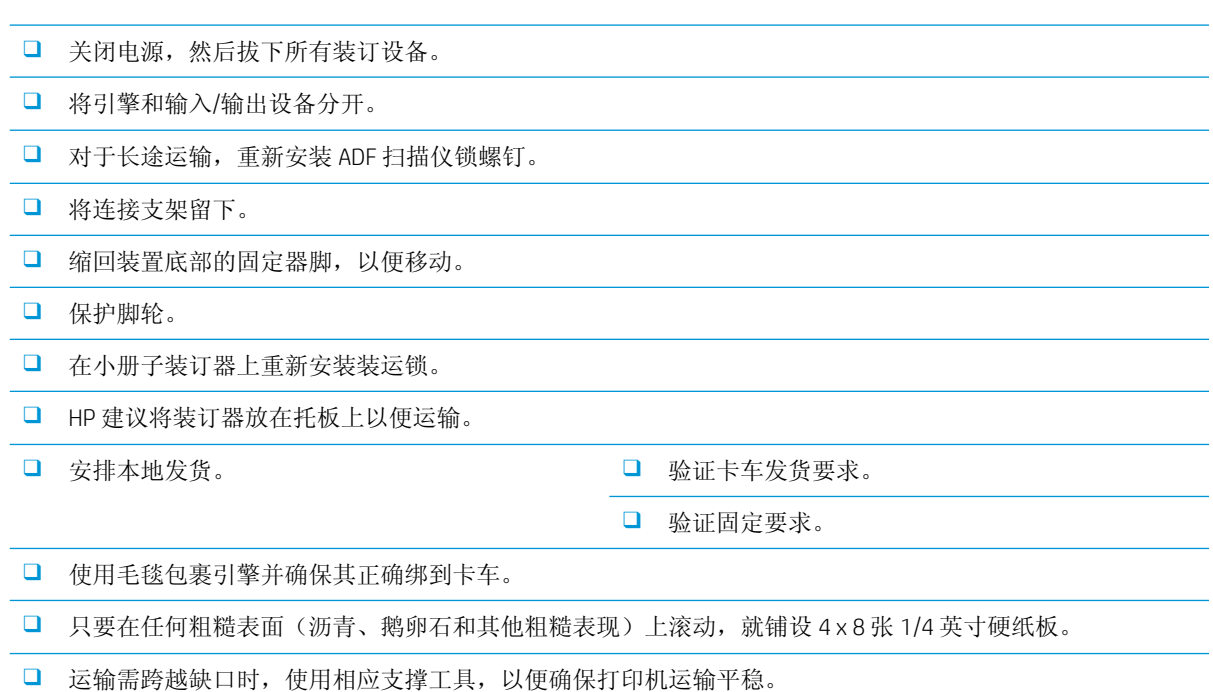

## 长途移动

### 表 5**-**5长途移动

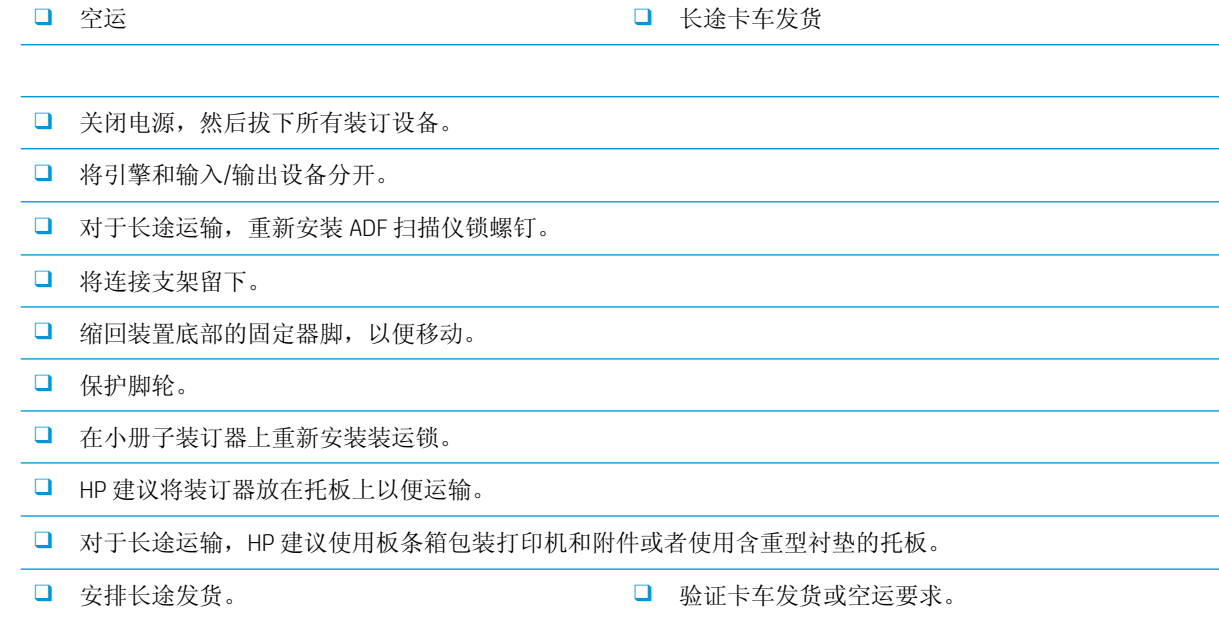

### 表 5**-**5长途移动 (续)

❑ 验证固定要求。

❑ 只要在任何粗糙表面(沥青、鹅卵石和其他粗糙表现)上滚动,就铺设 4 x 8 张 1/4 英寸硬纸板。

❑ 运输需跨越缺口时,使用相应支撑工具,以便确保打印机运输平稳。

# 6 后期区分配置 (LPDC)

● LPDC [安装步骤](#page-59-0)

 $\overleftrightarrow{B}$  注: LPDC 过程有两个组成部分, 必须由经过培训的人员在设备安装、分段实施或设置过程中执行这两 个部分。

**学注:**从设备被装运到许可证在云中可用最多有 24 小时的延迟。在许可证可用之前,您将无法将许可证 下载到设备。

## <span id="page-59-0"></span>LPDC 安装步骤

### 自动下载和传输速度许可证

- 1**.** 将设备连接到电源,但不要连接网线。
- 2**.** 打开设备,等待设置向导显示,然后配置每项设置。
- 3**.** 让设备完成初始化和内部通信。
- 4**.** 打印配置页,并确保设备正常工作。
- 5. 使用 U 盘手动更新设备固件, 但不要连接网线。

2 注: 不要跳过此步骤。

6**.** 确保在升级固件之前安装了所有附件。这是在附件上更新固件的唯一方法。

3 注: 如果在之后安装, 则附件无法自动更新。

- 7**.** 等待设备完成固件更新过程。设备将自动重新启动多次,可能需要 30 分钟完成。请耐心等待,不 要中断固件进程。
- 8**.** 设备进入就绪状态后,再等待 10 分钟,以使设备固件完成将固件复制到所有 PCA。
- 9. 打印配置页并确保固件已正确更新,然后确认 LPDC 状态为"未配置(XX、XX、XX)"。
- 10. 从正面关闭设备, 然后关闭主开关的电源。
- $\overline{\mathbb{B}}$  注: 设备速度由 LPDC 许可证设置后即无法更改。设备序列号根据客户订购的产品锁定到速度设 置,并位于云中的 HPI 许可证激活站点中。
- 11**.** 将网线连接到设备。
- 12**.** 打开设备,等待其进入就绪状态。
- 13**.** 确保打印机的 IP 地址有效且互联网连接正常工作。此时可能需要在 EWS 中配置代理服务器,或直 接在控制面板菜单中输入代理服务器。
- 14**.** 等待建立起可正常工作的互联网连接之后,LPDC 过程会在 10 分钟自动启动。
- 2 注: 设备将在 LPDC 过程完成后自动重新启动, 并将重置设备配置。
- 15**.** 安装向导显示时,请重新配置每个设置。
- 16**.** 再等待 5 分钟以使设备完成 LPDC 过程。
- 17**.** 打印其他配置页,确保为 LPDC 配置了正确的许可证速度,并确保设备型号正确。设备产品型号将 变为订购的型号。在 LPDC 状态中, 括号中的第一个数字 (x) 将是 0、1 或 2。0 表示最低速度; 1 表示中间速度;2 表示最高速度。这表示 LPDC 已完成。
	- $\mathbb{E}^2$  注: LPDC 状态应显示: LPDC 已配置。配置为 (0)、(1) 或 (2)。

如果互联网连接不可用或 LPDC 过程无法通过网络连接进行, 则可将速度许可证下载到 U 盘, 然后 再手动传输到打印机。

#### 手动下载速度许可证(U盘)

- 1**.** 确保网线已从设备上断开。
- 2**.** 按设备正面的电源开关,等待设备关闭,然后再关闭设备上的主电源开关。
- 3**.** 将速度许可证下载到 U 盘。
	- a**.** 使用已连接互联网的 PC,打开浏览器并转至 HP Jet Advantage Management(JAM) 激活站点 <https://activation.jamanagement.hp.com/redirect?ReturnUrl=%2F#!/>。
	- b**.** 键入 HP Passport 登录凭据,包括用户 ID 和密码。
	- c**.** 等待重新转至 JAM 激活站点,然后键入以下信息:
		- $\overline{\mathbb{B}}^2$ 注: 如果提供以下信息,请键入各个序列号以及通用型号"X3AxxA"或订购的速度型号 "X3AxxA"或速度型号"Z8Zxx"。

如果未提供型号和序列号,但已知客户编号和 SAP PO 编号,也可以在此处输入。

- 订货部门编号或 CBN(客户编号)。
- SAP 订单号。
- d**.** 选择设备序列号旁的获取许可证按钮,下载 LPDC 许可证文件。

3 注: 使用"编辑查找"功能快速查找设备的序列号。

- e**.** 将文件保存到已进行 FAT32 格式化的 U 盘的根目录。
- 4**.** 在设备处于就绪状态时传输许可证信息,以及 A 中的信息。
	- a**.** 在设备处于就绪状态时,将 U 盘插入设备上的直接 USB 端口(格式化板或 HIP USB)。
	- b**.** 确保控制面板确认已安装了 U 盘(快速消息将显示在控制面板上),然后关闭设备。
	- c**.** 打开设备,然后等待其进入就绪状态。

■ 注: 如果未检测到 U 盘, 则拔下 U 盘、关闭设备、重新插入 U 盘, 然后再重试。

- d**.** 等待 LPDC 过程完成(1–2 分钟)。
- e**.** 等待设备自动重新启动。
- f**.** 安装向导显示时,请重新配置每个设置。
- 5**.** 再等待 5 分钟以使设备完成 LPDC 过程。
- 6**.** 打印配置页,确保为 LPDC 配置了正确的许可证速度,并确保设备型号正确。
- 7**.** 连接网线。

#### 安装型号铭牌和条形码标签

1**.** 找到装有 CD、电源线、纸盘标签等的大袋子。

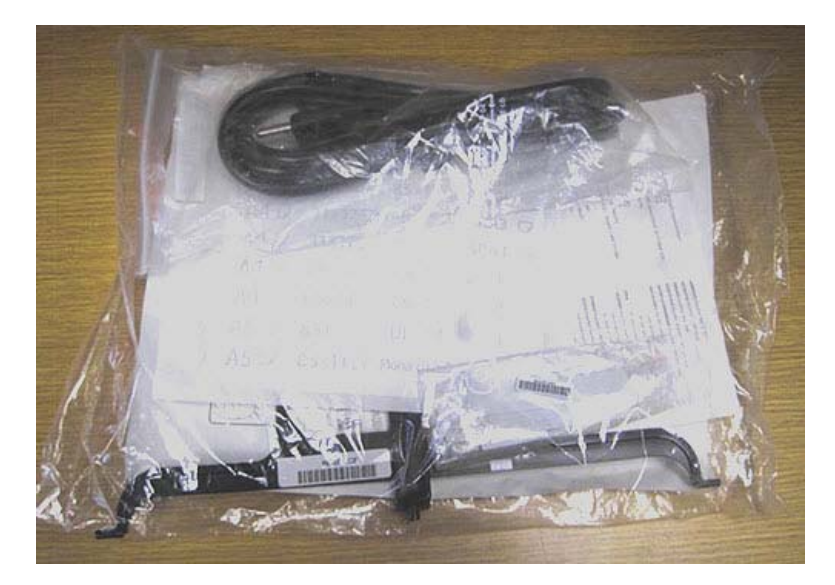

2**.** 在大袋子中,找到装有三个 HP LaserJet 型号铭牌和三个"XA3"条形码的小袋子。

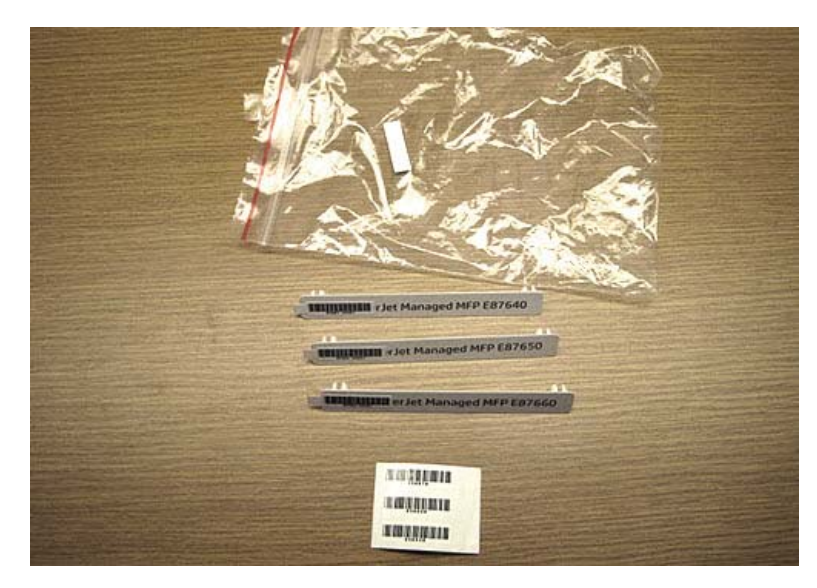

3. 选择与配置页上列出的预先确定的引擎速度准确匹配的相应"XA3"条形码标签。

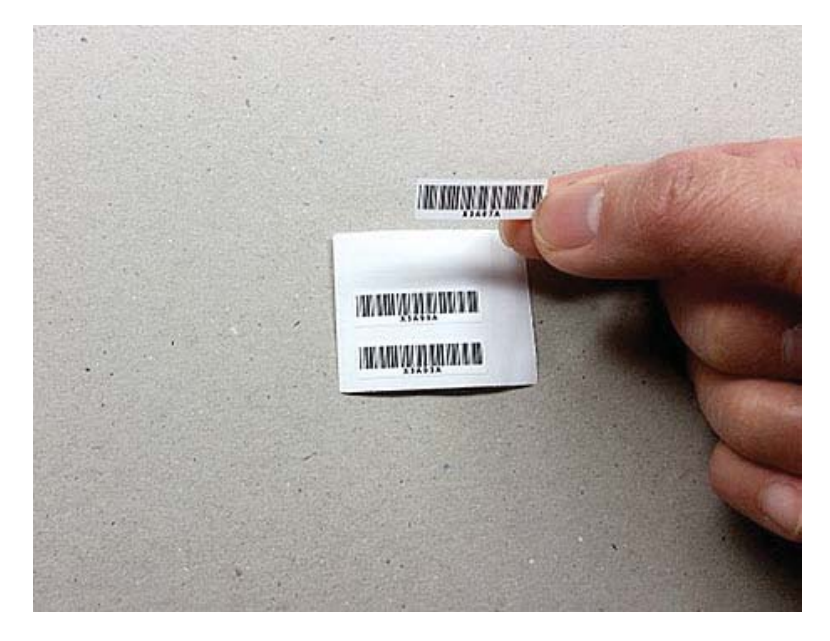

- 4**.** 取下并丢弃贴在前盖内侧的条形码。
- 5**.** 选择与配置页上列出的预先确定的引擎速度准确匹配的相应型号铭牌。

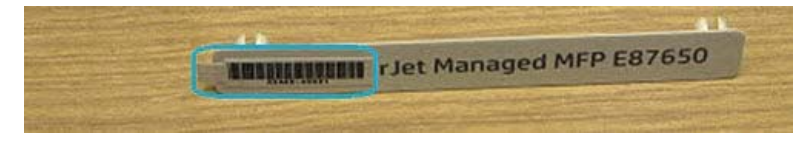

6**.** 将型号铭牌装到设备的前挡盖上(卡入到位)。

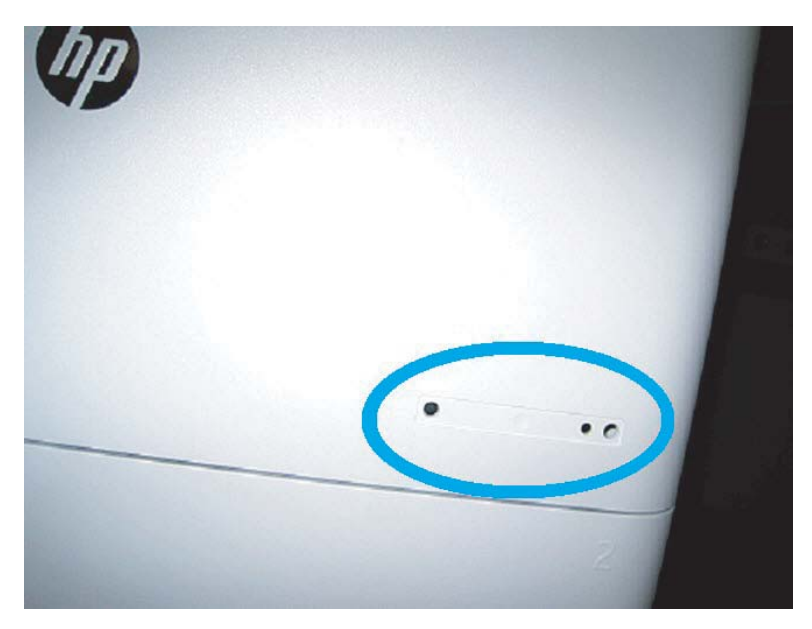

## 进程注意、小心和杂项

### 支持信息

- SKU 以最低速度发货。
- LPDC: 拆开打印机包装箱并先安装打印机时,应该设置引擎速度。
- HP 云服务中会提供引擎速度配置作为 LPDC 许可证。
	- 许可证包含格式器中存储的型号名称和速度的值。
	- 许可证由 HP 签署且由固件验证。
	- 许可证均通过不可更改的 HP 不变身份和 HP 序列号锁定到特定打印机。
	- 设备进入就绪状态后,打印机将继续寻找速度设置,直至设置 10 分钟。每次都会重启设备, 直到 LPDC 过程成功完成。

<sup>−■</sup> 注: 进入 UI 就绪后,打印机将在启动后检查 USB 一次。

学 注: 打印机将在 USB 检查后检查云, 每分钟一次, 持续十分钟。

- HP 不变身份绑定到私钥,并且在打印机 MSOK 上的可信平台模块 (TPM) 受保护。
- 首次打开并连接到 Internet 时,打印机将从 HP 云服务器自动获取许可证。
- 设备进入就绪状态后,打印机将继续寻找速度设置 10 分钟。每次重启设备时,都会搜索速 度,直到 LPDC 过程成功完成。
- 安装 LPD 许可证后, 打印机上的所有客户设置都将重新设置为出厂默认值。

# 7 现场最终设置

- [现场最终设置检查清单](#page-65-0)
- 检查歪斜 ([HP Color LaserJet MFP E77822](#page-66-0)、E77825、E77830)
- [清洁](#page-68-0)
- [调整](#page-73-0) ADF 歪斜
- [检查引擎和装订器之间的垂直间隙。](#page-75-0)
- [装入纸盘](#page-76-0)
- [安装纸盘标签](#page-77-0)
- [订书钉](#page-79-0)
- [打印和复印测试](#page-80-0)

## <span id="page-65-0"></span>现场最终设置检查清单

### 表 7**-**1现场最终设置检查清单

- ❑ 在安装过程中测试设备后,卸下针对发货安装的任何装运材料或支架。
- ❑ 重新安装任何输入或输出设备/装订器。
- ❑ 清洁激光扫描仪组件窗口。
- ❑ 清洁扫描仪玻璃板。
- ❑ 检查引擎和装订器之间的垂直间隙(如果已安装)。
- ❑ 将纸张装入纸盘。
- ❑ 如果需要,标记纸盘。
- ❑ 装入订书钉。
- ❑ 执行打印和复印测试。

## <span id="page-66-0"></span>检查歪斜(HP Color LaserJet MFP E77822、E77825、E77830)

### 调整激光扫描仪组件歪斜错误(仅限 HP Color LaserJet MFP E77822、E77825、 E77830)

- 1**.** 检查歪斜错误。
	- a**.** 执行 CPR。 机器设置 > 常规设置 > 图像管理 > 自动色彩定位
	- b**.** 打印 CPR 报告。 SVC(技术)模式 > 信息 > 打印报告 > 自定色彩定位
	- c**.** 检查 CPR 报告中的 [Y] [M] [C] 歪斜数据。
- 2**.** 调整歪斜错误。
	- a**.** 打开前盖。卸下碳粉收集装置。
	- b**.** YMC 色彩有三个歪斜孔。插入十字螺丝刀,然后调整称为调整数量的 CW、CCW。

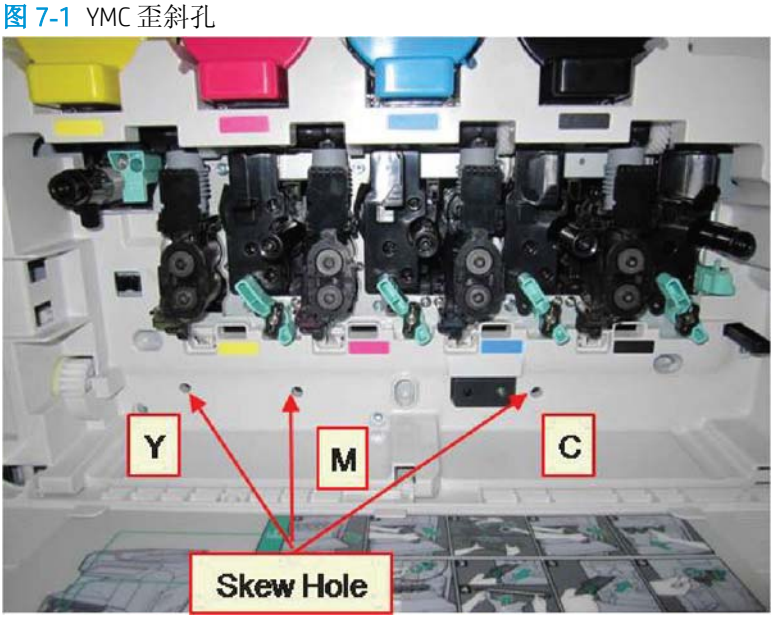

- i**.** 标准歪斜值为 200。如果 CPR 报告中的歪斜数据为 200,则无需歪斜调整。
- ii**.** 调整方法:
	- 歪斜数据 < 200: 按逆时针方向旋转传动器。示例: 歪斜数据为 192: 200 192 = 8。单击 CCW 旋转。
	- 歪斜数据 = 200: 无需调整。

● 歪斜数据 > 200: 按顺时针方向旋转传动器。示例: 歪斜数据为 213: 213 – 200 = 13。单击 CW 旋转。

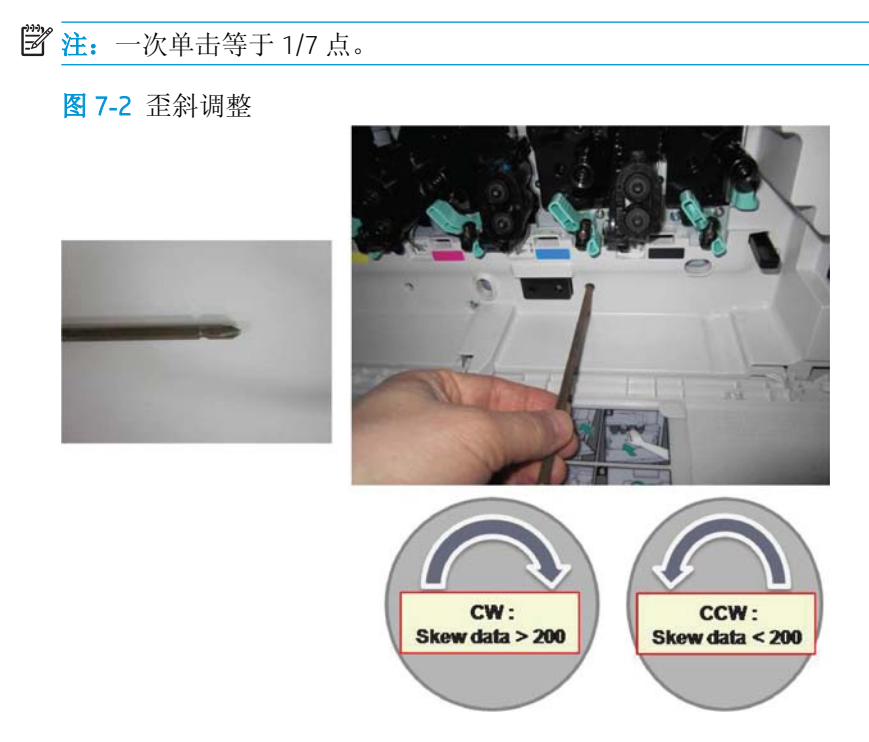

- 3**.** 再次检查歪斜错误。
	- a**.** 歪斜调整后执行 CPR。
	- b**.** 打印 CPR 报告。
	- c**.** 检查 [Y] [M] [C] 歪斜错误。
	- d**.** 如果 YMC 值为 200±7,请完成歪斜调整。

3 注: 如果值不符合目标, 请重复步骤 1-3。

## <span id="page-68-0"></span>清洁

设置后清洁激光扫描仪组件(HP Color LaserJet MFP E77822、E77825、E77830) 清洁激光扫描仪组件窗口(仅限 HP Color LaserJet MFP E77822、E77825、E77830)

- 1**.** 打开前盖。卸下碳粉收集装置。
	- 图 7**-**3 卸下碳粉收集装置

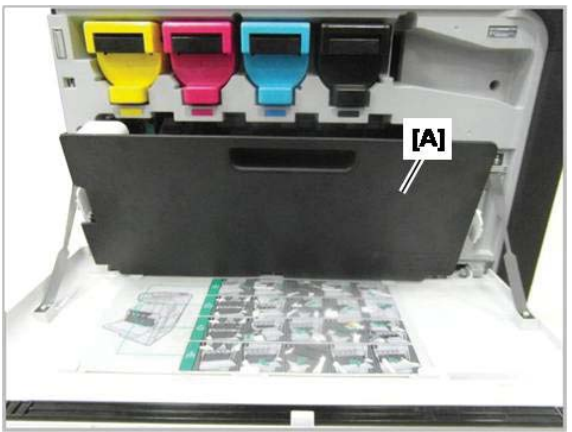

2**.** 卸下位于前盖上的激光扫描仪组合件窗口清洁工具。

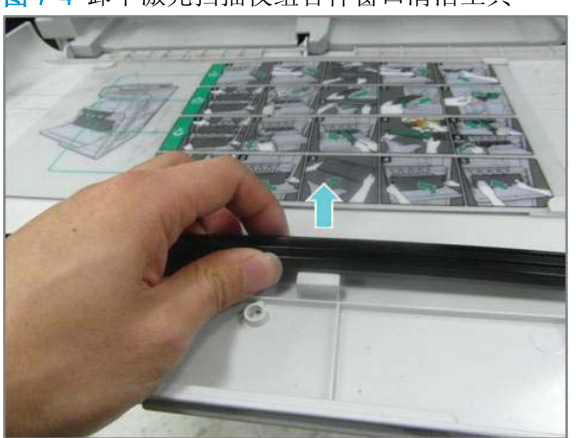

图 7**-**4 卸下激光扫描仪组合件窗口清洁工具

3**.** 将激光扫描仪组合件窗口清洁工具插入到每种颜色入口。 缓慢地卸下和插回清洁工具。

图 7**-**5 激光扫描仪组合件颜色入口

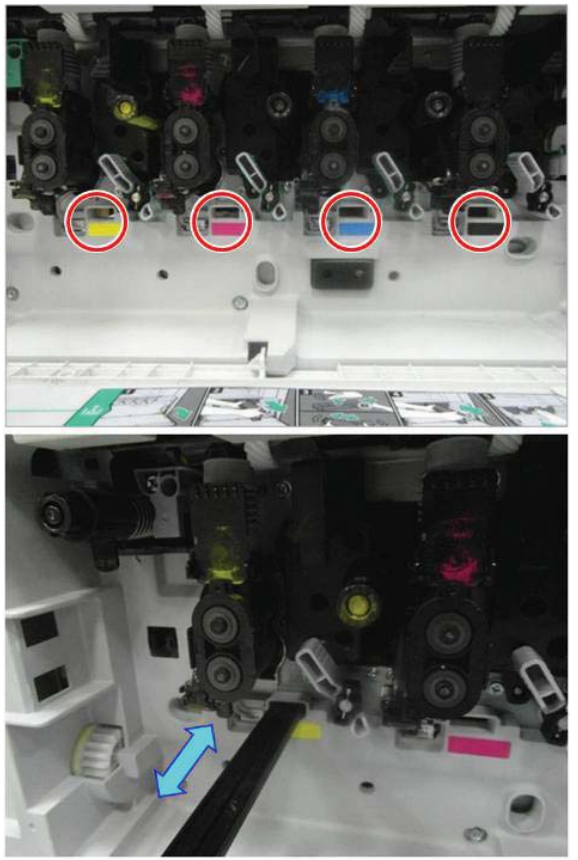

4**.** 对于每个激光扫描仪组合件窗口,重复上述步骤至少五次。

## 清洁 ADF 白色条和接触式图像传感器 (CIS) (HP Color LaserJet MFP E77822、 E77825、E77830)

1. 打开 ADF 装置, 然后剥落白色衬底。

注意:请勿弯曲或折叠白色泡沫衬底,以防在白色泡沫衬底中产生折痕。

### 图 7**-**6 打开 ADF 装置

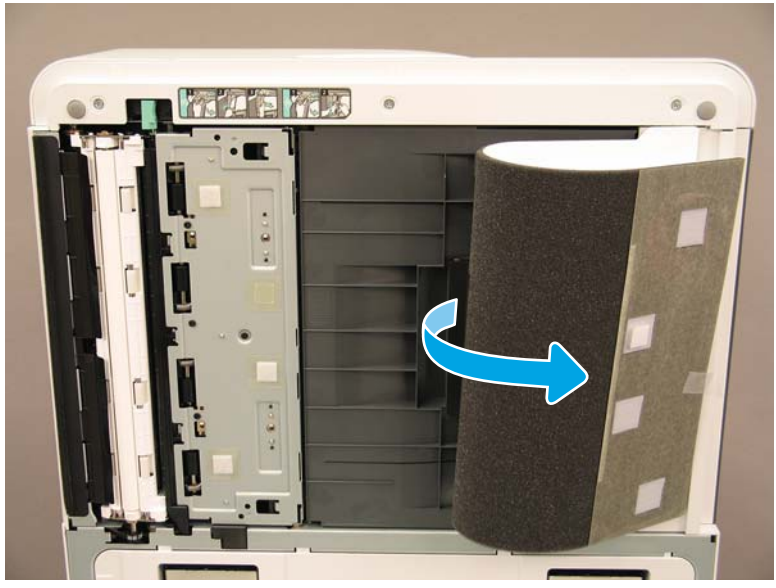

2**.** 使用柔软而无绒的干净布清洁单单面白色条(图注 1)、CIS(图注 2)和双面白色条(图注 3)。

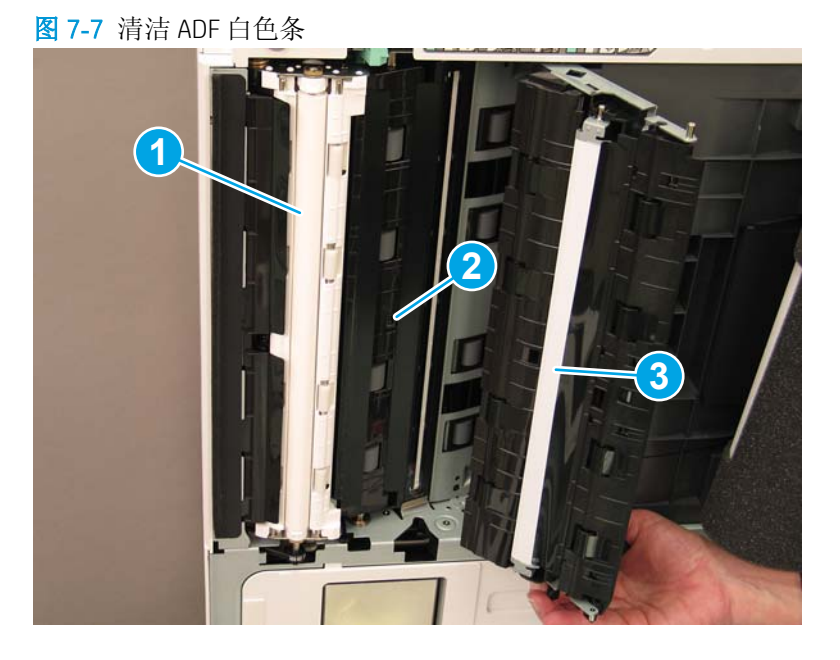

### 清洁流程 ADF 白色条和接触式图像传感器 (CIS) (HP LaserJet MFP E72525、 E72530、E72535)

1. 打开 ADF 装置, 然后剥落白色衬底。

注意:请勿折叠或弯曲白色泡沫衬底,以防在白色泡沫衬底中产生折痕。

### 图 7**-**8 打开 ADF 装置

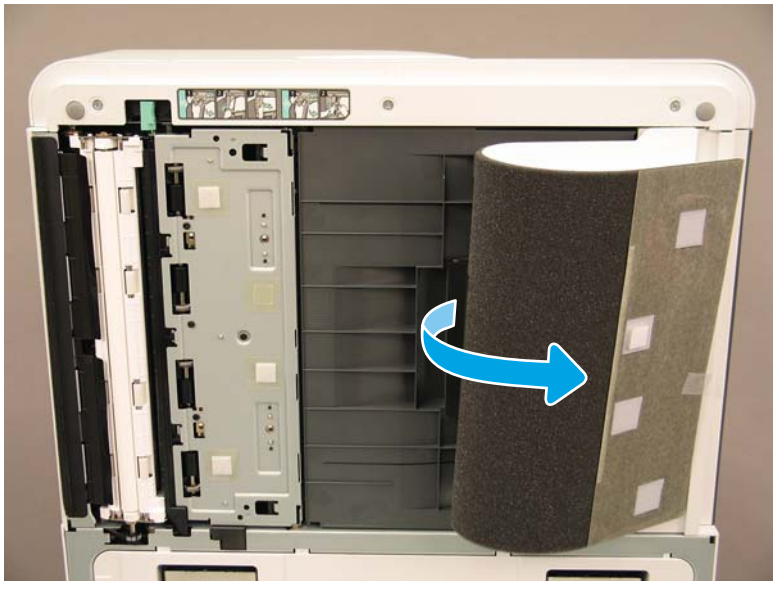

2**.** 使用柔软而无绒的干净布清洁单单面白色条(图注 1)、CIS(图注 2)和双面白色条(图注 3)。

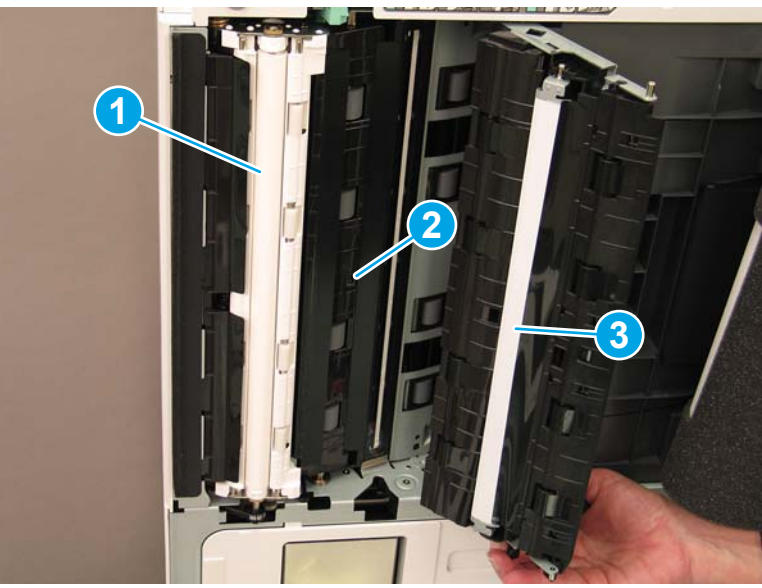

### 图 7**-**9 清洁 ADF 白色条

## 清洁扫描玻璃板

▲ 打开流程 ADF 或 ADF。使用柔软而无绒的干净布清洁扫描仪玻璃板(图注 1)。

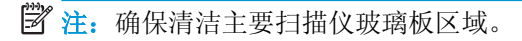
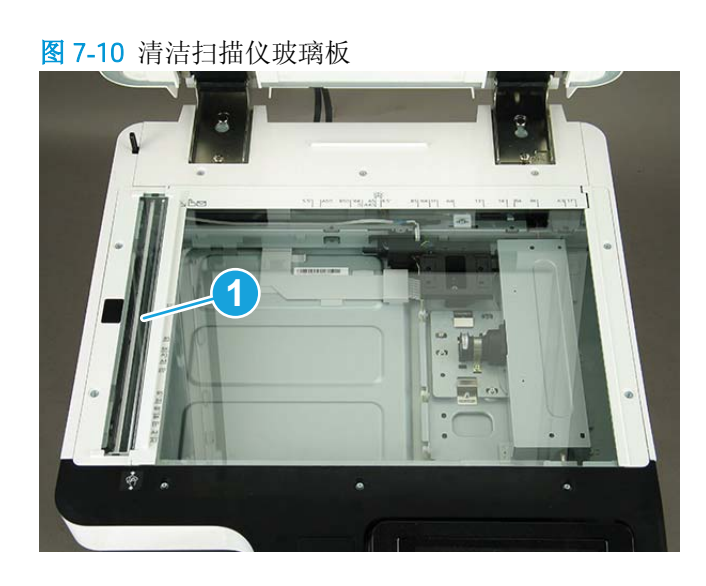

## <span id="page-73-0"></span>调整 ADF 歪斜

## 调整流程 ADF 和 ADF 歪斜

- 1**.** 打开 ADF。松开固定两个屏轴的两颗螺钉。
	- 图 7**-**11 打开 ADF 并拧松螺钉

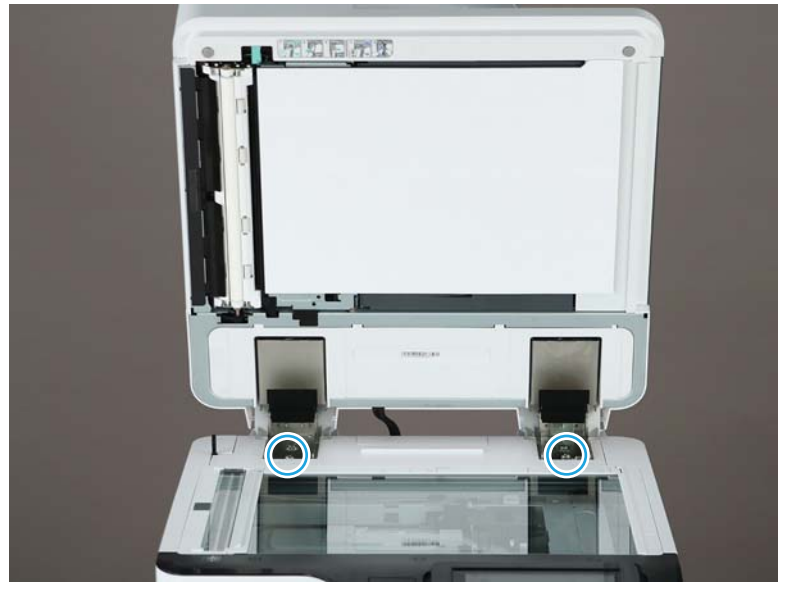

2**.** 根据歪斜状态调整 ADF 屏轴的位置。

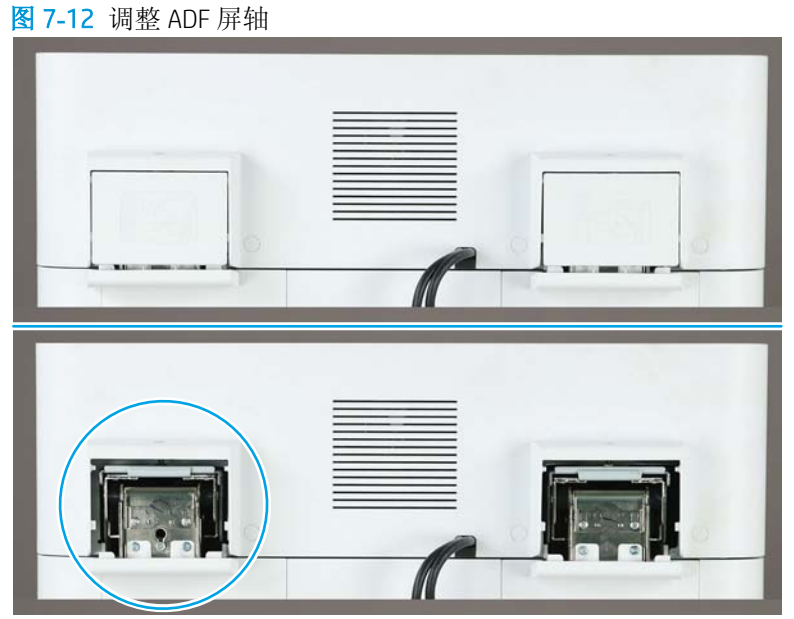

a**.** 如果歪斜图像类似于以下示例,请沿箭头所示方向调整屏轴装置。(1 个刻度 => 调整 1.0 毫 米歪斜)

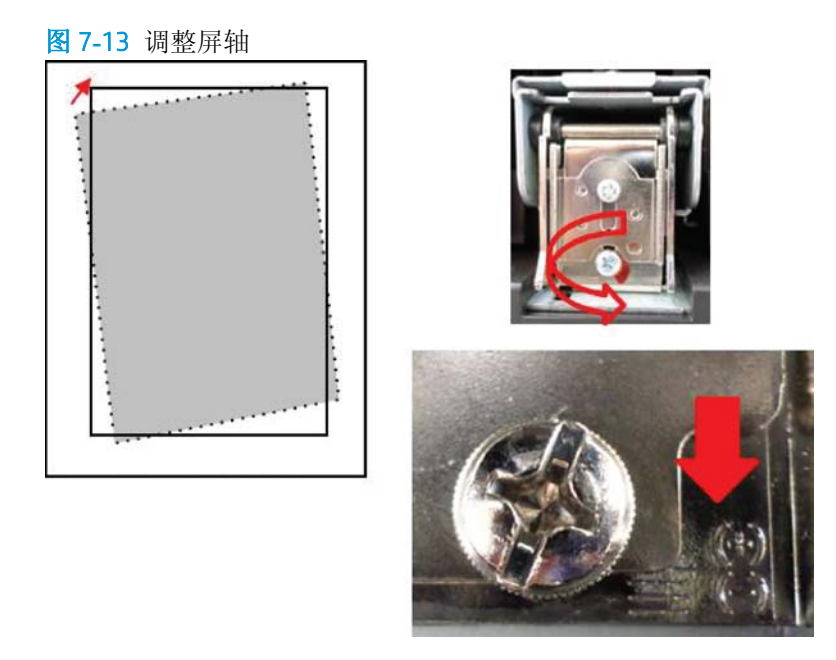

b**.** 如果歪斜图像类似于以下示例,请沿箭头所示方向调整屏轴装置。(1 个刻度 => 调整 1.0 毫 米歪斜)

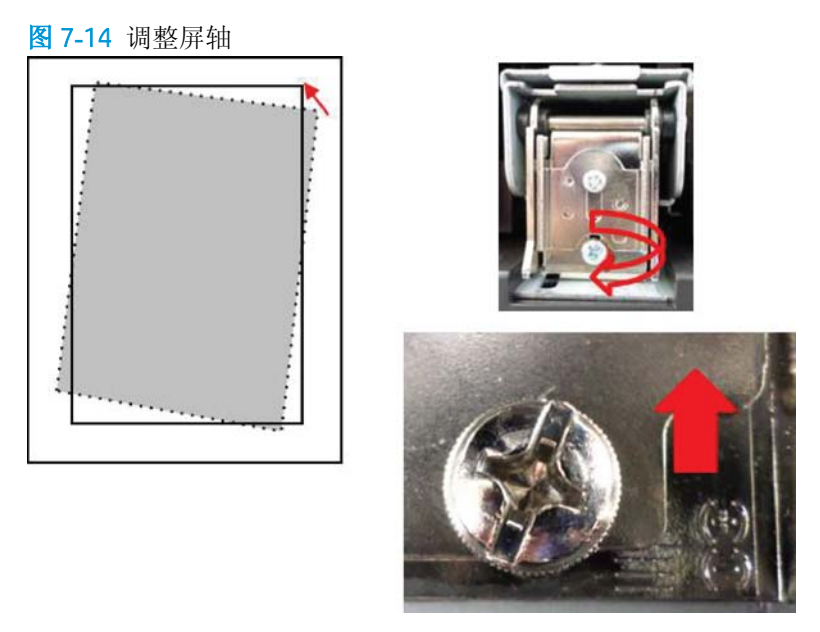

3**.** 调整歪斜后,取下 ADF 海绵。将 ADF 海绵放置在扫描仪玻璃板上。关闭 ADF 装置以连接海绵。

## <span id="page-75-0"></span>检查引擎和装订器之间的垂直间隙。

检查装订器和引擎之间的垂直间隙。如果顶部和底部空间不相等,请调整装订器上的脚轮,使得间隙 均匀。

<span id="page-76-0"></span>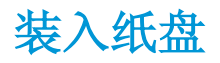

3 注: 有关详细说明, 请参阅"分段实施"部分中*引擎调整和测试中的将纸张装入纸盘和进纸设备*。

<span id="page-77-0"></span>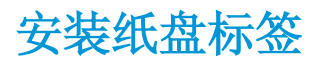

1**.** 找到相应的标签尺寸。

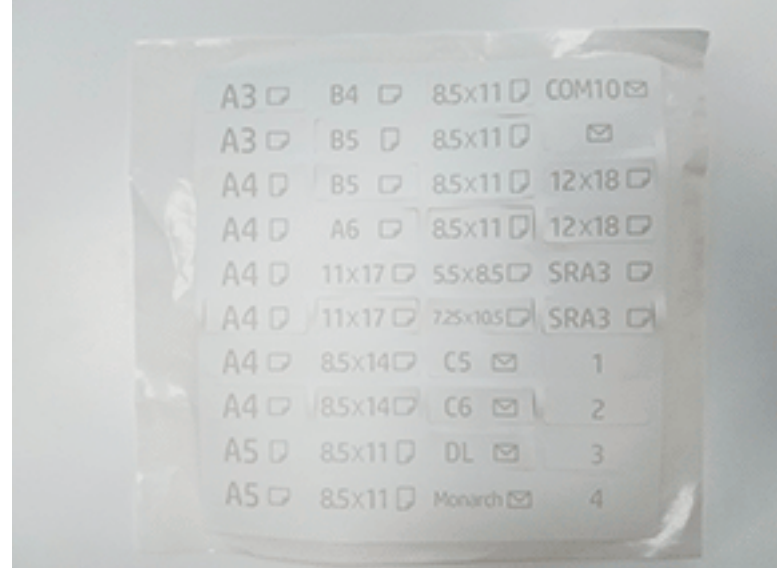

- 85x11 D  $A4D$
- 2**.** 找到纸盘右下角的印花线,然后应用标签。

## <span id="page-79-0"></span>订书钉

3 注: 有关详细说明, 请参阅*完成安装过程*部分中的*订书钉*任务。

## 安装装订器后的引擎固件升级

注意:安装任何附件后,必须更新固件,以确保打印机固件与附件兼容。

- 1**.** 执行固件升级。
- 2**.** 检查确认新装订附件可识别且可用。

## <span id="page-80-0"></span>打印和复印测试

- **.** 打印一张配置页。
- **.** 打印彩色页面。(仅限 HP Color LaserJet MFP E77822、E77825、E77830)
- **.** 至少运行一次单面复印和一次双面复印。
- **.** 如果活动,至少运行一次扫描到 USB。(适用于所有型号。)
- **.** 运行打印输出,以验证装订器堆栈器和/或小册子制作器是否正常运行(如果已安装)。

# <span id="page-82-0"></span>8 完成安装过程

- 配有 DCF 和 HP LaserJet 隔板的 [HP LaserJet MFP E72525](#page-83-0)、E72530、E72535 的安装检查清单
- [HP LaserJet MFP E72525](#page-89-0)、E72530、E72535 上的 HP LaserJet 第二个出口和桥 (IPTU)
- [装订器](#page-91-0)
- [固定楔](#page-103-0)

## <span id="page-83-0"></span>配有 DCF 和 HP LaserJet 隔板的 HP LaserJet MFP E72525、 E72530、E72535 的安装检查清单

#### [单击此处查看此过程的视频。](https://players.brightcove.net/1160438706001/ByLWUi0A_default/index.html?videoId=ref:REFIDWDN7f0296b4-aa37-4119-9f92-ec3ece69c3d1#t=1m04s)

请查看 LaserJet A3 视频,以充分了解每个设备的安装。使用这些检查清单来提醒视频中演示的步骤。

注意:引擎组件很重,需要四个人抬起。

学 注: 确保 DCF、2000 张 HCI 准备就绪, 可以将引擎放在顶部。

#### 表 8**-**1交付和安装检查清单

- ❑ 拆开 DCF(双纸盒进纸器)的包装。
- ❑ 拆开隔圈包装。

注:如果将外部装订设备连接到设备,则需要使用隔板。

- **□ 从 DCF 底部卸下脚轮、稳定脚和稳定脚支架。**
- ❑ 将稳定脚和脚轮添加到隔板的底部。
	- 注:稳定脚支架的螺钉孔已预先刻好螺纹。使用手动螺丝刀并施加向下的力来安装自攻螺钉。
- □ 由两个人抬起 DCF, 然后小心地将其放在隔板的顶部。
- ❑ 在背面安装两个支架,以将 DCF 固定到隔板。
- ❑ 拆掉 DCF 上的包装泡沫和胶带。
- ❑ 将纸盘编号标签放在一边以便之后安装。
- □ 确保取出纸盘后面的泡沫装运锁。
- ❑ 拆开 MFP 的包装。
- ❑ 取出包装泡沫和胶带。

注意: 设备重 68 千克 (150 磅)。

- □ 由四个人抬起设备并小心地放在 DCF 顶部。
- ❑ 拆掉纸盘上的剩余胶带和包装泡沫。
- ❑ 取出含有成像装置的包装,然后放在一边。
- □ 卸下扫描仪锁定螺钉和标签, 然后安装螺钉盖。
- ❑ 打开右挡盖并撕下将您引导至转印区域的装运标签。
- ❑ 拆掉转印装置正面的捆扎带。
- ❑ 拆下转印装置上的泡沫锁。
- ❑ 拆掉转印装置背面的捆扎带。
- ❑ 合上右挡盖,然后打开 MP 纸盘(纸盘 1)。
- □ 拆掉 MP 纸盘(纸盘 1) 上的泡沫装运锁。
- ❑ 打开碳粉盒的包装,然后找到两个封条。

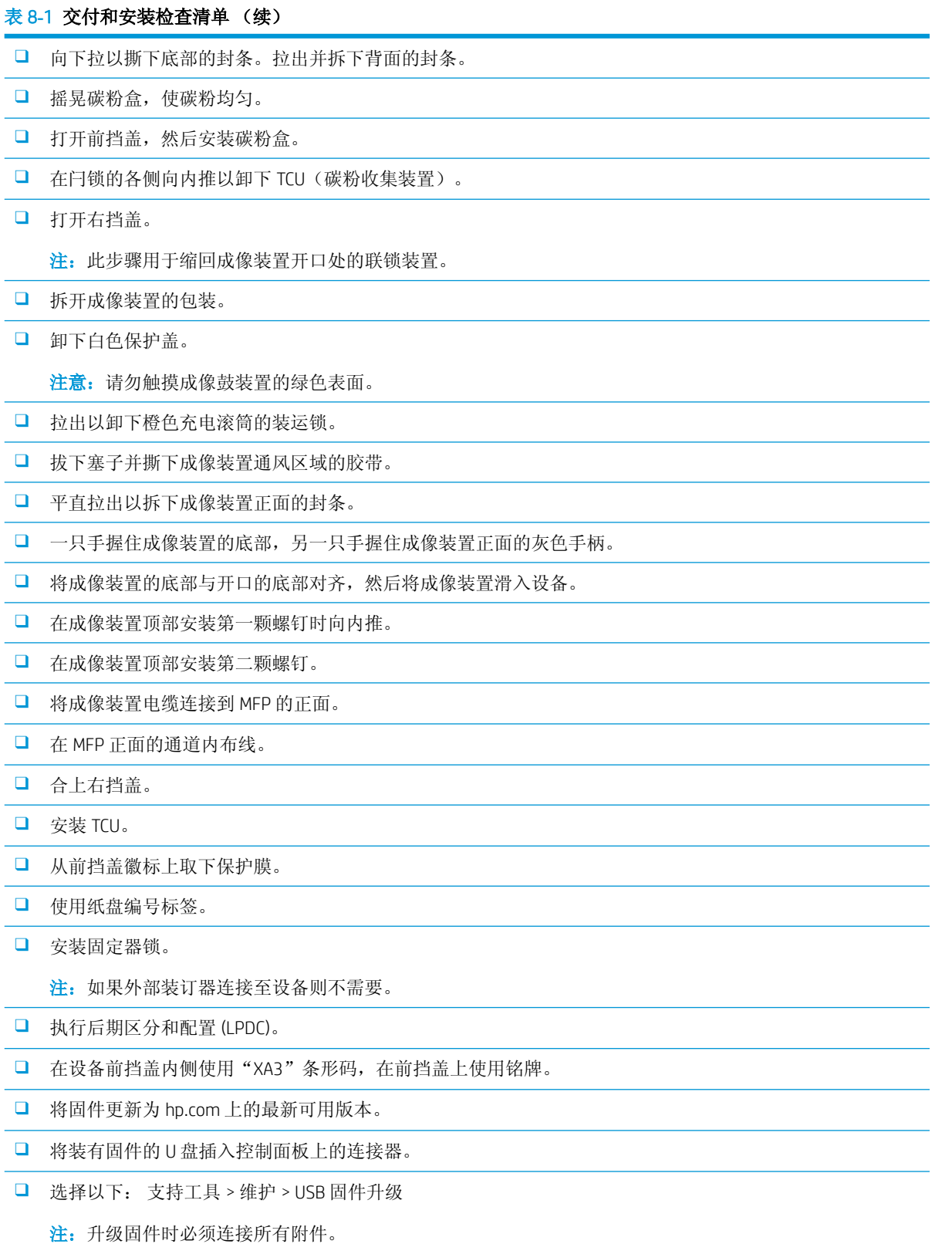

注:之后添加的附件将无法自动升级。

## <span id="page-85-0"></span>在 HP Color LaserJet MFP E77822、E77825、E77830 上安装 DCF

[单击此处查看此过程的视频。](https://players.brightcove.net/1160438706001/ByLWUi0A_default/index.html?videoId=ref:REFIDWDN0965e965-82d5-48d7-bea4-3564d6791037#t=2m43s)

注意:引擎组件很重,需要四个人抬起。

请查看 LaserJet A3 视频,以充分了解每个设备的安装。使用这些检查清单来提醒视频中演示的步骤。

#### 表 8**-**2在 HP Color LaserJet MFP E77822、E77825、E77830 上进行 DCF 的现场最终设置

- **□** 拆开 DCF (双纸盒进纸器)的包装箱。
- ❑ 取出所有包装泡沫和胶带。
- ❑ 拆开 MFP 的包装。
- ❑ 取出包装泡沫和胶带。
- ❑ 取出含有成像装置的包装,然后放在一边。

注意: 设备重量为 90 千克 (177 磅)

- ❑ 由四个人抬起设备并小心地放在 DCF 顶部。
- □ 拆掉纸盘上的剩余胶带和包装泡沫。
- □ 卸下扫描仪锁定螺钉和标签, 然后安装螺钉盖。
- ❑ 从前挡盖徽标上取下保护膜。
- ❑ 打开前挡盖,然后安装碳粉盒。
	- 注:请确保用力摇晃碳粉盒以弄松压实的碳粉。
- □ 在闩锁两端向内推, 然后卸下碳粉收集装置 (TCU)。
- □ 向下旋转成像装置锁定杆, 然后卸下每个橙色装运锁。
- ❑ 拆开成像鼓装置的包装。
- ❑ 从黑袋中取出成像鼓装置。
- ❑ 卸下白色保护盖。
	- 注意: 请勿触摸成像鼓装置的绿色表面。
- ❑ 一只手握住成像鼓装置的底部,另一只手握住正面的手柄。
- ❑ 将成像鼓装置顶部的槽与开口顶部的导板对齐。
- □ 向内推然后向上旋转每个锁定杆, 以将成像鼓装置固定到位。
- ❑ 检查每个碳粉耗材管遮挡板是否处于打开位置。
- □ 用力按 TCU 的两端将其装回, 然后合上前挡盖。
- ❑ 打开电源,并配置语言、日期、时间等。
- ❑ 进入维修模式并执行激光歪斜调整。
- ❑ 使用纸盘标签编号。
- ❑ 安装固定器锁(如果安装了外部装订器则不需要)。
- ❑ 执行后期区分和配置 (LPDC)。

#### <span id="page-86-0"></span>表 8**-**2在 HP Color LaserJet MFP E77822、E77825、E77830 上进行 DCF 的现场最终设置 (续)

- □ 在前挡盖内侧使用"X3A"条形码, 在前挡盖外侧使用铭牌。
- ❑ 将固件更新为 hp.com 上的最新可用版本。
- ❑ 将装有固件的 U 盘插入控制面板上的 USB 连接器
- ❑ 选择以下: 支持工具 > 维护 > USB 固件升级。
- ❑ 注:升级固件时必须连接所有附件。
- ❑ 注:之后添加的附件将无法自动升级。

## 纸盒加热器安装

#### 在 2000 张 HCI 和 DCF 中安装纸盘加热器

[单击此处查看此过程的视频。](https://players.brightcove.net/1160438706001/ByLWUi0A_default/index.html?videoId=ref:REFIDPH0000001004)

请查看 LaserJet A3 视频,以充分了解每个设备的安装。使用这些检查清单来提醒视频中演示的步骤。

- 2 注: 2000 张 HCI 与双纸盒进纸器 (DCF) 中的纸盘加热器的安装方法类似。
- 注意:引擎组件很重,需要四个人抬起。

#### 表 8**-**3在 HP LaserJet MFP E82540、E82550、E82560 上进行纸盘加热器的现场最终设置

❑ 关闭 MFP 并拔下电源线。

注意: 必须拔下设备电源线,因为在插入电源线并且纸盘加热器开关打开时, 纸盘加热器始终都处于通电状态。

- ❑ 打开纸盘加热器的包装。
- ❑ 打开 2000 张 HCI 上的纸盘。
- ❑ 转动左侧的闩锁。
- ❑ 向内推右侧的闩锁。
- ❑ 拆下 2000 张 HCI 上的纸盘。
- ❑ 请注意纸盘加热器上的电缆连接器。
- ❑ 请注意纸盘加热器背面的压片。
- ❑ 将电缆穿过 2000 张 HCI 后壁中的开口。
- ❑ 将纸盘加热器背面的压片插入 2000 张 HCI 后壁中的槽。
- ❑ 安装一颗螺钉以固定纸盘加热器。
- ❑ 卸下 2000 张 HCI 的后盖。
- ❑ 将纸盘加热器的电缆连接到 2000 张 HCI 的电缆。
- ❑ 重新安装 2000 张 HCI 的后盖。
- ❑ 将纸盘重新安装到 2000 张 HCI 中。

#### <span id="page-87-0"></span>表 8**-**3在 HP LaserJet MFP E82540、E82550、E82560 上进行纸盘加热器的现场最终设置 (续)

- ❑ 卸下设备中的纸盘 2 和 3。
- ❑ 找到纸盘开口背面的纸盘加热器电源开关。
- ❑ 打开该开关以使纸盘加热器通电。
- ❑ 将纸盘 2 和 3 重新安装到设备中。
- □ 将 MFP 的电源线插入电源插座, 然后打开设备电源。

#### 如何在 E7(单色)MFP(视频中未显示)中安装纸盘加热器

请查看 LaserJet A3 视频,以充分了解每个设备的安装。使用这些检查清单来提醒视频中演示的步骤。

- 注意:引擎组件很重,需要四个人抬起。
- 学 注: 2000 张 HCI 与双纸盒进纸器 (DCF) 中的纸盘加热器的安装方法类似。

表 8**-**4在 HP LaserJet MFP E82540、E82550、E82560 上进行纸盘加热器的现场最终设置

- ❑ 关闭 MFP 并拔下电源线。
- 注意:必须拔下设备电源线,因为在插入电源线并且纸盘加热器开关打开时,纸盘加热器始终都处于通电状态。
- ❑ 打开纸盘加热器的包装。
- ❑ 卸下设备中的纸盘 2 和 3。
- ❑ 请注意纸盘加热器上的电缆连接器。
- ❑ 请注意纸盘加热器背面的压片。
- ❑ 将纸盘加热器的电缆连接到 MFP 后壁上的连接器。
- ❑ 将纸盘加热器背面的压片插入 MFP 后壁中的槽。
- ❑ 找到纸盘开口背面的纸盘加热器电源开关。
- ❑ 打开该开关以使纸盘加热器通电。
- ❑ 将纸盘 2 和 3 重新安装到设备中。
- ❑ 将纸盘 2 和 3 重新安装到设备中。
- □ 将 MFP 的电源线插入电源插座, 然后打开设备电源。

#### 如何在 HP LaserJet DCF(视频中未显示)中安装纸盘加热器

请查看 LaserJet A3 视频,以充分了解每个设备的安装。使用这些检查清单来提醒视频中演示的步骤。

注意:引擎组件很重,需要四个人抬起。

学 注: 2000 张 HCI 与双纸盒进纸器 (DCF) 中的纸盘加热器的安装方法类似。

#### 表 8**-**5在 HP LaserJet MFP E82540、E82550、E82560 上进行纸盘加热器的现场最终设置

- ❑ 关闭 MFP 并拔下电源线。
- 注意: 必须拔下设备电源线, 因为在插入电源线并且纸盘加热器开关打开时, 纸盘加热器始终都处于通电状态。
- ❑ 打开纸盘加热器的包装。
- ❑ 从 DCF 上卸下纸盘。
- ❑ 请注意纸盘加热器上的电缆连接器。
- ❑ 请注意纸盘加热器背面的压片。
- ❑ 将电缆穿过 DCF 后壁中的开口。
- ❑ 将纸盘加热器背面的压片插入 DCF 后壁的槽中。
- □ 插入一颗螺钉以固定纸盘加热器。
- ❑ 卸下 DCF 的后盖。
- □ 将纸盘加热器的电缆连接到 DCF 的电缆。
- ❑ 重新安装 DCF 的后盖。
- ❑ 重新安装 DCF 中的纸盘。
- ❑ 卸下设备中的纸盘 2 和 3。
- ❑ 找到纸盘开口背面的纸盘加热器电源开关。
- ❑ 打开该开关以使纸盘加热器通电。
- ❑ 将纸盘 2 和 3 重新安装到设备中。
- **□** 将 MFP 的电源线插入电源插座, 然后打开设备电源。

## <span id="page-89-0"></span>HP LaserJet MFP E72525、E72530、E72535 上的 HP LaserJet 第 二个出口和桥 (IPTU)

[单击此处查看此过程的视频。](https://players.brightcove.net/1160438706001/ByLWUi0A_default/index.html?videoId=ref:REFIDPH0000001003)

注意:引擎组件很重,需要四个人抬起。

请查看 LaserJet A3 视频,以充分了解每个设备的安装。使用这些检查清单来提醒视频中演示的步骤。

- 学》注: 桥随附在订书机/堆栈器或小册子制作器装订器中。
- **学注:** 安装 E7 设备的装订选件时必须单独订购第二个出口。

#### 表 8**-**6第二个出口和桥的现场最终设置

- ❑ 关闭 MFP。
- ❑ 打开右挡盖。
- ❑ 卸下五颗螺钉,然后卸下右上侧盖。

提示: 将电源按钮盖轻轻向前移以松开侧盖。

- ❑ 卸下电源按钮盖左侧的两颗螺钉。
- ❑ 向前旋转电源按钮盖以露出后面的机架。
- ❑ 卸下一颗螺钉,然后卸下第二个出口的假盖。
- ❑ 从第一个出口卸下两个纸张固定导板。
- □ 轻轻提起挂钩, 然后从第一个出口卸下纸盒已满执行器。

注:如果安装内部装订器或桥,则卸下纸槽已满执行器。如果使用面朝下出纸槽,则不拆下纸槽已满执行 器。

- **□** 卸下面朝下纸槽正面的两颗螺钉(一颗螺钉需要使用 JS 2 号短螺丝刀)。
- ❑ 使用小型平口螺钉刀撬开左上盖。
- ❑ 向上拉左侧,然后卸下面朝下纸槽。
- ❑ 拆开第二个出口组件的包装。撕下蓝色胶带以露出第二个出口纸槽已满传感器执行器。
- ❑ 安装桥时,卸下第二个出口纸槽已满执行器。

注:如果您安装内部装订器或作业分纸器,则不卸下第二个出口纸槽已满执行器。

- □ 将第二个出口组件背面的销与机箱后壁上的孔对齐。
- □ 将第二个出口组件旋转到位, 抵住机箱前壁的支架。
- ❑ 在正面安装一颗螺钉,在背面安装三颗螺钉。
- ❑ 在背面连接三根电缆。
- ❑ 装回右上盖。
- □ 将电源按钮盖卡回到位, 然后在右侧安装一颗螺钉。
- ❑ 在电源按钮盖左侧安装两颗螺钉。
- ❑ 合上右挡盖。

#### 表 8**-**6第二个出口和桥的现场最终设置 (续)

- ❑ 请注意桥右侧的定位销。它与电源按钮盖左侧的孔接合。
- ❑ 将桥装置滑入扫描仪下方的空间。
- ❑ 用一颗螺钉在左侧固定桥。
	- 注:为了测试第二个出口和桥,必须安装装订器。

## <span id="page-91-0"></span>装订器

## 在 HP LaserJet MFP E725 和 E778 彩色产品上安装内部装订器

[单击此处查看此过程的视频。](https://players.brightcove.net/1160438706001/ByLWUi0A_default/index.html?videoId=ref:REFIDPH0000001001)

#### 注意:引擎组件很重,需要四个人抬起。

请查看 LaserJet A3 视频,以充分了解每个设备的安装。使用这些检查清单来提醒视频中演示的步骤。

3 注: 在 E7 单色 MFP 上安装内部装订器之前需要采取以下步骤。

- 卸下面朝下纸槽。
- 卸下纸张固定导板。
- 卸下第一个出口纸槽已满执行器。
- 安装第二个出口装置。

#### 表 8**-**7在 HP LaserJet MFP E72525、E72530、E72535 上进行内部装订器的现场最终设置

❑ 拆开内部装订器的包装,然后找到滑轨。

注:塑料"U"形支架是波浪形固定器。它用于在 E8 产品上安装内部装订器。不用于在 E7 产品上安装内部 装订器。

❑ 将滑轨与引擎顶部的定位器销对齐。

注:白色塑料端导板面朝左侧。

❑ 使用 JIS 2 号短螺丝刀在每个滑轨上安装三颗螺钉。

注:这些螺钉是自攻螺钉,需要向下用力才能对孔进行攻丝。

注意:内导轨具有锋利的边缘。

提示: 将内导轨滑到右侧以便干安装内部装订器。

- ❑ 将内部装订器抵住开口的后壁放置。
- ❑ 保持水平,然后向内推以接合滑轨中的装置。
- ❑ 打开前挡盖,然后释放闩锁。
- ❑ 拉出装订器然后再推入,以确保其与滑轨正确接合。
- ❑ 卸下订书机装运锁标签,然后卸下装运锁螺钉。
- ❑ 卸下 MFP 左侧的连接器盖。
- ❑ 将内部装订器电缆连接到 MFP。
- ❑ 找到出纸盘。
	- 注:需要将纸盘底部的四个销与支撑支架上的孔对齐。
	- 注:用力按下以将销接合到支架上的孔中。
	- 注:安装纸盘时提起输出标志组件。

#### <span id="page-92-0"></span>表 8**-**7在 HP LaserJet MFP E72525、E72530、E72535 上进行内部装订器的现场最终设置 (续)

- ❑ 将纸盘安装到支撑支架上,然后用力向下按以将销固定在孔中。
- ❑ 在从下方安装自攻螺钉时,从上方固定住纸盘。

## HP LaserJet 内部装订器

#### 安装 HP LaserJet 内部打孔器

[单击此处查看此过程的视频。](https://players.brightcove.net/1160438706001/ByLWUi0A_default/index.html?videoId=ref:REFIDPH0000001002)

注意:引擎组件很重,需要四个人抬起。

请查看 LaserJet A3 视频,以充分了解每个设备的安装。将这些检查清单用作视频中所示步骤的提醒。

注:内部打孔器必须单独购买并安装在内部装订器中。以下是将内部打孔器安装到新内部装订器中的 检查清单。

#### 表 8**-**8内部装订器打孔器的现场最终设置

- ❑ 拆开内部装订器的包装,然后卸下所有的蓝色包装胶带。
- ❑ 打开内部装订器前挡盖。
- ❑ 解锁并打开卡纸检修区域(也叫做假打孔器)。
- ❑ 取出并丢弃闩锁手柄周围的聚脂薄膜。
- ❑ 使用蓝色胶带将闩锁保持在打开位置。
- ❑ 找到并卸下杆正后方的 e 形夹和塑料垫圈。
- ❑ 取下蓝色胶带、关闭假打孔器并合上前挡盖。
- ❑ 将装订器正面朝下放在工作台上。
- ❑ 找到并卸下后盖上的三颗螺钉。
- □ 使用平口螺钉刀松开电缆进线附近的后下角处的盖压片,然后略微抬起盖。
- □ 现在沿顶部边缘拉动以松开三个压片, 然后卸下盖。
- ❑ 找到假打孔器背面的铰链销。
- ❑ 卸下铰链销底部的 e 形夹,然后卸下铰链销。
- ❑ 断开电缆。
- ❑ 将装订器转回其正常方向...
- ❑ 打开前盖。
- ❑ 打开假打孔器。
- ❑ 向前拉以将假打孔器从内部装订器中卸下。
- ❑ 拆开内部打孔器的包装。
- ❑ 将内部打孔器放在内部装订器上,然后将电缆滑过背面的机箱。

#### <span id="page-93-0"></span>表 8**-**8内部装订器打孔器的现场最终设置 (续)

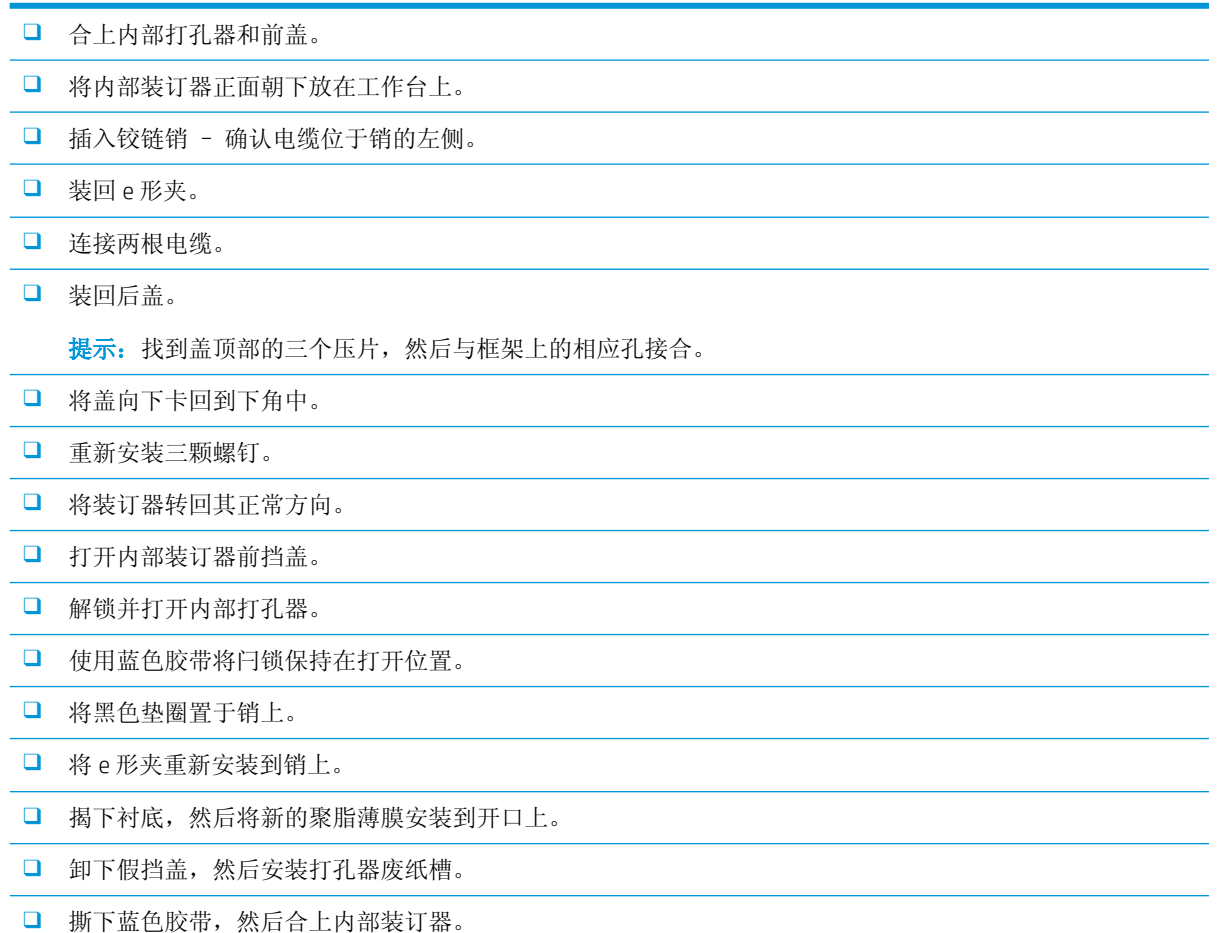

## HP LaserJet 小册子制作器装订器(包括打孔器)

[单击此处查看此过程的视频。](https://players.brightcove.net/1160438706001/ByLWUi0A_default/index.html?videoId=ref:REFIDWDN6f66915a-78e6-4ab6-ba00-b780cae380c3#t=0m08s)

52 注: HP LaserJet MFP E72525dn/z、E72530dn/z、E72535dn/z 型号需要安装隔圈,以便增加引擎的高度以 与装订器匹配。有关说明,请参阅安装隔圈和 *DCF/*机柜(*HP LaserJet MFP E72525dn/z*、*E72530dn/z*、 *E72535dn/z*)部分。

请查看 LaserJet A3 视频,以充分了解每个设备的安装。使用这些检查清单来提醒视频中演示的步骤。

#### 表 8-9 小册子制作器装订器(包括打孔器)的现场最终设置

❑ 关闭 MFP。

❑ 拆开装订器、桥和附件硬件的包装。

注:E7 引擎需要先安装第二个出口。

注:E7 单色引擎需要在连接装订选件之前安装隔板。

注:在引擎上,拆下纸槽已满执行器、纸张固定臂和面朝下纸槽。

❑ 拆掉装订器上的包装泡沫和胶带。

#### 表 8-9 小册子制作器装订器(包括打孔器)的现场最终设置(续)

- ❑ 打开顶盖,并拆掉纸张通道内的泡沫和胶带。
- ❑ 找到并拆下小册子制作器的装运支架。使用一颗螺钉将支架存放在框架上。
- □ 打开装订器上的前挡盖,然后拆掉装订器内的所有泡沫和胶带。
- □ 拉出小册子制作器,然后在小册子制作器的顶部安装两个订书钉盒支架。
- ❑ 将小册子制作器滑入装订器。
- ❑ 卸下订书机装运锁螺钉和标签。
- □ 向左转动绿色滚轮, 直至弹簧加压的白色压片在订书机下方露出。
- □ 将绿色滚轮转到右侧, 直至订书机移回前部位置并停止。
- ❑ 在固定住绿色滚轮的同时,将订书钉盒支架插入订书机中。
- □ 请按照以下步骤安装选装的打孔器。
	- □ 卸下两颗螺钉,然后卸下装订器背面的打孔装置检修面板。
	- □ 卸下两颗螺钉,然后卸下"假"打孔装置。

注:如果打孔失败,则保存假打孔;这在拆下打孔器的情况下需要。

□ 找到打孔装置正面的定位销和压片以及背面的安装支架。

注:请小心处理打孔装置。请勿损坏聚脂薄膜导板或编码器滚轮。

❑ 将打孔装置小心滑入装订器。对齐背面的安装支架。

注:当背面的安装支架与装订器框架齐平时,表示打孔装置已正确固定。

- □ 注意连接器上的销的方向。在支撑装订器侧面的连接器时,插入打孔器电缆连接器。
- ❑ 安装一颗螺钉,将打孔装置固定到装订器中。
- ❑ 装回打孔装置检修面板,并用两颗螺钉固定。
- □ 打开装订器的前挡盖, 然后安装打孔器废纸槽标签。
- □ 将盖从打孔器废纸槽开口中撬出, 然后安装打孔器废纸槽。
- ❑ 将下层纸盘支撑支架挂在装订器出纸侧的水平支架上。
- ❑ 用一颗螺钉固定每个支架。
- ❑ 请注意纸盘底部的定位销和支撑支架上的相应孔。
- ❑ 将纸盘置于支架上,然后用力向下按以将销固定在孔中。
- □ 从上方固定住纸盘时, 安装四颗螺钉以将纸盘固定至支撑支架。
- ❑ 注意四个压片,将上层纸盘装入槽中。
- ❑ 将正面 (F) 和背面 (R) 装订器附件支架安装在引擎的左侧。
- ❑ 用两颗螺钉固定在每个支架中。
- ❑ 揭下后支架附近连接器上的盖。
- ❑ 将装订器放在引擎左侧附近,然后连接两根电缆。

#### <span id="page-95-0"></span>表 8-9 小册子制作器装订器(包括打孔器)的现场最终设置(续)

- ❑ 打开装订器前挡盖,拉出锁定导轨,直至其停止。
- □ 将引擎上的支架与装订器上的孔对齐,然后抵住引擎滚动装订器。
- □ 向内推锁定导轨, 然后安装一颗螺钉以将装订器固定到引擎。
	- 注:如果锁定导轨不会轻松滑动,则调整装订器上的脚轮以更改高度。
	- 注:检查装订器和引擎之间的垂直间隙。调整脚轮,使间隙从上到下相等。
	- 注:如果需要将 MFP 移动较长距离,则将装订器从引擎上拆下。

## HP LaserJet 订书机/堆栈器装订器

[单击此处查看此过程的视频。](https://players.brightcove.net/1160438706001/ByLWUi0A_default/index.html?videoId=ref:REFIDWDNfc629fa3-4882-44bc-bdd0-722da35731ea)

请查看 LaserJet A3 视频,以充分了解每个设备的安装。使用这些检查清单来提醒视频中演示的步骤。

#### 表 8**-**10订书机/堆栈器的现场最终设置

❑ 关闭 MFP。

- ❑ 拆开装订器、桥和附件硬件的包装。
- ❑ 拆掉桥上的包装泡沫和胶带。
	- 注:E7 引擎需要先安装第二个出口。
	- 注:E7 单色引擎需要在连接装订选件之前安装隔板。
	- 注:在引擎上,拆下纸槽已满执行器、纸张固定臂和面朝下纸槽。
- ❑ 在引擎上安装桥。用一颗螺钉固定。
- ❑ 拆掉装订器上的包装泡沫和胶带。
- ❑ 打开装订器上的顶盖,并拆掉纸张通道内的泡沫和胶带。
- □ 打开装订器上的前挡盖,然后拆掉挡盖内的包装泡沫和胶带。
- □ 卸下订书机装运锁螺钉和标签。
- ❑ 向左转动绿色滚轮,直至弹簧加压的白色压片在订书机下方露出。
- ❑ 将绿色滚轮转到右侧,直至订书机移回前部位置并停止。
- ❑ 在固定住绿色滚轮的同时,将订书钉盒支架插入订书机中。
- ❑ 将下层纸盘支撑支架挂在装订器出纸侧的水平支架上。
- ❑ 用一颗螺钉固定每个支架。
- ❑ 请注意纸盘底部的定位销和支撑支架上的相应孔。
- ❑ 将纸盘置于支架上,然后用力向下按以将销固定在孔中。
- □ 从上方固定住纸盘时, 安装四颗螺钉以将纸盘固定至支撑支架。
- ❑ 注意四个压片。将上层纸盘插入槽中。
- ❑ 将正面 (F) 和背面 (R) 以及装订器附件支架安装在引擎的左侧。

#### <span id="page-96-0"></span>表 8**-**10订书机/堆栈器的现场最终设置 (续)

- ❑ 用两颗螺钉固定在每个支架中。
- ❑ 揭下后支架附近连接器上的盖。
- ❑ 将装订器放在引擎左侧附近,然后连接两根电缆。
- ❑ 打开装订器前挡盖,拉出锁定导轨,直至其停止。
- □ 将引擎上的支架与装订器上的孔对齐,然后抵住引擎滚动装订器。
- □ 向内推锁定导轨,然后安装一颗螺钉以将装订器固定到引擎。
	- 注:如果锁定导轨不会轻松滑动,则调整装订器上的脚轮以更改高度。
	- 注:检查装订器和引擎之间的垂直间隙。调整脚轮,使间隙从上到下相等。
	- 注:如果需要将 MFP 移动较长距离,则将装订器从引擎上拆下。

## HP LaserJet 作业分纸器

没有关于此过程的安装视频。

使用此检查清单执行作业分纸器的安装。

2 注: 作业分纸器需要安装可选的 HP LaserJet 第二个出口。

#### 表 8**-**11作业分纸器的现场最终设置

- ❑ 撕下盖住扫描仪下方后壁上支撑孔的胶带。
- ❑ 通过将右侧的压片与第二个出口上的孔对齐来安装作业分纸器。
- ❑ 将左侧板插入扫描仪下方后壁上的孔。

### 订书钉

#### [单击此处查看此过程的视频](https://players.brightcove.net/1160438706001/ByLWUi0A_default/index.html?videoId=ref:REFIDPH0000000523)

HP LaserJet 内部装订器和小册子制作器装订器补充装订书钉盒产品编号: Y1G13A。

#### 更换内部装订器订书钉盒

1**.** 打开订书钉盒检修门。

2**.** 向下旋转订书钉盒手柄,然后卸下订书钉盒。

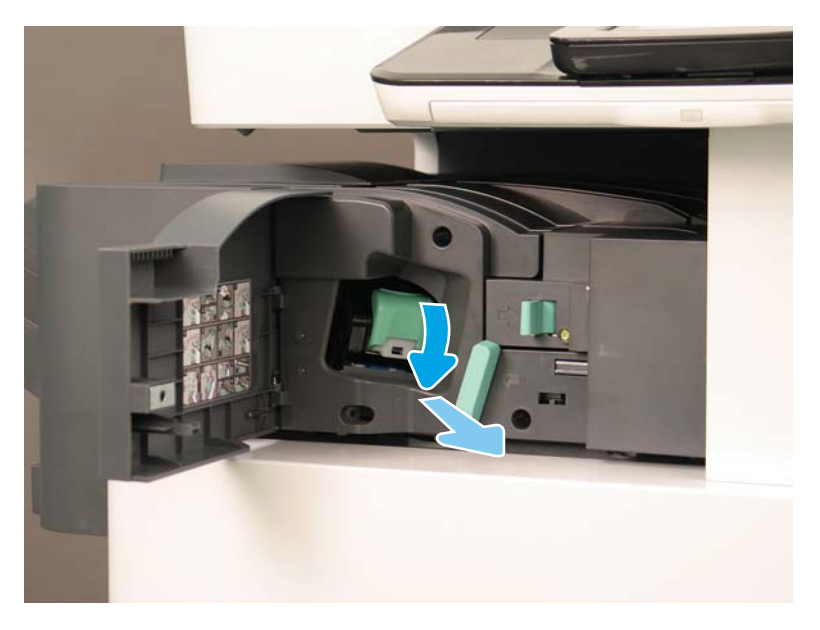

- 3**.** 提起订书钉盒上的两个卡舌,然后向上提起以从订书钉盒笔架组件中卸下空订书钉盒。
	- 2 切记: 请勿丢弃空订书钉盒笔架。必须将其再用于新订书钉盒组件。

#### 重新安装提示:

- 在此处出于视频目的添加回收和拆开包装步骤
- 将新订书钉盒插入订书钉盒笔架。
- 安装订书钉盒笔架组件。

2 注: 要更换订书钉盒, 将订书钉盒从内部装订器中取出, 订书钉盒必须为空盒。

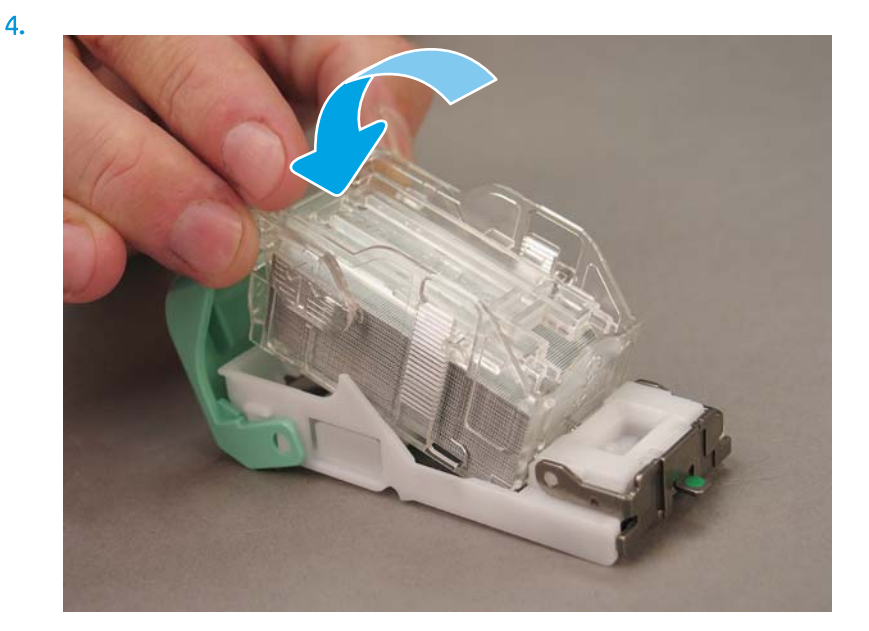

5**.** 合上订书钉盒检修门。

#### 更换小册子制作器区域中的订书钉盒

### [单击此处查看以下过程的视频。](https://players.brightcove.net/1160438706001/ByLWUi0A_default/index.html?videoId=ref:REFIDPH0000000522)

HP LaserJet 内部装订器和小册子制作器装订器补充装订书钉盒产品编号: Y1G13A HP LaserJet 订书机/堆栈器补充装订书钉盒产品编号: Y1G14A

1**.** 打开小册子制作器挡盖。

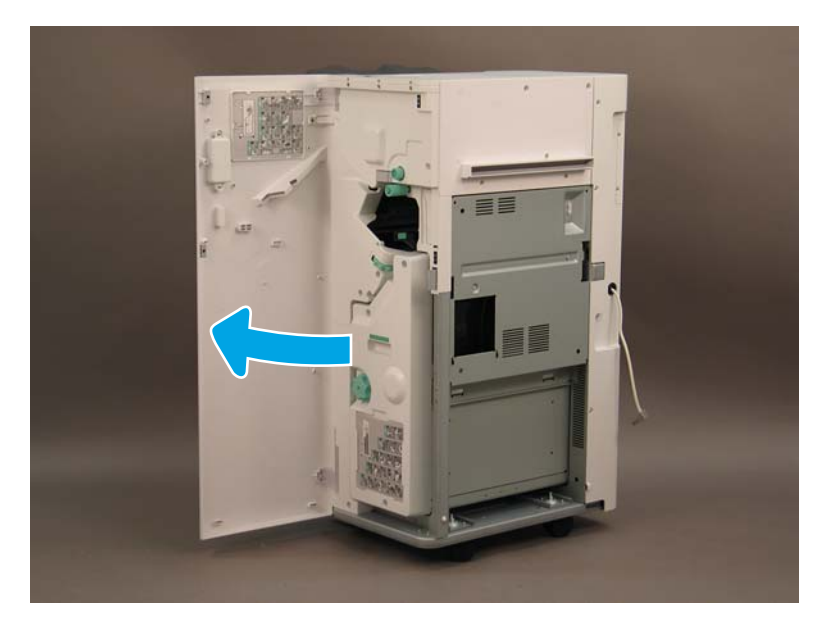

2**.** 拉出小册子制作器组件,直至其停止。

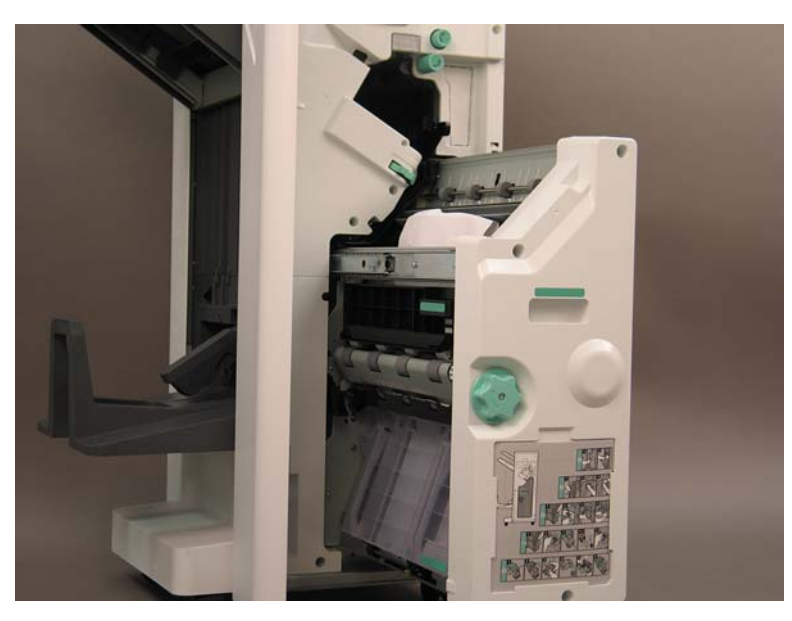

**.** 向下拉卡舌,然后卸下订书钉盒。

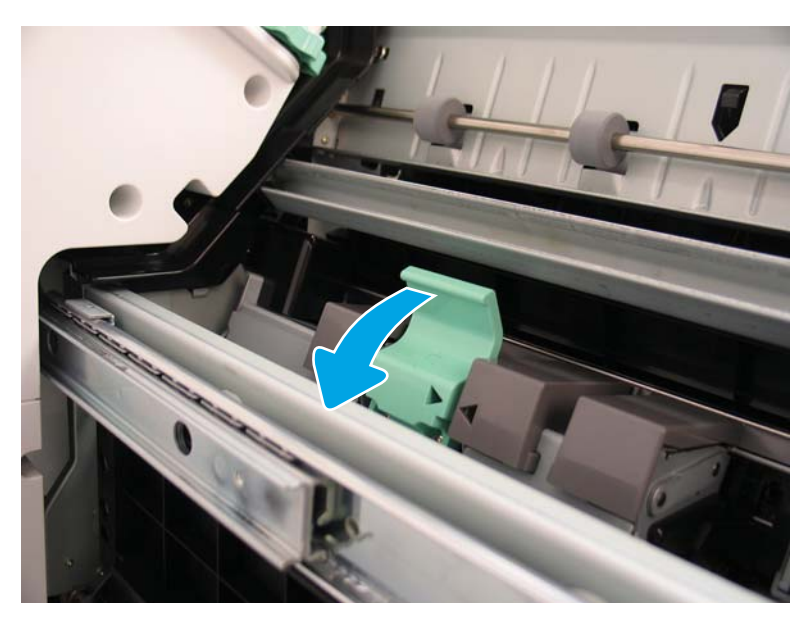

- **.** 捏合蓝色卡舌,然后旋转订书钉盒笔架组件顶部,使其脱离订书钉盒。
	- 2 切记: 请勿丢弃空订书钉盒笔架。必须将其再用于新订书钉盒组件。
	- 2 注: 要更换订书钉盒, 将订书钉盒从内部装订器中取出, 订书钉盒必须为空盒。

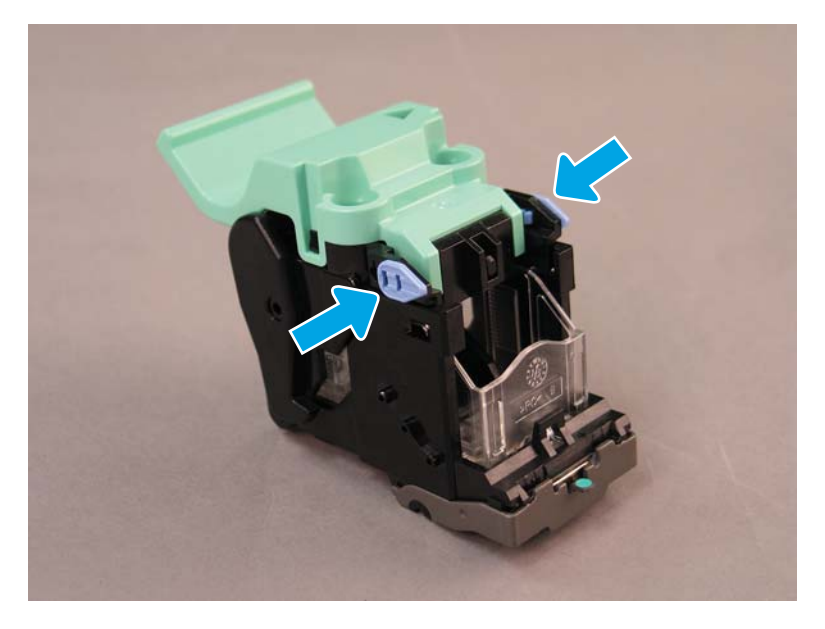

- **.** 提起订书钉盒上的两个卡舌,然后向上提起以从订书钉盒笔架组件中卸下空订书钉盒。
- **.** 将新订书钉盒插入订书钉盒笔架组件。
- **.** 旋转订书钉盒笔架组件顶部,直至其卡入到位。
- **.** 将订书钉盒笔架组件重新安装到小册子制作器。
- 9**.** 将小册子制作器组件滑入装订器组件。
- 10**.** 合上小册子制作器挡盖。

#### 更换订书机/堆栈器区域中的订书钉盒

[单击此处查看以下过程的视频。](https://players.brightcove.net/1160438706001/ByLWUi0A_default/index.html?videoId=ref:REFIDPH0000000524)

HP LaserJet 内部装订器和小册子装订器补充装订书钉盒: Y1G13A。

1**.** 打开小册子制作器挡盖。

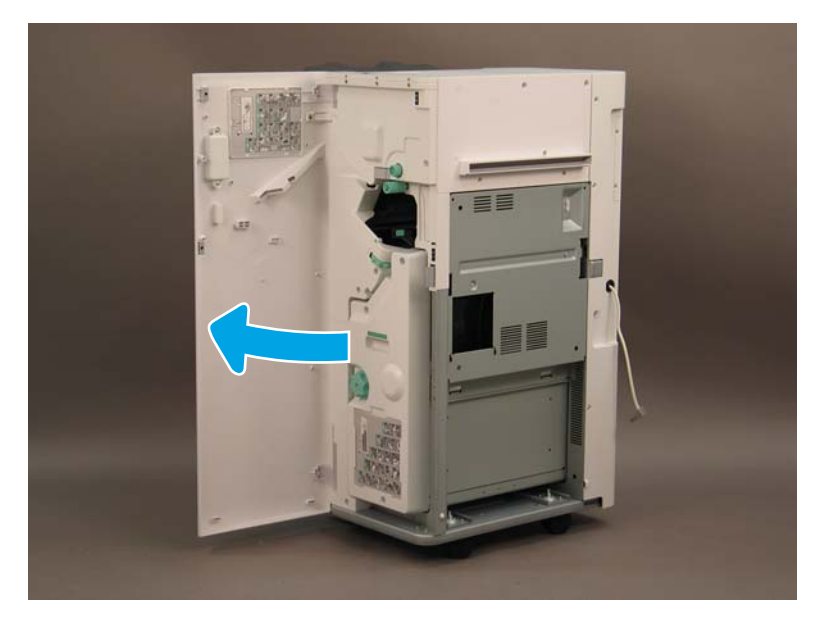

2**.** 逆时针旋转旋钮,以将订书钉盒组件一路移到前面。

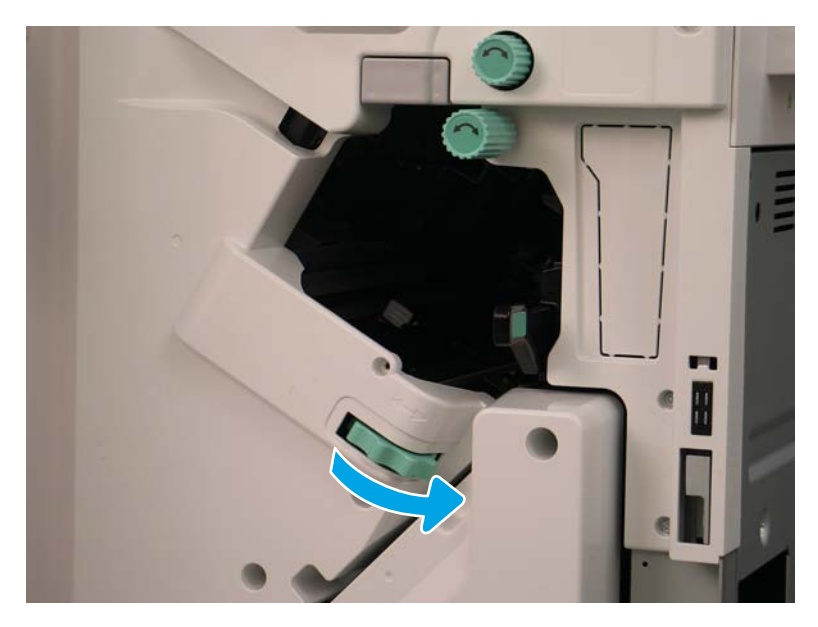

3**.** 按住旋钮以固定订书钉盒组件,然后将向下拉卡舌以卸下订书钉盒。

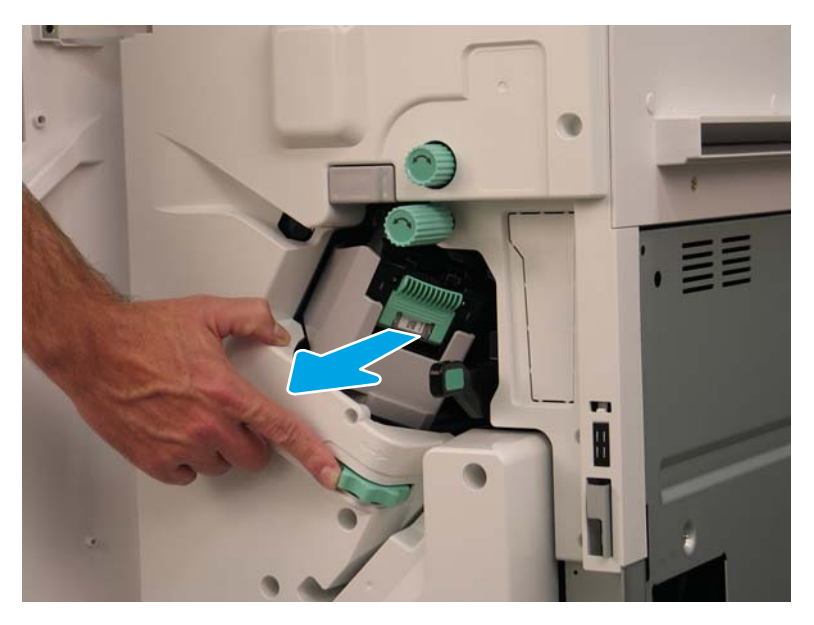

- 4**.** 提起订书钉盒上的两个卡舌,然后向上提起以从订书钉盒笔架组件中卸下空订书钉盒。
	- 2 切记: 请勿丢弃空订书钉盒笔架。必须将其再用于新订书钉盒组件。
	- [ 注: 要更换订书钉盒, 将订书钉盒从内部装订器中取出, 订书钉盒必须为空盒。

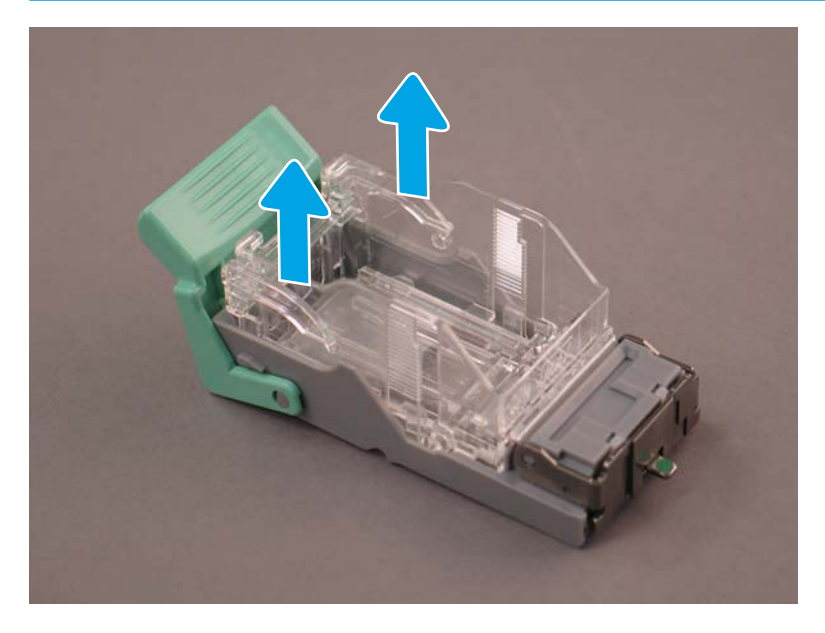

**.** 将新订书钉盒插入订书钉盒笔架。

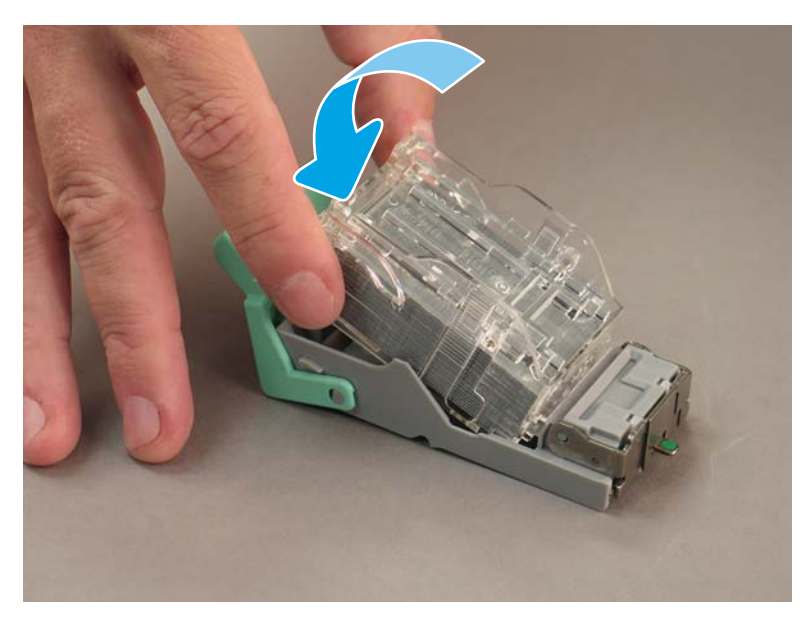

- **.** 固定绿色齿轮,然后安装订书钉盒笔架组件。
- **.** 顺时针旋转齿轮,将订书钉盒笔架组件移动到位。
- **.** 合上小册子制作器挡盖。

<span id="page-103-0"></span>固定楔

安装过程完成且打印机处于其最终位置后,应用固定楔。

1**.** 将固定楔与打印机上的脚轮持平。

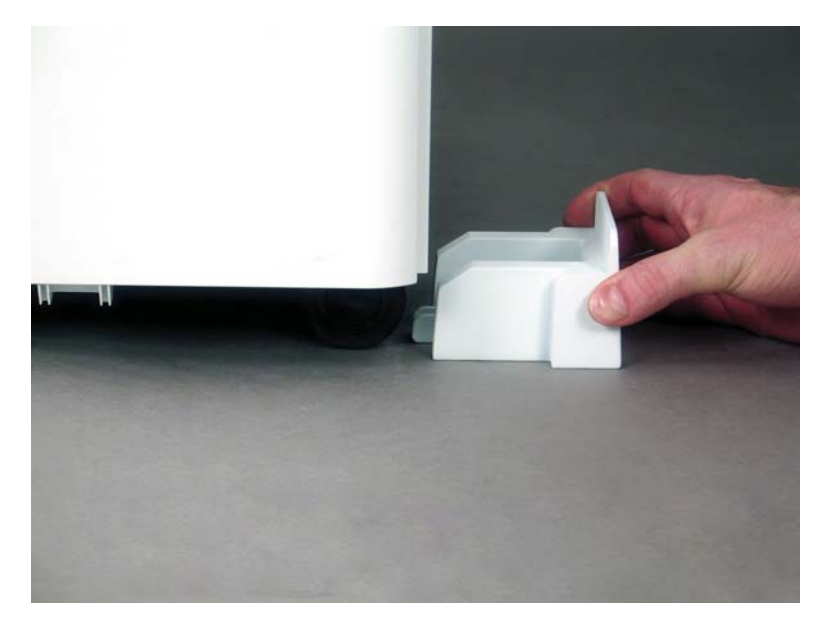

2**.** 滑动楔直至其锁定到位。

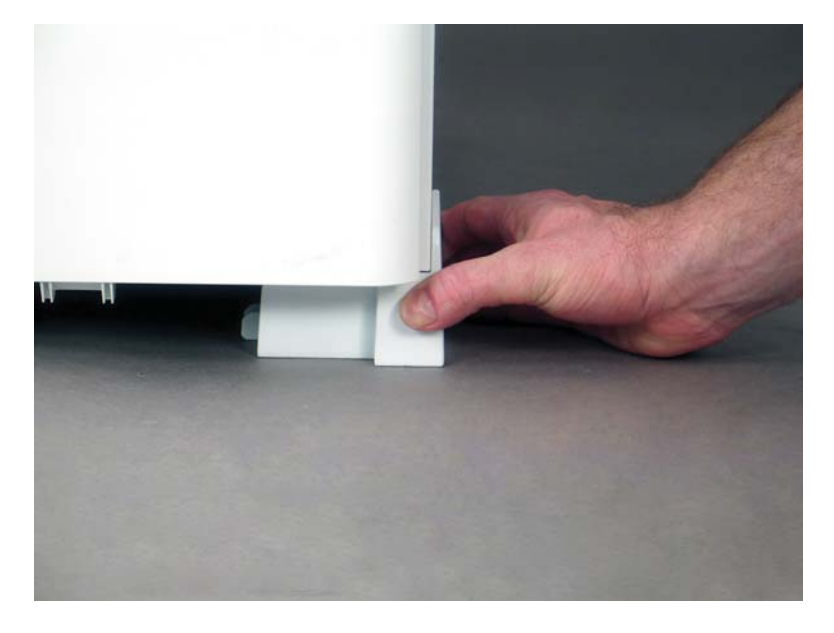

3**.** 针对打印机上的所有四个脚轮完成此过程。

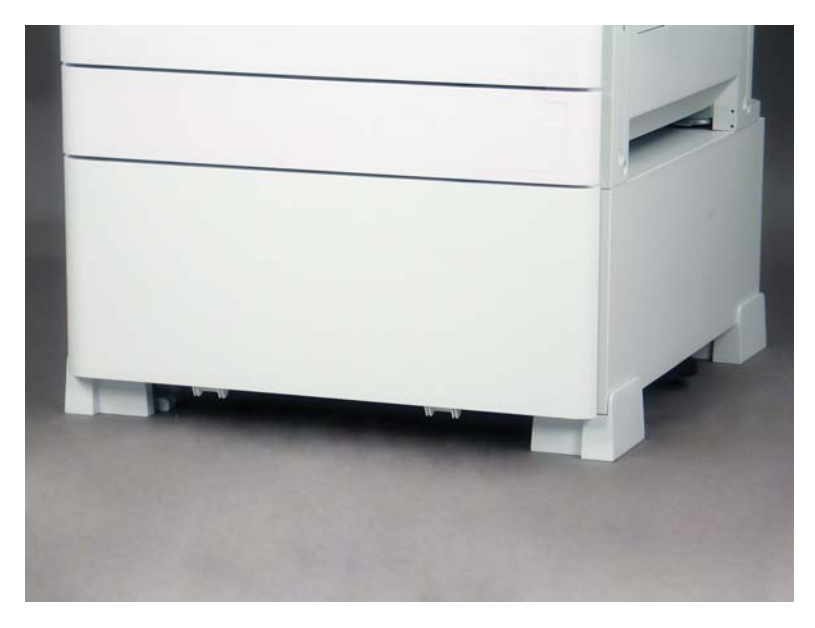

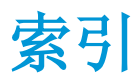

#### A

安装步骤 第二个出口和桥 [84](#page-89-0) 安装隔圈(黑白型号) [81](#page-86-0) 安装过程 DCF [78](#page-83-0), [80](#page-85-0) 安装 DCF/机柜(黑白型号) [81](#page-86-0) 安装隔圈(黑白型号) [81](#page-86-0) 隔圈 [78](#page-83-0) 固定楔 [98](#page-103-0) 机柜支架 [78](#page-83-0) 内部打孔器 [87](#page-92-0) 内部装订器 [86](#page-91-0) 完成 [77](#page-82-0) 纸盘加热器 [82](#page-87-0) 装订器 [86](#page-91-0) 安装碳粉 (彩色型号) [36](#page-41-0) (黑白型号) [37](#page-42-0)

#### C

重新包装 [51](#page-56-0) 本地移动 [51](#page-56-0) 长途移动 [51](#page-56-0) 拆开包装箱 [31](#page-36-0) 迟点区分 安装步骤 [54](#page-59-0) 机器速度 [54](#page-59-0) 流程注意 [58](#page-63-0) 小心 [58](#page-63-0) 杂项 [58](#page-63-0) 初始耗材安装 安装碳粉 [36](#page-41-0)

#### D

带 DCF/机柜的打印机配置 [22](#page-27-0) 带小册子装订器的打印机配置 [23](#page-28-0) 电源要求 [27](#page-32-0) 订书机/堆栈器装订器 [90](#page-95-0)

#### F

分段实施 [29](#page-34-0) 安装成像鼓(彩色型号) [39](#page-44-0) 安装成像鼓(黑白型号) [41](#page-46-0) 重新包装 [51](#page-56-0) 拆开包装箱 [31](#page-36-0) 初始耗材安装 [36](#page-41-0) 堆放 [33](#page-38-0) 发货准备 [50](#page-55-0) 检查清单 [30](#page-35-0) 开机 [39](#page-44-0) 清洁 [63](#page-68-0) 清洁 ADF 白色条(彩色型号) [64](#page-69-0) 清洁接触式图像传感器 (CIS)(彩 色型号) [64](#page-69-0) 清洁接触式图像传感器 (CIS) (黑 白型号) [65](#page-70-0) 清洁流程 ADF 白色条(黑白型 号) [65](#page-70-0) 清洁扫描玻璃板 [66](#page-71-0) 引擎测试 [45](#page-50-0) 引擎调整 [45](#page-50-0) 引擎准备 [32](#page-37-0) 装订器 [34](#page-39-0) 装入纸张 [45](#page-50-0)

### G

工作表 [11](#page-16-0) 打印机驱动程序设置 [16](#page-21-0) 电子邮件配置 [17](#page-22-0) 发送到配置 [17](#page-22-0) 技术站点设置 [12](#page-17-0) 网络驱动程序设置 [16](#page-21-0) 物流 [14](#page-19-0)

固定楔 [98](#page-103-0) 固件升级 [74](#page-79-0) 关于本打印机 [1](#page-6-0) 订单信息 [3](#page-8-0) 客户信息 [4](#page-9-0) 用途 [2](#page-7-0) 规格 [19](#page-24-0) 重量 [20](#page-25-0) 尺寸 [20](#page-25-0) 电源要求 [27](#page-32-0) 环境 [26](#page-31-0) 间隙空间 [25](#page-30-0) 配置尺寸 [21](#page-26-0)

#### H

后期区分 [53](#page-58-0) 环境技术规格 [26](#page-31-0)

#### J

基本打印机配置 [21](#page-26-0) 激光扫描仪组件 设置后, 清洁(彩色型号) [68](#page-73-0) 间隙空间要求 [25](#page-30-0) 检查垂直间隙 [70](#page-75-0)

### $K$

开机 [39](#page-44-0)

### L

LPD [53](#page-58-0)

### N

内部装订器 [87](#page-92-0)

### P

配置 [5](#page-10-0) 配置选项 [6](#page-11-0) 配置尺寸 带 DCF/机柜的打印机 [22](#page-27-0)

带小册子装订器的打印机 [23](#page-28-0) 基本打印机 [21](#page-26-0) 配置选项 (彩色型号) [6](#page-11-0) (黑白型号) [8](#page-13-0)

#### X

系统配置尺寸 [21](#page-26-0) 现场最终设置 [59](#page-64-0) 打印测试 [75](#page-80-0) 订书钉 [74](#page-79-0) 复印测试 [75](#page-80-0) 固件升级 [74](#page-79-0) 激光扫描仪组件 [68](#page-73-0) 激光扫描仪组件歪斜错误(彩色 型号) [61](#page-66-0) 检查垂直间隙 [70](#page-75-0) 检查清单 [60](#page-65-0) 检查歪斜(彩色型号) [61](#page-66-0) 纸盘标签 [72](#page-77-0) 装入纸张 [71](#page-76-0) 小册子制作器装订器(包括打孔 器) [88](#page-93-0)

### Z

纸盘标签 [72](#page-77-0) 装订器 安装过程 [86](#page-91-0) 订书钉 [91](#page-96-0) 订书机 /堆栈器装订器 [90](#page-95-0) 分段实施 [34](#page-39-0) 内部 [87](#page-92-0) 小册子制作器装订器(包括打孔 器) [88](#page-93-0) 作业分纸器 [91](#page-96-0) 作业分隔器 [91](#page-96-0)